# intelbras

## Manual do usuário

**MHDX 3008 MHDX 3016**

# **intelbras**

#### **MHDX 3008, MHDX 3016**

#### **Gravador de vídeo digital (DVR)**

Parabéns, você acaba de adquirir um produto com a qualidade e segurança Intelbras.

Este manual de operação foi desenvolvido para ser utilizado como uma ferramenta de consulta para a instalação e operação do seu sistema.

Antes de instalar e operar o produto, leia cuidadosamente as instruções de segurança.

Acesse nosso canal no Youtube para verificar passo a passo as configurações:

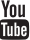

## Cuidados e segurança

- » **Segurança elétrica:** todo o processo de instalação e as operações mencionadas aqui devem estar em conformidade com os códigos de segurança elétrica locais. Não assumimos nenhum compromisso ou responsabilidade por incêndios ou choques elétricos causados pela manipulação ou instalação inadequada. Não sobrecarregue as tomadas e os cabos de extensão, pois há risco de incêndio ou choque elétrico. A unidade deve estar ligada a um sistema de aterramento, conforme a NBR 7089 e a NBR 5410.
- » **Segurança no transporte:** evite vibração brusca ou respingos de água durante o transporte, armazenamento e instalação. Desligue o aparelho da rede elétrica antes de mover a unidade, que deve ser deslocada com cuidado. O uso excessivo de força ou impactos podem resultar em estragos na unidade e no HD.
- » **Instalação:** mantenha a unidade voltada para cima. Manipule-a com cuidado. Não energize o DVR antes de completar a instalação. Não coloque objetos sobre o DVR. Não bloqueie as aberturas de ventilação.
- » **Reparos:** todos os trabalhos de análise e reparos devem ser realizados por profissionais qualificados. Não nos responsabilizamos por quaisquer problemas causados por modificações ou reparos não autorizados.
- » **Ambiente:** o DVR deve ser instalado em um ambiente frio e seco, afastado de qualquer fonte de calor, como radiadores, aquecedores, fornos ou outros aparelhos. Evite a incidência da luz solar direta e o contato com substâncias inflamáveis e explosivas. Não assumimos nenhum compromisso ou responsabilidade por equipamentos instalados em ambientes com forte incidência de maresia, como prédios e quiosques próximos ao mar, e que não possuam uma proteção adequada para o DVR, podendo gerar problemas de oxidação.
- » **Limpeza:** limpe seu aparelho apenas com um pano seco. Desligue a unidade da tomada antes de limpar. Não use detergentes líquidos ou em aerossol.
- » **Acessórios:** utilize somente acessórios recomendados pelo fabricante.
- » **Atualizações:** a Intelbras disponibiliza constantemente atualizações de software e ferramentas em seu site.
- » **Pilhas e baterias:** as baterias/pilhas, após a sua vida útil, devem ser entregues a uma assistência técnica autorizada da Intelbras ou a outro ponto de coleta, para que o seu descarte seja feito de forma adequada.

#### **ATENÇÃO**

O DVR deverá estar desligado para que seja realizada a conexão dos cabos a qualquer um dos conectores no painel traseiro, ou as entradas e saídas poderão ser queimadas, causando assim a perda da garantia.

#### **Cuidados especiais**

Por tratarem-se de tecnologias que oferecem imagens em alta definição (HD) utilizando a mesma estrutura dos sistemas analógicos convencionais, os sistemas HDCVI, AHD e TVI demandam atenção nos seguintes pontos:

- » Para o melhor usufruto desses sistemas, deve-se utilizar os cabos coaxiais RG59, RG6 ou 4 mm com, no mínimo, 85% de malha de cobre homologado pela Anatel.
- » Pode-se utilizar também cabos UTP CAT5 ou superiores, em conjunto com balun passivo Intelbras (XBP 402 ou XBP 401). A utilização de baluns de outras marcas pode acarretar problemas na imagem.
- » Atente à qualidade dos conectores e emendas, pois podem causar ruídos e interferências na imagem.

**Obs.:** por ser um sinal modulado e trabalhar em uma faixa de frequência diferente daquela do sistema analógico convencional (característica que permite a transmissão de imagens de alta definição através de cabo coaxial e UTP), as tecnologias HDCVI/AHD/HDTVI não operam com conversores de mídia convencionais para fibra óptica. Tais acessórios possuem blocos de filtros projetados para o sinal analógico e, quando utilizados em sistemas HDCVI/AHD/HDTVI, distorcem seu sinal, comprometendo a qualidade das imagens fornecidas. Também não recomendamos a utilização de baluns ativos, pois estes têm seus blocos de filtros e amplificadores dimensionados para o sistema analógico e prejudicam a qualidade da imagem nos sistemas HDCVI/AHD/HDTVI.

## Índice

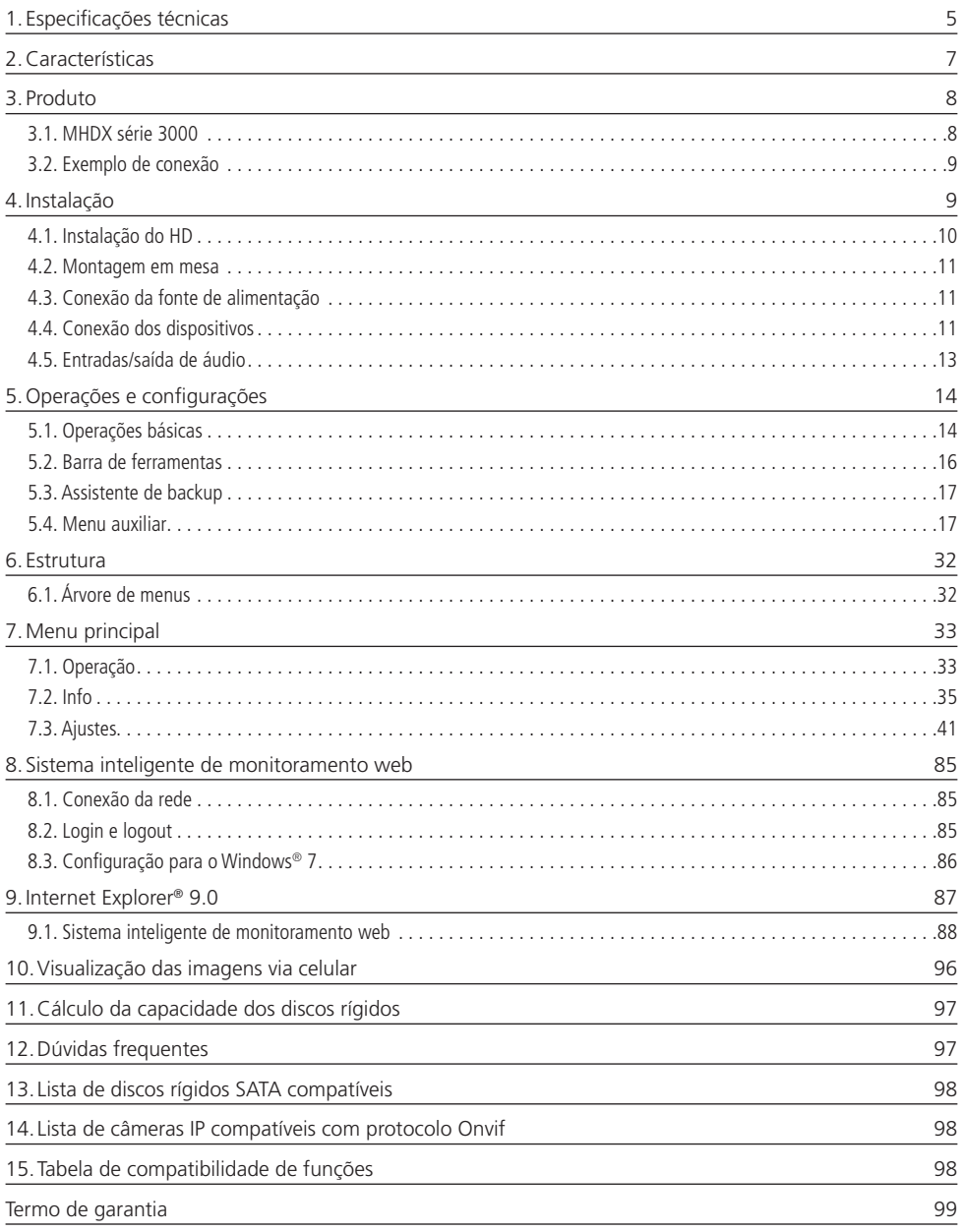

## <span id="page-4-0"></span>1. Especificações técnicas

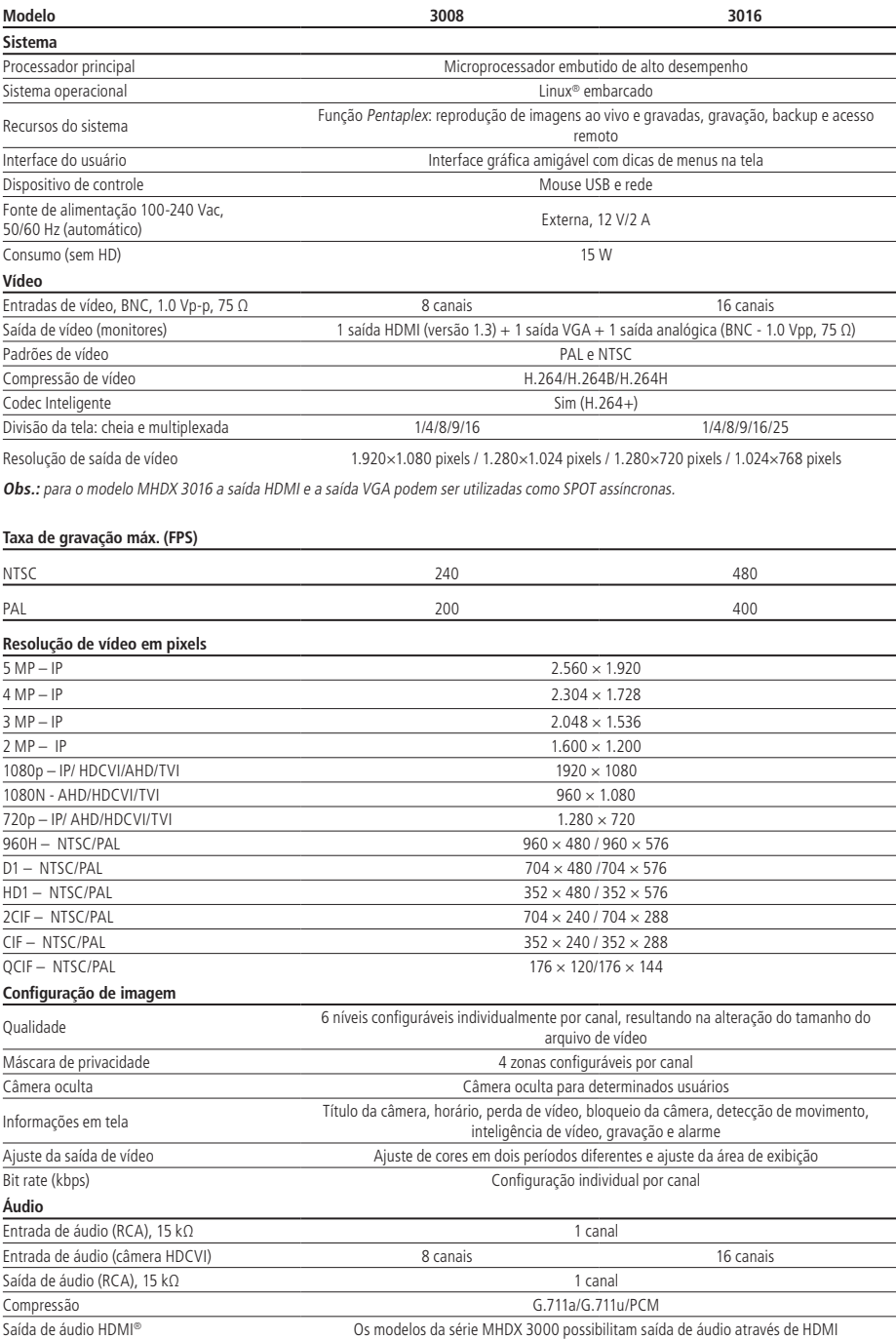

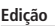

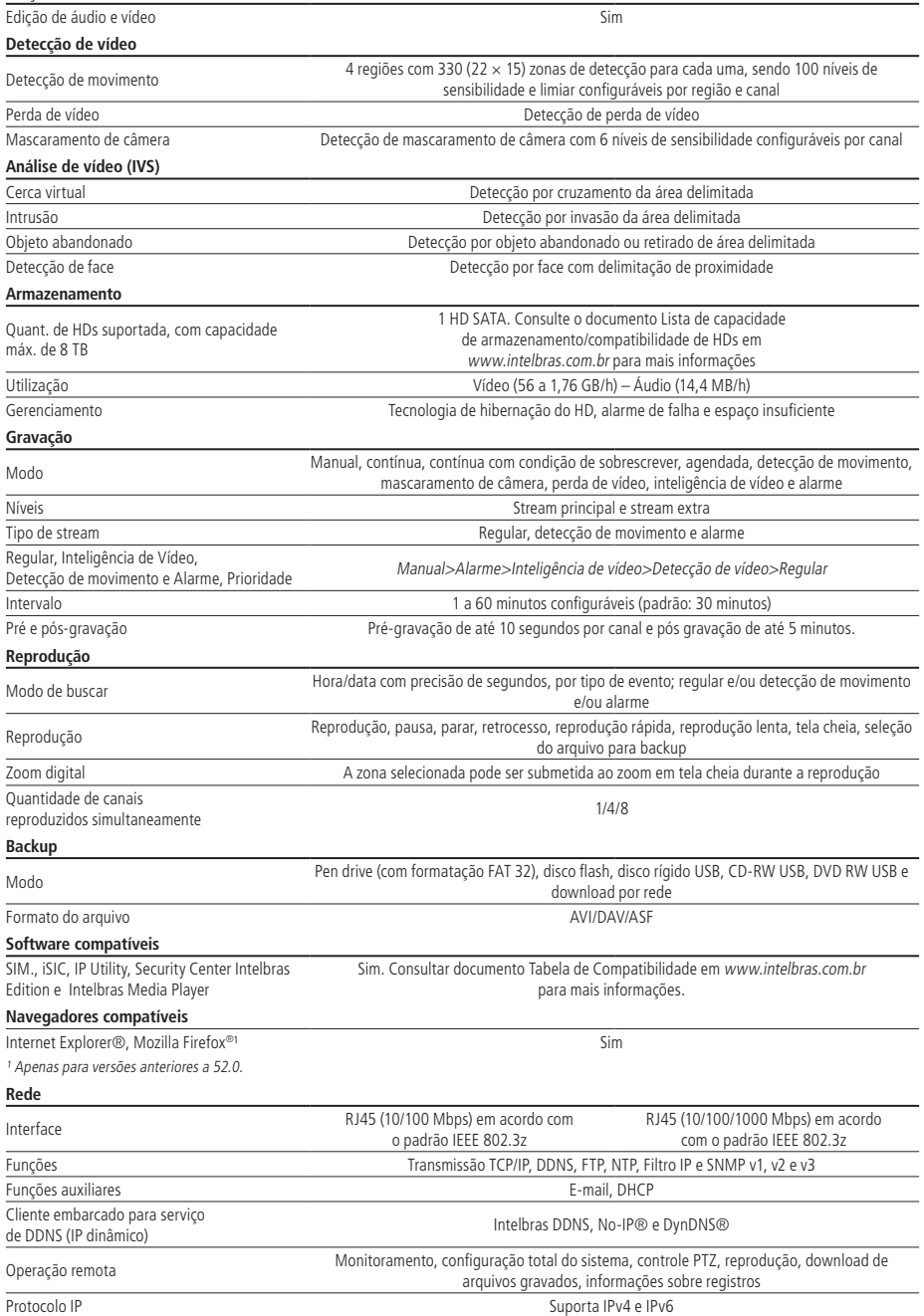

**Obs.:** para taxa de transferência máxima consultar item Portas.

#### <span id="page-6-0"></span>**Encoder**

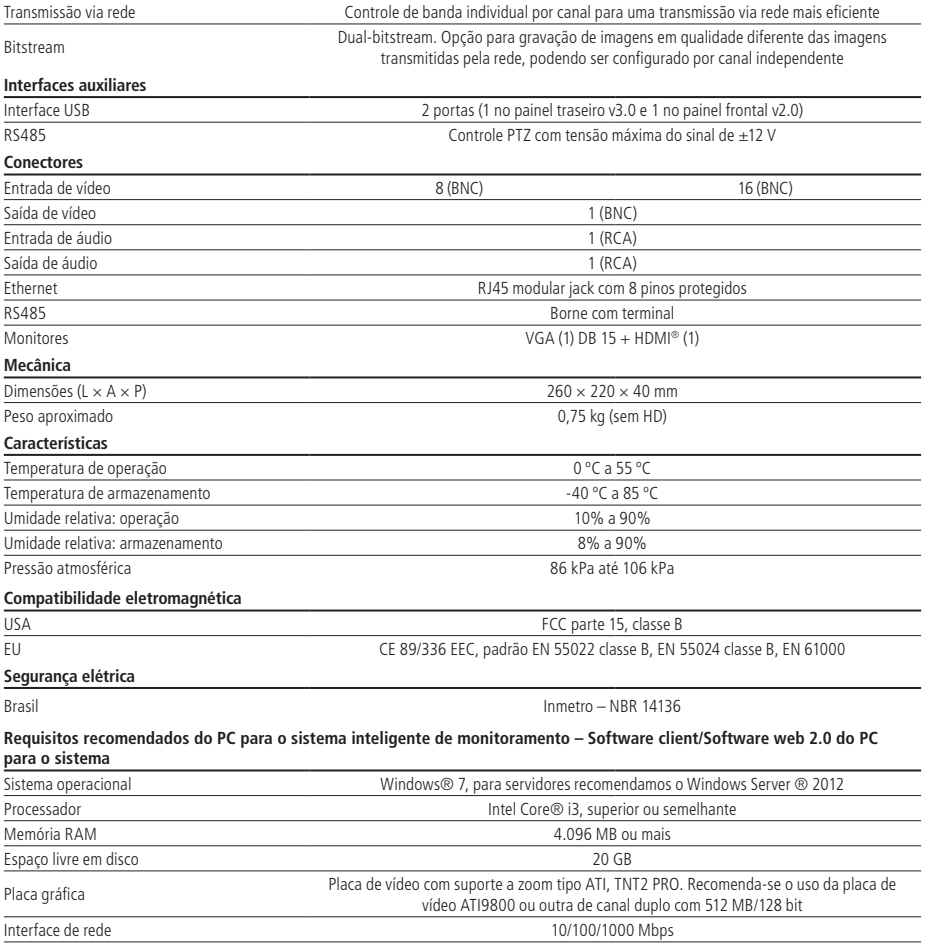

### 2.Características

- » Função Multi HD: suporte às tecnologias HDCVI, TVI, AHD, analógica e IP.
- » Sistema de vídeo inteligente: cerca virtual, intrusão, objeto abandonado e detecção de face.
- » Algoritmo de compressão H.264 ideal para DVRs stand alone.
- » Exibição e gravação de imagens em tempo real.
- » Função Pentaplex: reprodução de imagens ao vivo e gravadas, gravação, backup e acesso remoto.
- » Controle de Pan/Tilt/Zoom (PTZ) com 37 protocolos suportados. As câmeras speed dome Intelbras modelos VSD 1000 26X, VSD 1000 36X, VSD 1000 36X IP, VHD 3012 SD e VHD 3020 SD conectadas a este DVR e utilizando protocolo Intelbras-1 suportam a função de posicionamento inteligente 3D na tela. Para os canais IP o controle PTZ pode ser feito remotamente.
- » Métodos de backup de fácil utilização através de dispositivos USB e download por rede.
- » Acionamento de alarmes com notificação através de mensagem em tela, mensagem via e-mail e acionamento PTZ.
- » Servidor web multiplataforma incorporado para acesso remoto ao DVR.
- » Software cliente para controle, operação e visualização das imagens simultaneamente de toda a linha de DVRs Intelbras. O software é disponibilizado gratuitamente (verifique no site da Intelbras o arquivo para download).
- <span id="page-7-0"></span>» Software para monitoramento via celular. Verifique regularmente no site Intelbras os modelos de celulares suportados e respectivos softwares para instalação. No final deste manual você poderá encontrar maiores informações sobre o iSIC Intelbras e os sistemas operacionais compatíveis com este aplicativo.
- » Serviço Intelbras DDNS, conectividade de serviço DDNS gratuito.
- » Serviço Intelbras Cloud, conectividade de serviço P2P gratuito, sem necessidade de redirecionamento de portas.
- » Busca avançada por movimento em imagens gravadas pelo dispositivo.

## 3.Produto

#### **3.1. MHDX série 3000**

A caixa individual deste produto contém: 1 gravador digital de vídeo (DVR) conforme o modelo referenciado na etiqueta do produto, 1 cabo SATA para a instalação do HD, 1 mouse USB 2.0, 1 fonte de alimentação para ser utilizada junto ao produto, 4 parafusos para fixação do HD junto ao produto e 1 guia de usuário.

#### **Painel frontal**

A imagem a seguir exibe o painel frontal do MHDX série 3000.

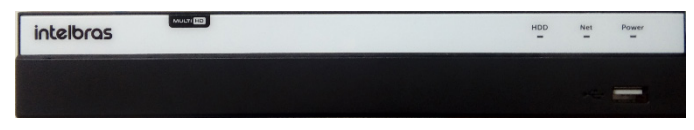

Painel frontal

#### **Painel traseiro MHDX 3016**

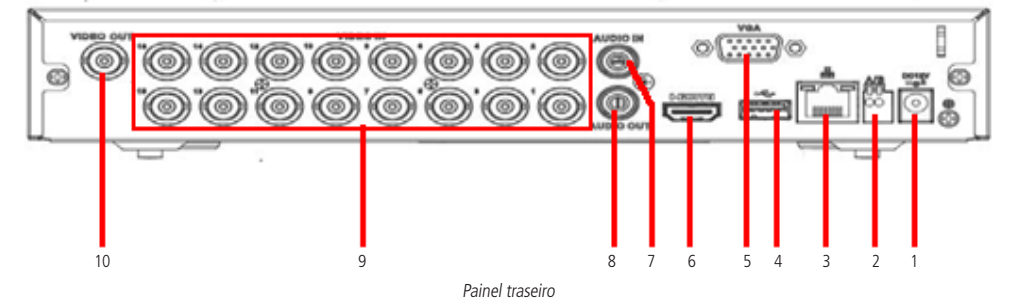

- 1. Entrada da fonte de alimentação.
- 2. Porta RS485.
- 3. Interface de rede Ethernet 10/100/1000 Mbps.
- 4. 1 porta USB 3.0 (mouse e dispositivos de backup). Para backup, o dispositivo USB deve estar em FAT32.
- 5. Saída VGA.
- 6. Saída HDMI.
- 7. Entrada de áudio (Mic in).
- 8. Saída de áudio (Áudio out).
- 9. Entradas de vídeo (Vídeo in).
- 10. Saída de vídeo (Vídeo out).

#### <span id="page-8-0"></span>**3.2. Exemplo de conexão**

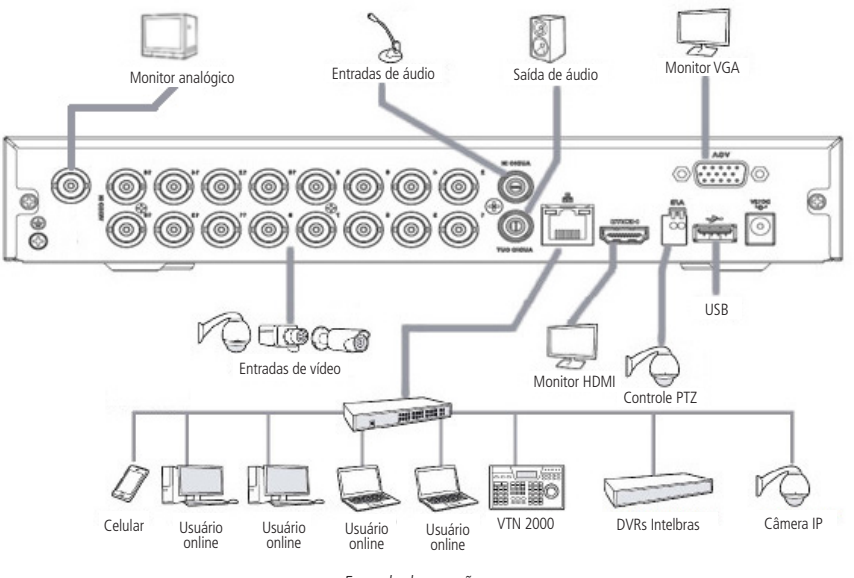

Exemplo de conexão

#### **Controle por mouse**

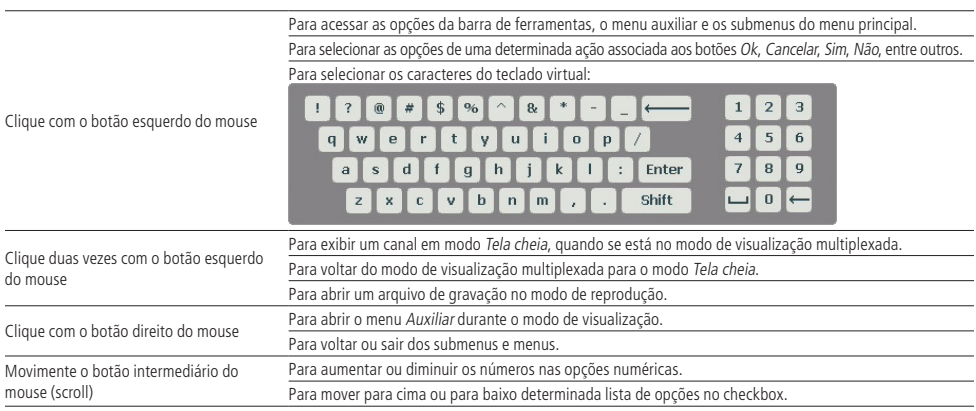

## 4.Instalação

**Obs.:** todas as operações no processo de instalação devem estar em conformidade com os regulamentos de segurança elétrica locais.

Quando receber o DVR, verifique se há qualquer dano visível na aparência da unidade. As proteções utilizadas na embalagem do DVR podem livrá-lo da maioria dos acidentes durante o transporte. Verifique os itens constantes na lista de conteúdo localizado na embalagem e certifique-se de que nada esteja faltando.

#### <span id="page-9-0"></span>**4.1. Instalação do HD**

#### **Escolha do HD**

Consulte a lista de capacidade de armazenamento e compatibilidade de HDs atualizada no site www.intelbras.com.br.

#### **Cálculo do tamanho do HD**

Sugerimos a utilização da ferramenta Intelbras Cálculo de HD para o cálculo do HD do dispositivo. A ferramenta está disponível no site www.intelbras.com.br.

#### **MHDX série 3000**

Será necessária a utilização dos cabos de transmissão de dados, alimentação e dos parafusos de fixação. Para instalar o HD, siga o procedimento:

**Atenção:** o DVR deverá estar desligado para que seja realizada a inserção do HD no equipamento ou os componentes poderão ser danificados, causando assim a perda da garantia.

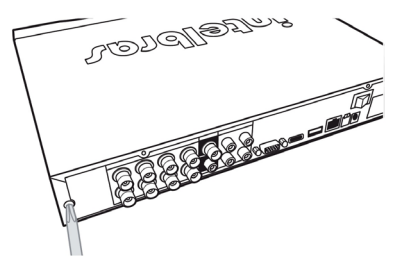

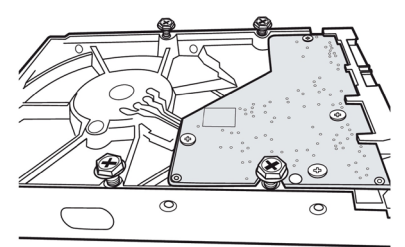

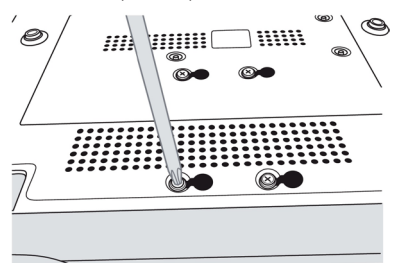

1. Afrouxe os parafusos; 2. Remova a tampa do DVR;

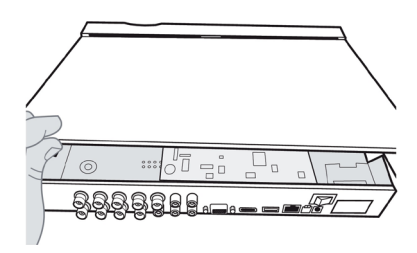

3. Fixe os parafusos no HD; 4. Ajuste a posição do HD para fixá-lo ao DVR;

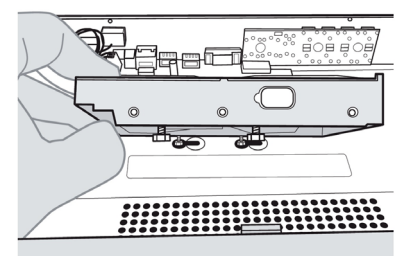

5. Vire o DVR e aperte os parafusos firmemente; 6. Conecte os cabos de alimentação e SATA no HD;

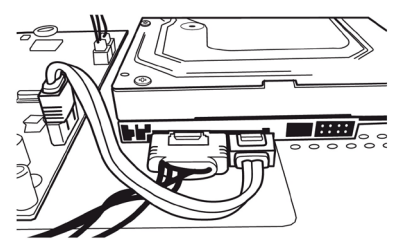

- <span id="page-10-0"></span>7. Coloque a tampa superior do DVR; 8. Aperte os parafusos firmemente.
	- **AUREAUS** Company of the Company of the Company of intelbror 77 A

#### **ATENÇÃO**

Devido ao sistema de formatação dos HDs, a tentativa de acesso às gravações em dispositivos que não sejam DVRs Intelbras danificará os arquivos e as gravações contidos nos HDs.

#### **4.2. Montagem em mesa**

Posicione o DVR deixando espaço na parte traseira para a saída dos cabos. Certifique-se de que o fluxo de ar ao redor do DVR não seja obstruído.

#### **4.3. Conexão da fonte de alimentação**

Verifique se a tensão de entrada é de 110/220 Vac 50/60 Hz.

Recomenda-se utilizar um estabilizador para garantir uma operação estável, uma vida útil maior do DVR e a possibilidade de uma operação igualmente estável de outros equipamentos periféricos conectados a ele.

#### **4.4. Conexão dos dispositivos**

#### **Rede local**

Para conectar um dispositivo IP, siga o procedimento:

- 1. Conecte um cabo de rede à câmera IP;
- 2. Conecte esse cabo de rede a um switch ou roteador;
- 3. Conecte o DVR à mesma rede da câmera IP utilizando cabo de rede.

Para maiores informações, consulte o tópico [Adicionando câmeras IP](#page-13-1) constante neste manual.

**Obs.:** recomendamos que, ao configurar câmeras IP através de sua interface web, sejam atribuídos IPs fixos. Caso seja atribuído por DHCP, o IP da câmera poderá mudar, fazendo com que o DVR não consiga mais identificá-la.

#### **Exemplo de conexão**

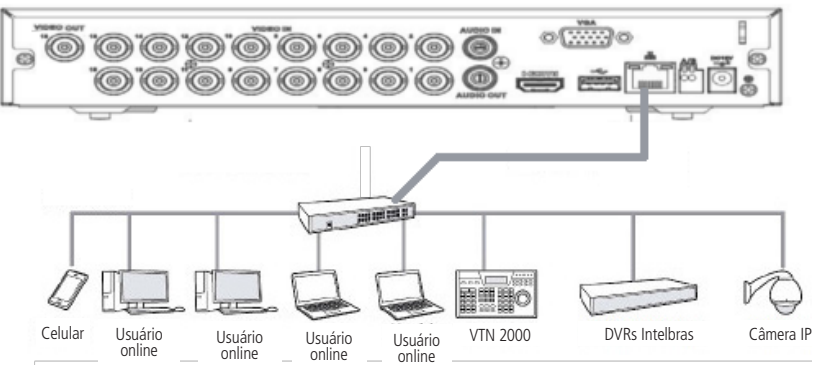

#### **Câmeras HDCVI/AHD/TVI/analógica**

Para conectar uma entrada de vídeo:

- 1. Conecte um cabo coaxial à câmera Intelbras HDCVI/AHD/TVI/analógica;
- 2. Conecte o cabo coaxial a qualquer um dos conectores Vídeo in (entrada de vídeo) no painel traseiro do DVR.

Se um amplificador de distribuição de vídeo for instalado entre a fonte de vídeo e o DVR, não ajuste o nível de vídeo transmitido acima de 1 Vp-p.

Exemplo de conexão

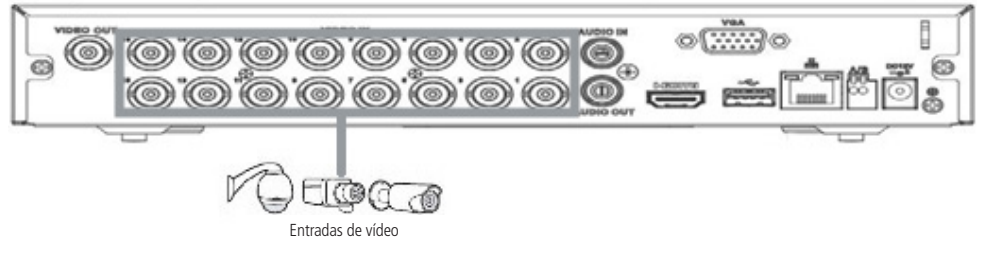

Entradas de vídeo

**Obs.:** » Os amplificadores não funcionam com a tecnologia HDCVI/AHD/TVI.

» Os DVRs 3008/3016 são compatíveis com as tecnologias HDCVI, AHD-M, AHD-H e HDTVI 2.0 ou superior. Os protocolos AHD-L e HDTVI inferior à versão 2.0 não são compatíveis com os produtos.

**Atenção:** o DVR deverá estar desligado para que seja realizada a conexão do cabo coaxial a qualquer um dos conectores Vídeo in no painel traseiro. Caso o usuário não efetue esse procedimento, as entradas de vídeo poderão ser danificadas. Após conectar as câmeras, o reconhecimento da tecnologia será feito dentro de um intervalo de 15 segundos.

Se for constatado mau uso, o usuário perderá a garantia.

#### **Saída de vídeo**

Pode-se conectar o DVR a um monitor VGA, HDMI ou analógico, conforme a imagem a seguir. O DVR poderá ser utilizado pelas duas saídas simultaneamente, sendo um monitor o espelho do outro.

**Obs.:** use somente cabo HDMI certificado e de boa qualidade, o uso de cabos HDMI não certificados pode causar problemas de conexão e exibição de imagens. A distância máxima recomendada é de 5 metros.

Exemplo de conexão

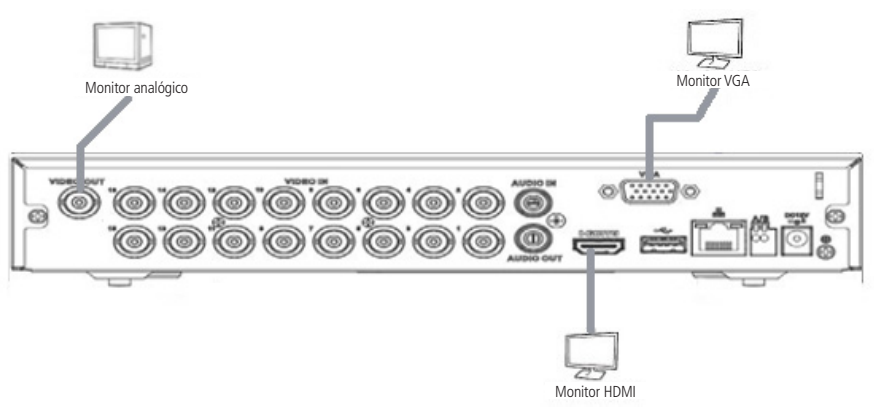

Saídas de vídeo

#### <span id="page-12-0"></span>**4.5. Entradas/saída de áudio**

O MHDX série 3000 tem 1 canal de entrada de áudio (RCA) e 1 canal de saída de áudio (RCA). Além da entrada de áudio RCA o sistema suporta entrada de áudio em cada canal IP (a câmera deve ter suporte para esta função). O DVR codifica os sinais de áudio e vídeo simultaneamente, o que permite controlar o áudio no local monitorado.

#### **Obs.:** a saída HDMI suporta áudio.

O áudio bidirecional do DVR será transmitido pela entrada Áudio in. O microfone para captação do áudio ambiente deverá ser conectado à entrada de áudio Áudio in e a caixa de som deverá ser conectada à saída de áudio Áudio out. Com essa configuração, o operador do DVR poderá comunicar-se com outra pessoa que esteja no ambiente monitorado acessando a interface web do equipamento através de um computador.

Para configurar o áudio, siga o procedimento:

- 1. Certifique-se de que seu dispositivo de entrada de áudio corresponda ao nível de entrada RCA. Se o dispositivo e os níveis de entrada RCA não combinarem, poderão ocorrer problemas de distorção de áudio;
- 2. Certifique-se de que todos os equipamentos estejam conectados corretamente (microfone na entrada/caixa de som na saída).
- **Obs.:** as limitações de permissão realizadas através de Sistema>Conta>Modificar não são aplicadas ao áudio bidirecional. Por isso, mesmo o usuário não tendo permissão para reproduzir ou monitorar o canal, este poderá escutar o áudio bidirecional.

#### Exemplo de conexão

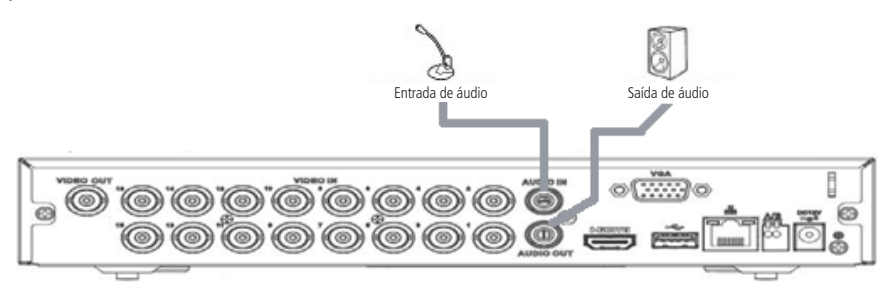

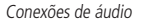

#### **RS485**

Quando o DVR receber um comando de controle da câmera, ele irá transmitir tal comando através de um cabo par trançado para o dispositivo PTZ. A entrada RS485 é um protocolo de direção única e o dispositivo PTZ não pode retornar quaisquer dados ao DVR. Para habilitar a operação, conecte o dispositivo PTZ à porta RS485 (A, B) no DVR. Considerando que a porta RS485 é desabilitada como ajuste-padrão, para cada câmera é necessário configurar o canal e protocolo PTZ primeiramente. Este DVR suporta múltiplos protocolos como, por exemplo, Intelbras-1, Pelco-D e Pelco-P.

Para conectar dispositivos PTZ ao DVR, siga o procedimento:

- 1. Conecte a câmera à porta RS485 (A e B) no painel traseiro do DVR;
- 2. Siga as instruções de configuração da câmera para habilitar cada dispositivo PTZ no DVR.

#### Exemplo de conexão

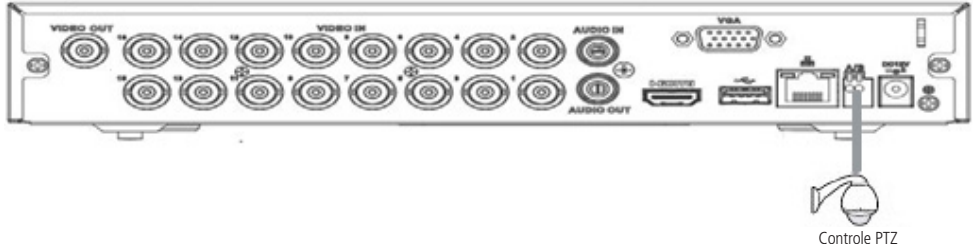

## <span id="page-13-0"></span>5.Operações e configurações

Antes da operação, certifique-se de que o disco rígido está adequadamente instalado e verifique todas as conexões de cabos.

#### **5.1. Operações básicas**

#### **Login**

Pode-se visualizar a interface de login (registro no sistema) na imagem a seguir. O sistema consiste em uma conta-padrão:

- » Usuário: admin. Senha: admin (administrador, local e rede).
- O usuário aceita 31 caracteres enquanto a senha suporta a quantidade máxima de 32 caracteres.

Por motivos de segurança, após o primeiro login, uma tela pop-up aparecerá requisitando a modificação da senha-padrão do usuário-administrador. Para isso, é necessário inserir a nova senha e responder às questões de segurança.

**Obs.:** após 5 tentativas de login malsucedido a conta será bloqueada por um período de 5 minutos.

**Atenção:** no caso de perda da senha administradora após alteração por parte do usuário, o equipamento deverá ser encaminhado à assistência técnica mais próxima para desbloqueio, ou seguir o procedimento disponível no link www.intelbras.com.br/faq/perdi-senhade-acesso-do-meu-dvr-como-devo-proceder. O processo de recuperação de senhas envolve documentações indispensáveis, fato este que implica a não liberação imediata da senha.

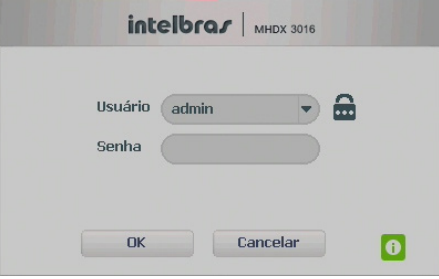

Login do sistema

Caso seja necessário ter acesso rápido às informações básicas do dispositivo, o usuário pode clicar no ícone  $\bullet$  na interface de login para que seja aberta a seguinte interface.

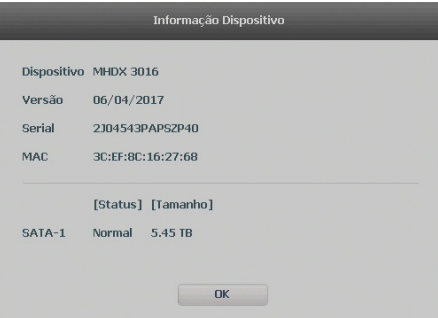

Informações dispositivo

#### <span id="page-13-1"></span>**Adicionando câmeras IP**

Após iniciado, o sistema realiza uma varredura na rede em busca de câmeras IP. No caso de existirem canais habilitados para dispositivos IP, o sistema adiciona automaticamente os sinais das câmeras aos canais correspondentes. Para o funcionamento dessa função é necessário que Ad.câmeras automaticamente esteja habilitada em Menu principal>Ajustes>Sistema>Geral.

**Obs.:** verifique se o DVR está configurado para o modo de operação IP em Menu principal>Ajustes>Câmera>Modo de operação.

|                                    |                             |                                 | 06/01/2015 14:32:33               |
|------------------------------------|-----------------------------|---------------------------------|-----------------------------------|
| intelbras                          | intelbras                   | intelbras                       | intelbras                         |
| CAN I WY ?                         | $\rightarrow$<br>CAN 2 III* | $\bullet$<br>CAN 2 MP           | $\bullet$<br>DAN 4 MH             |
|                                    |                             |                                 |                                   |
| intelbras                          | intelbras                   | intelbras                       | intelbras                         |
|                                    |                             |                                 |                                   |
| <b>CANSING</b> 2                   | CAMER ?                     | CANDIDA ?                       | CANTER ?                          |
|                                    |                             |                                 |                                   |
| intelbras                          | intelbras                   | intelbras                       | intelbras                         |
| CAN ?                              | cast to Mt. 2               | casua # ?                       | <b>CANE22.00</b><br>$\rightarrow$ |
|                                    |                             |                                 |                                   |
| intelbras                          | intelbras                   | $int_{0}^{x} + \int_{0}^{x} dx$ | <i>intelbras</i>                  |
|                                    |                             |                                 |                                   |
| <b>CAN 13 MH</b><br>$\overline{2}$ | cassing ?                   | CAM 15                          | <b>CAMILE</b>                     |

Tela de visualização sem nenhum canal configurado

Antes de adicionar as câmeras ao dispositivo, preste atenção nas características que este equipamento possui.

A configuração do stream extra só deve ser feita em câmeras IP que utilizam protocolo Intelbras-1.

Desrespeitar as limitações recomendadas neste manual poderá fazer com que o equipamento passe a operar com lentidão no acesso e também na gravação das imagens.

Para adicionar o dispositivo remoto, siga o procedimento:

1. Clique com o botão esquerdo do mouse sobre o ícone  $\Box$  para acessar a tela *Disp. remoto.* Será exibida a tela conforme imagem a seguir:

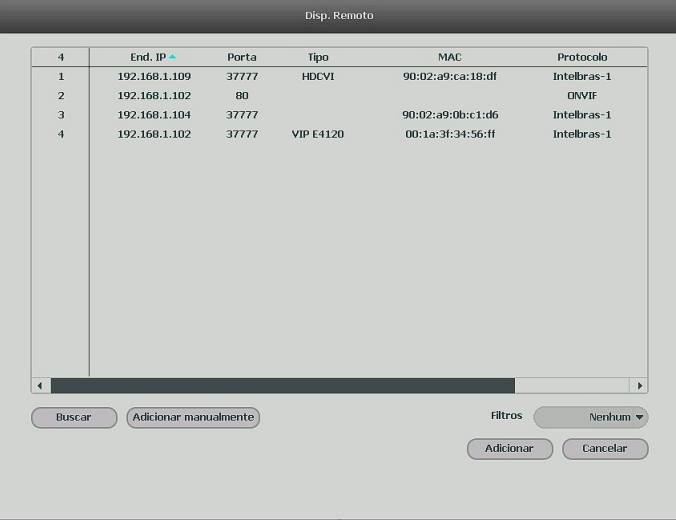

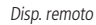

- 2. Clique na função Buscar; nesta tela serão exibidos os dispositivos remotos que estão na mesma rede do DVR. Selecione o dispositivo que deseja adicionar;
- 3. Clique em Adicionar ou dê duplo clique sobre o dispositivo remoto;
- 4. Caso deseje configurar o dispositivo remoto manualmente, utilize a função Adicionar manualmente;
- 5. Após adicionar a câmera ao DVR, ela deverá levar alguns segundos para estabilizar o funcionamento da detecção de movimento, quando atender aos pré-requisitos para tal função.

<span id="page-15-0"></span>Para conexão com o DVR, o dispositivo remoto deve estar configurado no mesmo segmento de rede IP do DVR. Por padrão, o IP da interface de rede é obtido via DHCP. Sendo assim, caso o switch ou o roteador a que o dispositivo remoto está conectado não forneça IP via DHCP, configure o DVR manualmente e utilize a função Buscar para localizar o dispositivo.

Existem outras três formas de adicionar câmeras: através da barra de ferramentas do menu de visualização, pelo menu auxiliar e menu principal. O procedimento será descrito no decorrer deste manual.

- **Obs.:** » Consulte o site www.intelbras.com.br e verifique os modelos de câmeras compatíveis com os DVRs Intelbras e seus respectivos protocolos de comunicação. Todas as configurações de resolução, bit rate, frames, detecção de movimento, entre outros, devem ser efetuadas diretamente na câmera IP, antes de ela ser adicionada ao DVR. Caso a câmera utilize protocolo Intelbras-1, a resolução, os frames e o bit rate poderão ser configurados através do DVR.
	- » Para os modelos MHDX 3008 e MHDX 3016, serão suportadas câmeras IP de até 5 MP.

#### **5.2. Barra de ferramentas**

O DVR possui duas barras de ferramentas para facilitar o acesso às principais funções de forma simplificada, sendo uma para os canais analógico/HDCVI/AHD/TVI e outra para os canais IP. Veja a seguir a imagem e as descrições das funções.

**Obs.:** será possível visualizar a barra de ferramentas movimentando o cursor do mouse até a parte superior do canal. Somente será possível a visualização da barra de ferramentas dos canais IP quando houver dispositivo remoto conectado ao canal.

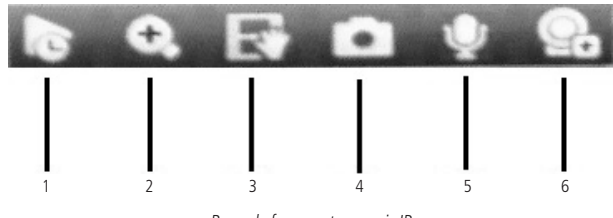

Barra de ferramentas canais IP

A seguir, a descrição das funções da barra de ferramentas:

- 1. **Visualizar em tempo real:** reproduz os últimos instantes de gravação do canal. O tempo a ser reproduzido pode ser configurado em Menu principal>Ajustes>Sistema>Geral>Visualizar em tempo real (funciona apenas com HD instalado). **Obs.:** recomenda-se um intervalo de 15 segundos entre acionamentos da função Visualizar em tempo real para que a gravação seja reproduzida perfeitamente.
- 2. **Zoom:** habilita o zoom digital para o canal correspondente. Para selecionar a área de zoom, arraste o cursor pressionando o botão esquerdo do mouse sobre a área desejada e depois solte. Para desfazer o zoom, pressione o botão direito do mouse.
- 3. **Backup em tempo real:** com um dispositivo de armazenamento USB conectado, pressione uma vez para iniciar a gravação. Ao pressionar pela segunda vez, o arquivo de gravação é fechado e salvo no dispositivo USB.
- 4. **Foto:** tira foto das imagens do canal armazenado no dispositivo USB se este estiver conectado.
- 5. **Habilitar áudio bidirecional:** habilita o áudio para o respectivo canal. Disponível apenas em canais IP.
- 6. **Disp. remoto:** acesso ao submenu Disp. remoto.

**Obs.:** funções Foto e Habilitar áudio bidirecional estão disponíveis somente se utilizado o protocolo Intelbras-1 no dispositivo remoto.

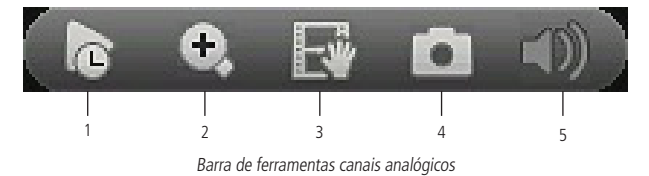

**Obs.:** os itens 1 a 4 dos canais analógicos possuem as mesmas funções dos itens 1 a 4 dos canais IP.

5. **Mudo:** habilita/desabilita o áudio do canal quando estiver em tela cheia.

#### <span id="page-16-0"></span>**5.3. Assistente de backup**

Quando inserido um dispositivo USB, o DVR irá apresentar a tela do assistente de backup. Dessa forma, o usuário poderá efetuar backup das gravações, dos registros, da configuração e atualizar o sistema de forma mais rápida.

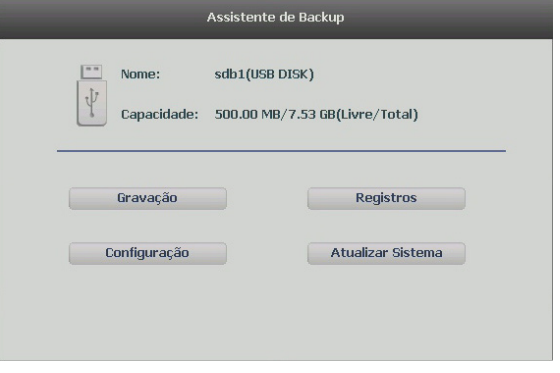

Assistente de backup

- » **Gravação:** direciona para o menu de backup das gravações. Para mais informações verifique o item [Backup](#page-33-0) deste manual.
- » **Registros:** abre o menu com os registros de log do sistema. Para mais informações verifique o item [Registros](#page-39-0) deste manual.
- » **Configuração:** abre o menu de backup das configurações do DVR. Para mais informações verifique o item Config. backup deste manual.
- » **Atualizar sistema:** direciona ao menu de atualização do sistema. Para mais informações verifique o item Atualização deste manual.

#### **5.4. Menu auxiliar**

Este menu possibilita o acesso a todas as operações e configurações permitidas pelo sistema. Para acessá-lo, é necessário estar na tela de monitoração (visualização) das câmeras e clicar com o botão direito do mouse. Serão listadas as seguintes opções:

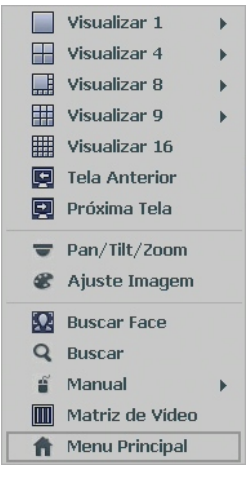

Menu auxiliar

#### **Modos de visualização**

O sistema possui de cinco (MHDX 3008) até seis (MHDX 3016) modos de visualização, que apresentam as câmeras na tela conforme a quantidade predefinida pelo sistema:

- » **Tela anterior:** altera o mosaico mostrando assim as câmeras anteriores ao modo de visualização atual.
- » **Próxima tela:** altera o mosaico mostrando assim as câmeras posteriores ao modo de visualização atual.

#### **Pan/Tilt/Zoom (PTZ)**

Os DVRs MHDX série 3000 fazem controle de PTZ remotamente (rede), via cabo coaxial (HDCVI) e por interface RS485 (analógico convencional).

**Obs.:** para as demais tecnologias não há garantia do funcionamento do controle PTZ.

#### **Conexão dos cabos**

Siga o procedimento abaixo para realizar a conexão dos cabos:

- 1. Conecte a porta RS485 da câmera speed dome às entradas A e B do DVR (RS485);
- 2. Conecte o cabo de saída de vídeo da câmera à porta de entrada de vídeo do DVR;
- 3. Conecte o adaptador de alimentação à câmera speed dome.

**Obs.:** caso o modo de controle utilizado seja HDCVI, ignore o passo número 1.

#### Configuração de PTZ

Antes de configurar, verifique se os itens a seguir estão corretos:

- » Conexão RS485 (A e B) conectada às entradas A e B do DVR, se o controle da speed dome for realizado com o tipo de controle serial.
- » Configuração de protocolo, endereço, baud rate, data bits, stop bits e paridade.

Na tela de visualização, clique com o botão direito sobre a câmera configurada. Em seguida, selecione a função Pan/Tilt/Zoom. A interface será exibida conforme a imagem PTZ.

Ajuste os seguintes itens:

- » **Velocidade:** o valor varia de 1 a 8.
- » **Zoom, foco e íris:** clique nos ícones  $\overline{=}$  e  $\overline{+}$  para ajustar o zoom, o foco e a íris.
- » **Traçar PTZ:** clique neste botão para controlar a speed dome na direção desejada através do mouse. Para isso, mantenha o botão esquerdo do mouse pressionado e direcione o cursor na tela até a posição desejada. Para aproximar ou afastar o zoom, utilize o scroll do mouse.

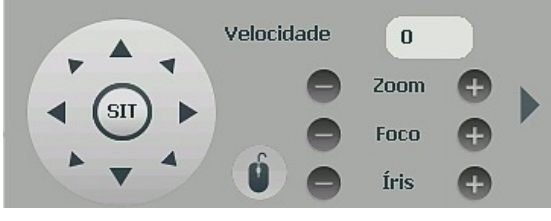

PTZ

Na tela exibida na imagem anterior, clique nas setas de direção para ajustar a posição PTZ.

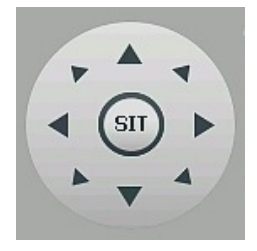

Ajuste de posição PTZ

#### Tecla de posicionamento inteligente

Na parte central das setas de direção, há uma tecla de posicionamento inteligente 3D. Veja a imagem a seguir:

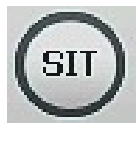

SIT

Após habilitar essa função, mantenha pressionado o botão esquerdo do mouse e arraste-o na tela do canto superior esquerdo até o canto inferior direito, ajustando o tamanho da seção desejada. Esse comando acionará a aproximação de zoom dentro da área selecionada pelo mouse. Para afastar o zoom, mantenha o botão esquerdo do mouse pressionado e arraste-o na tela do canto inferior direito até o canto superior esquerdo, ajustando o tamanho da seção desejada.

Clique com o botão esquerdo do mouse nos cantos da imagem e a câmera irá girar para o lado correspondente. Por exemplo, clicando no lado esquerdo da imagem, a câmera irá para a esquerda.

No controle PTZ de câmeras IP, essa função é compatível apenas com as câmeras que utilizam protocolo Intelbras-1 na comunicação com o DVR.

#### Funções PTZ adicionais

Para abrir as funções PTZ adicionais, clique sobre a seta no canto direito do menu PTZ, conforme a imagem a seguir.

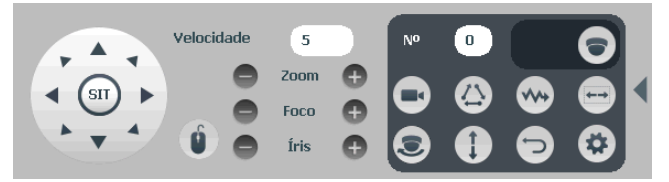

Funções PTZ adicionais

Para executar uma função de movimento digite o número da configuração **e como e clique sobre os botões:** 

- » **Preset**  $\bigcirc$ **:** executa o movimento para um ponto de visão previamente configurado.
- » **Tour**  $\langle \cdot \rangle$ **:** executa uma sequência de presets previamente configurada.
- » **Patrulha**  $\mathbf{w}$ : executa uma sequência de movimentos previamente configurada.
- » Auto-scan  $\left(\rightarrow\right)$ : executa um movimento de rotação, partindo da borda esquerda até a borda direita, ambos previamente configurados.
- » **Auto-pan :** executa um movimento de rotação da câmera em 360°.
- » **Trocar**  $\left( \begin{array}{c} \bullet \end{array} \right)$ : executa um movimento de descida e subida da câmera.
- » **Padrão**  $\Box$ : retorna a posição da câmera para o padrão.

As configurações das funções PTZ adicionais são feitas através do botão Configurações aux. que irá apresentar o menu conforme imagem abaixo.

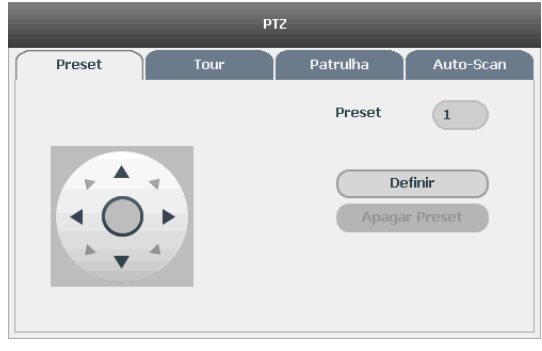

Configurações aux.

Para as configurações nativas da câmera clicar sobre o botão Menu

#### **Autofoco**

A interface de Autofoco é apresentada conforme a imagem a seguir:

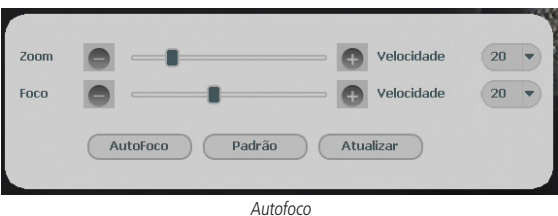

- » **Zoom:** ajusta o zoom da câmera. Clique em  $-$  ou  $+$  para alterar o intervalo entre uma posição e outra.
- » **Foco:** ajusta o foco da lente. Clique em  $\overline{ }$  ou  $\overline{ }$  para alterar o intervalo entre uma posição e outra.
- » **Autofoco:** ajusta automaticamente o foco do vídeo.

**Obs.:** não realizar operação no zoom e foco enquanto a câmera estiver ajustando a imagem no Autofoco.

- » **Padrão:** restaura a lente para a posição zero e elimina possíveis erros na lente. **Obs.:** recomenda-se utilizar esta opção quando não se tem uma imagem clara ou o zoom e o foco ficam alterando constantemente.
- » **Atualizar:** serve para sincronizar a barra deslizante da lente, do zoom e do foco quando esses parâmetros são alterados via hardware.

**Obs.:** para o funcionamento do Autofoco, a câmera deve suportar tal função e a comunicação entre câmera e DVR deverá ser através do protocolo Intelbras-1.

» **Velocidade:** ajusta a velocidade do zoom e do foco. As opções de velocidade são 1, 20 e 100.

#### **Ajustar imagem**

Ao abrir o menu Ajustar imagem com o mouse posicionado em um canal analógico, será exibida uma tela conforme a figura a seguir:

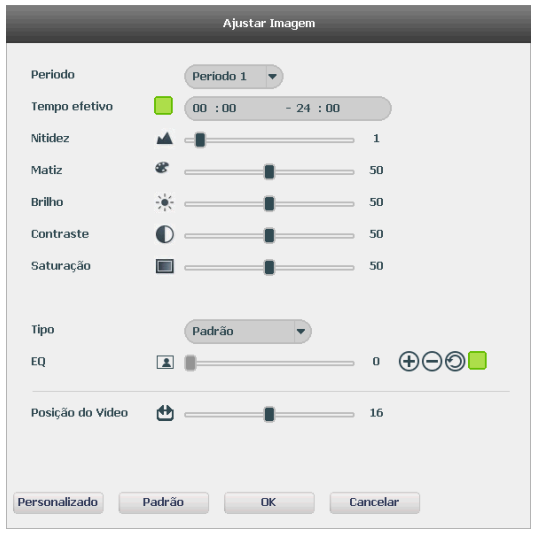

#### Ajustar imagem

- » **Período:** selecione o período em que será aplicada a configuração de imagem.
- » **Tempo efetivo:** horário que refere-se ao período selecionado.
- **» Saturação:** ajuste da saturação da imagem. O valor varia de 0 a 100, sendo que o valor-padrão para câmeras HDCVI é 50. Quanto maior o valor, mais forte a cor. Esta função não tem qualquer efeito sobre o brilho geral do vídeo. Caso o valor selecionado seja muito alto, a cor poderá ficar muito forte. Para a parte cinza do vídeo, a distorção pode ocorrer se o balanço de branco não for necessário. Note que o vídeo pode perder qualidade se o valor for muito baixo. O valor recomendado varia de 50 a 75.
- **» Brilho:** ajuste do brilho da imagem. O valor varia de 0 a 100. O valor-padrão é 50 para câmeras HDCVI. Quanto maior o valor, mais brilho terá o vídeo. Ao se alterar o valor, as seções claras e escuras do vídeo serão ajustadas em conformidade. Você pode usar esta função quando todo o vídeo estiver muito escuro ou muito claro. Note que o vídeo pode tornar-se turvo quando o nível do brilho é elevado. O valor recomendado varia de 40 a 60.
- **» Contraste:** ajuste do contraste da imagem. O valor varia de 0 a 100. O valor-padrão é 50 para câmeras HDCVI. Quanto maior o valor, maior será o contraste. Você pode usar esta função quando o brilho do vídeo está bom, mas o contraste não está adequado. Note que o vídeo pode tornar-se turvo quando o valor for muito baixo. Se esse valor estiver muito elevado, a seção escura do vídeo terá falta de brilho, enquanto a seção clara terá excesso de exposição. Os valores recomendados estão entre 40 e 60.
- **» Nitidez:** ajuste da nitidez da imagem. O valor varia de 0 a 15, sendo que o valor-padrão é 1. Existe um valor-padrão de acordo com a sensibilidade do sensor. Normalmente não é necessário alterar a configuração principal.
- » **Matiz:** configura os parâmetros de cor da imagem. O valor varia de 0 a 100, sendo o valor-padrão igual a 50. Os valores recomendados estão entre 40 e 60.
- » **Tipo:** selecione um tipo de ajuste de imagem pré-configurado ou crie um personalizado clicando no botão Personalizado.
- » **Eq.:** equilibra o nível de sinal proveniente da câmera conforme o valor estabelecido pelo usuário através dos botões  $\bigoplus$ (aumentar) e  $\bigodot$  (diminuir). O botão  $\bigcirc$  (retornar) restaura o valor para o valor definido pelo DVR no momento da conexão da câmera. Para que seja possível realizar as configurações de EQ é necessário que este esteja marcado conforme o ícone  $\Box$ , caso contrário estas configurações estão bloqueadas.

**Obs.:** a função Eq. se aplica apenas à tecnologia HDCVI.

» **Posição do vídeo:** ajuste da posição do vídeo, com relação à margem esquerda e direita, dependendo da resolução configurada para saída de vídeo do DVR. Varia de 0 (ajuste para esquerda) a 32 (ajuste a direita). Seu valor-padrão é 16.

#### **Buscar face**

Esta opção permite o acesso a informações e gravações armazenadas através da função de Detecção de face. A figura abaixo apresenta a interface do menu Buscar face.

**Atenção:** para que a função de detecção de face seja habilitada (consultar item Evento e Armazenamento deste manual) é necessário que a função de inteligência de vídeo seja também ativada em Ajustes>Câmera>Modo de operação. Isso fará com que os canais IP adicionais sejam desabilitados no modo de operação normal.

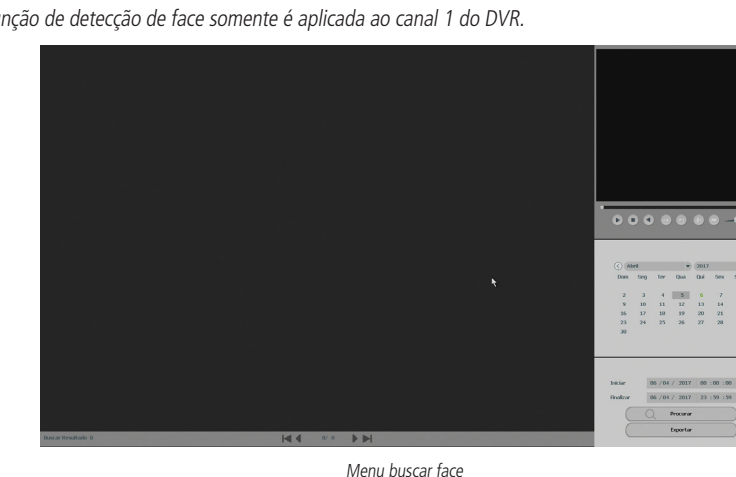

**Obs.:** a função de detecção de face somente é aplicada ao canal 1 do DVR.

Entre as funcionalidades básicas de operação, podemos listar:

- » **Lista de detecções:** a lista de detecções apresenta informações do tipo: câmera em que aconteceu a detecção, data e horário. Cada item apresenta uma imagem da detecção que pode ser utilizada para identificar o indivíduo detectado.
- » **Reprodução:** para reproduzir o momento de uma detecção de face, clique duas vezes consecutivas com o botão esquerdo do mouse sobre o item na lista de detecções. É possível realizar as funções de pausar, parar, voltar, frame anterior, próximo frame, avanço lento, avanço rápido e controle de volume. Para expandir a tela de reprodução para tela cheia, dê dois cliques com o botão esquerdo na imagem sendo reproduzida.
- » **Procurar:** é possível procurar uma determinada detecção de face através do calendário e do preenchimento do horário. Ao clicar sobre o botão Procurar a lista de detecções será atualizada com os respectivos itens.
- » **Exportar:** ao clicar no botão Exportar a interface abaixo é apresentada.

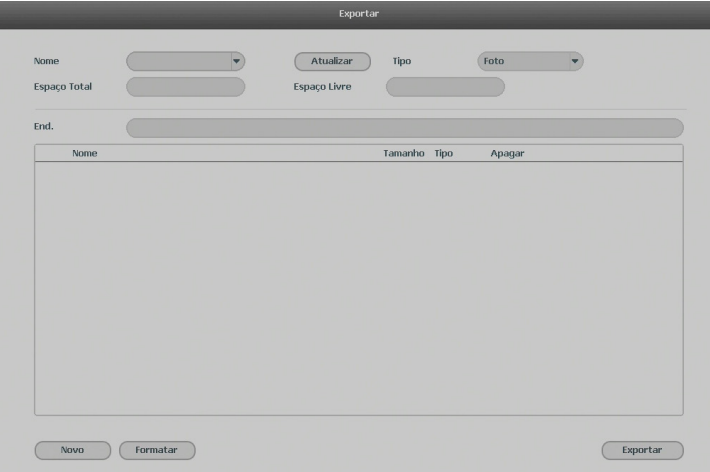

Primeiramente, conecte um dispositivo USB (formatado em fat32) no DVR. Para armazenar as gravações referentes aos momentos de detecção de face, selecione o tipo de arquivo Gravar. Para armazenar as fotos referentes aos momentos de detecção de face, selecione o tipo de arquivo Foto. Por fim, clique sobre o botão Exportar.

#### **Buscar**

Ao se selecionar esta opção, será aberta a tela de busca e reprodução de arquivo de gravação. Entre as funcionalidades básicas de operação de gravação e busca, podemos listar:

- » **Reprodução:** existem diferentes opções de busca: Tipo de vídeo (Todos, Regular, Alarme, DM e Intel. vídeo), Número do canal e Calendário. Para reproduzir o conteúdo do arquivo, selecione o nome do arquivo e clique duas vezes com o mouse.
- » **Reprodução precisa:** clique no horário em que deseja reproduzir e o sistema iniciará a reprodução do vídeo.
- » **Multiplayback:** permite a reprodução simultânea das imagens de um mesmo canal com intervalos de 5 minutos.
- » **Zoom digital:** quando o sistema estiver no modo de reprodução em tela cheia, arraste o mouse pela tela para selecionar uma seção e, em seguida, clique na área para executar o zoom digital. Clique com o botão direito do mouse e o sistema irá retornar ao tamanho normal da tela.
- » **Busca avançada:** quando o sistema estiver no modo de reprodução em tela cheia, clique no botão Busca avançada e em seguida selecione as áreas para detectar os movimentos. Clique no botão Busca avançada novamente; o sistema irá reproduzir o vídeo exatamente nos horários em que houve movimentos em tal área selecionada. Clique com o botão direito do mouse e o sistema irá retornar ao menu Buscar.

**Obs.:** a função de busca avançada não se aplica a gravações provenientes de câmeras IP.

- » **Foto:** quando o sistema estiver em modo de reprodução, conecte um pen drive (formatado em fat32), clique sobre o canal correspondente à foto e em seguida clique sobre o botão Foto. O sistema irá apresentar a interface informando as pastas do pen drive. Selecione a desejada e clique sobre o botão Iniciar.
- **.**» **Backup de arquivos:** este sistema suporta operação de backup durante a busca. Selecione o arquivo de vídeo e, em seguida, clique em Salvar | , ou com o vídeo sendo reproduzido clique em Editar vídeo X | Será exibida a caixa para digitação do horário inicial e final da gravação. Assim, edite exatamente o trecho do vídeo que deseja gravar.
- » **Edição de áudio e vídeo:** na função Buscar, clique no botão **ou na linha do tempo para iniciar a reprodução dos** vídeos que deseja editar. Clique sobre o botão Editar  $\overline{x}$ . Após esse procedimento será possível a criação do arquivo editado através da função de edição de vídeo. Siga o procedimento:
	- 1. No campo Editar  $\chi$  00:00:00 23:59:59  $\Box$  insira os tempos de início e fim do vídeo que gostaria de recortar ou utilize o mouse para posicionar os marcadores de edição localizados nas bordas da linha do tempo;

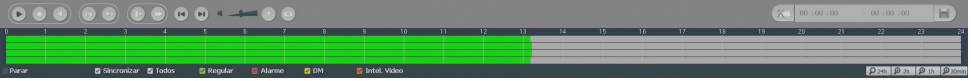

2. Após definir o(s) período(s) que deseja exportar, clique sobre o botão Salvar  $\mathbb{H}$ . Caso deseje adicionar mais clipes ao arquivo, execute novamente o passo anterior. Será exibida uma tela, conforme a figura a seguir, com os recortes para serem salvos;

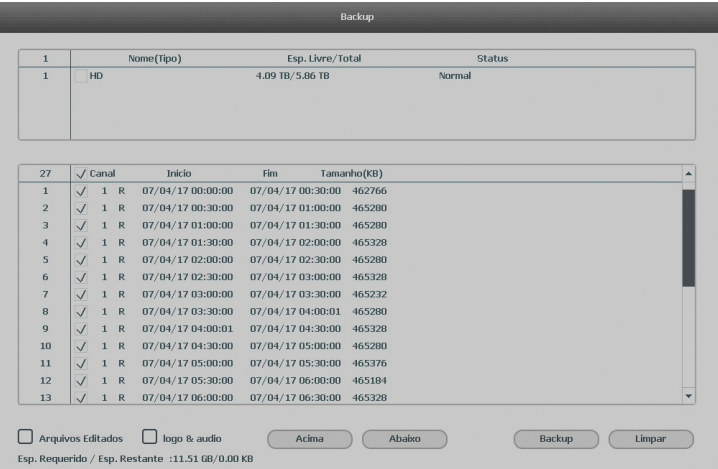

- 3. Escolha o dispositivo no qual deseja armazenas os arquivos: HD ou USB (necessário um dispositivo USB, formatado em fat32, conectado ao DVR).
- **Obs.:** » O usuário poderá montar clipes com imagens de canais diferentes. Basta selecionar o canal no mosaico, para que ele fique com a borda verde.
	- » Para que os arquivos editados possam ser visualizados na lista, o tipo de gravação regular deve estar selecionado, conforme a figura Menu buscar. Estes arquivos terão a letra E associada.
	- » Recomendamos que, para pleno funcionamento da função, os arquivos editados não ultrapassem o tamanho máximo de 2 GB.
	- » A função de edição de áudio e vídeo não se aplica a gravações provenientes de câmeras IP.
	- 4. Ao selecionar o checkbox Arquivos editados, somente um arquivo será gerado no processo de backup, ou seja, todos os arquivos selecionados serão mesclados em somente um arquivo no formato DAV. Nos arquivos editados é possível adicionar a edição de áudio e video através da opção Logo & Audio. Após selecionar o checkbox desta opção, é apresentada a interface do dispositivo USB:

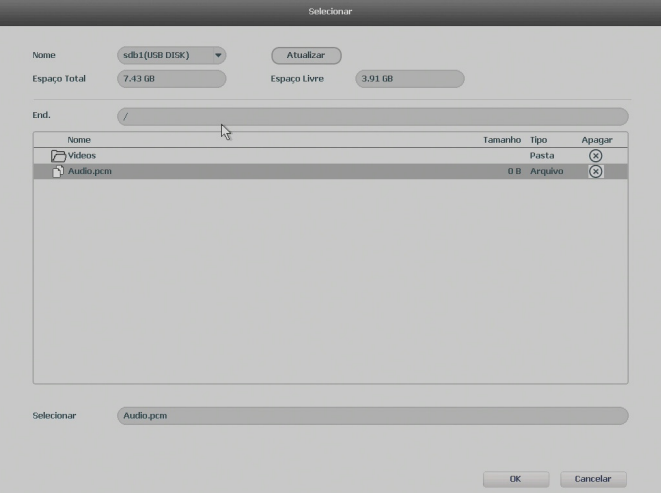

O sistema requisita um arquivo de áudio no formato PCM, selecione o arquivo e clique sobre o botão OK. A edição de vídeo adicionará o logo da Intelbras nas gravações conforme imagem abaixo :

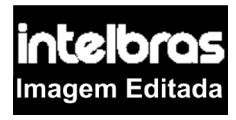

**Obs.:** Essa função não está disponível para vídeos gravados em 1080p ou 1080N.

- 5. Por fim, clique sobre o botão Backup para armazenas os arquivos.
- » **Tipos de arquivos gerados no sistema:** o sistema gera os arquivos conforme os eventos pré-configurados. Arquivos de gravação regular serão listados no sistema com a letra R, arquivos de gravação por detecção de movimento serão listados com a letra M, arquivos de gravação por alarme serão listados com a letra A, os arquivos editados serão listados com a letra E e os arquivos de fotos serão listados com a letra J.

A interface de busca é apresentada pela imagem abaixo:

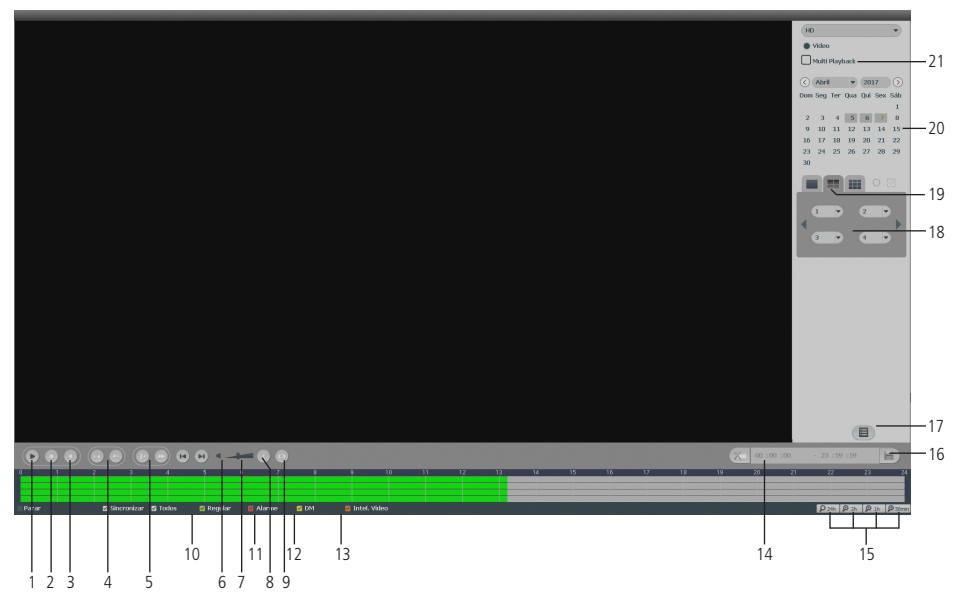

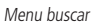

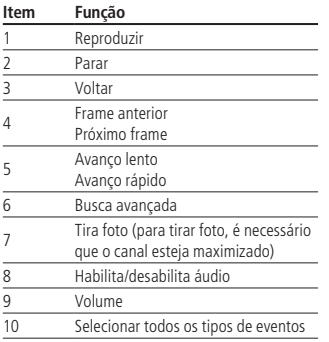

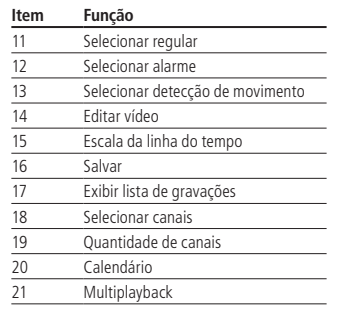

Para informações sobre a reprodução lenta e a reprodução rápida, consulte a tabela a seguir:

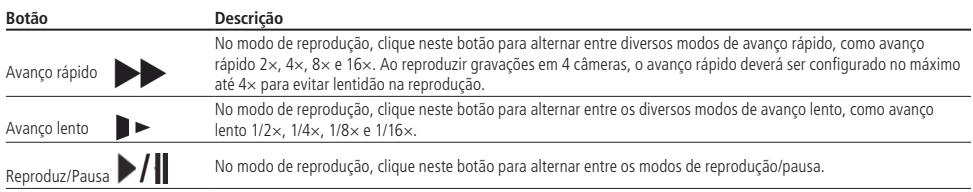

Para informações sobre reprodução em retrocesso, consulte a tabela a seguir:

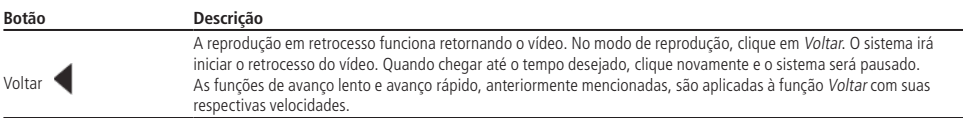

Para reprodução independente dos canais, o DVR disponibiliza uma função de reprodução independente, mostrada na figura abaixo. Nesse modo, o usuário pode selecionar os canais que deseja reproduzir, não ultrapassando o limite de oito canais, na ordem em que deseja, e clicar no ícone da lupa para que os vídeos sejam carregados.

|                      |                         |         |              | 5a |
|----------------------|-------------------------|---------|--------------|----|
| Todos<br>ı<br>5<br>9 | $\mathbf{Z}$<br>6<br>10 | з<br>11 | 4<br>8<br>12 |    |

Menu reprodução independente

No canto superior direito está localizado o calendário, conforme a imagem a seguir.

As datas marcadas em cinza possuem gravações. Clique na data desejada e então clique no ícone **para para visualizar a** lista de arquivos de vídeo, ou clique na linha de tempo para reproduzir.

Na imagem a seguir há arquivos no dia 6 de janeiro de 2015:

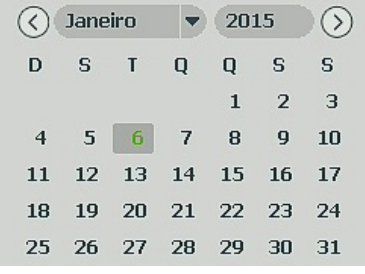

Calendário

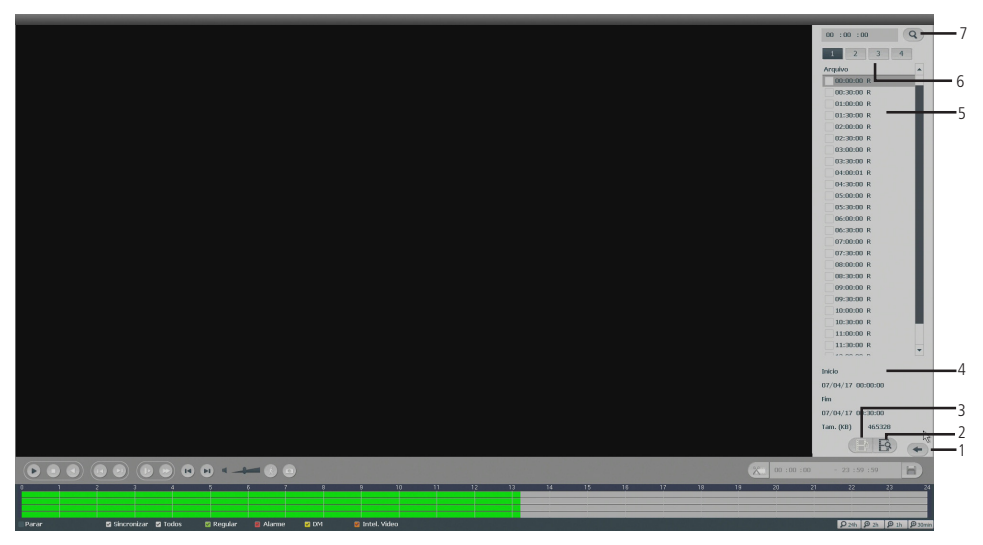

Menu Buscar

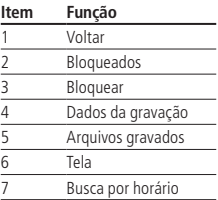

#### **Manual**

O menu de gravação será exibido ao acessar a opção Manual>Gravar conforme a imagem a seguir:

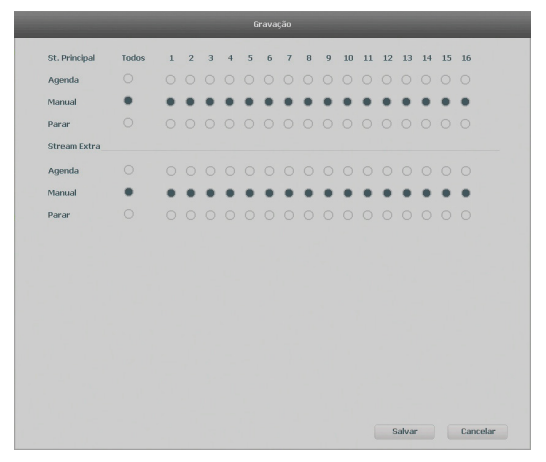

Gravação no modo manual

Serão exibidos somente os canais que estiverem com dispositivos configurados.

Há três status para stream principal e stream extra: Agenda, Manual e Parar.

Por padrão o stream principal é configurado no modo Agenda, enquanto o stream extra é configurado no modo Parar.

- » **Manual:** após a configuração manual, todos os canais selecionados irão iniciar a gravação, independentemente da função Agenda.
- » **Agenda:** o canal irá gravar conforme configurado no Menu principal>Ajustes>Armazenamento>Agenda.
- » **Parar:** todos os canais irão interromper a gravação, independentemente da função Agenda.

#### **Habilitar/desabilitar gravação**

Verifique o status do canal atual:

Significa que o status de gravação está ativado.

Significa que o status de gravação não está ativado.

Também é possível utilizar o mouse ou as teclas de navegação para selecionar o número do canal, conforme a imagem Gravação no modo manual.

#### » **Habilitar a gravação de todos os canais**

Ao se selecionar ina coluna Todos, habilita-se a gravação de todos os canais.

Para gravação em modo Agenda de todos os canais, basta selecionar Todos na linha Agenda. Veja a imagem a seguir:

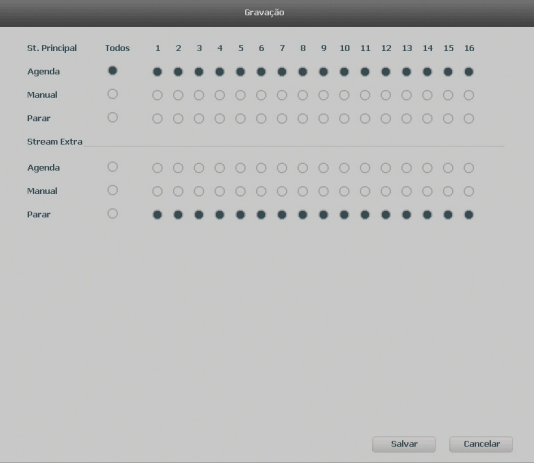

Gravação no modo agenda

O mesmo caso para configuração em modo Manual ou Parar.

#### **Disp. remoto**

Ao se selecionar esta opção, será aberta a tela de configuração de disp. remoto, exibida a seguir:

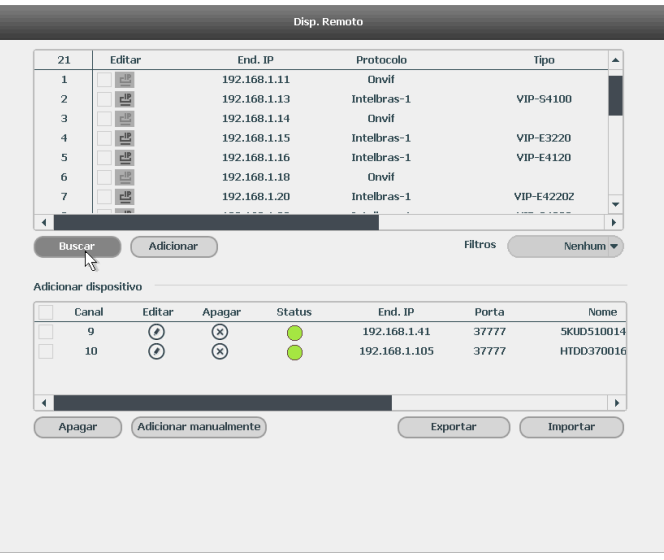

Disp. remoto

1. Clique na função Buscar;

2. Nesta tela serão exibidos os dispositivos remotos que estão na mesma rede do DVR. Selecione o dispositivo que deseja adicionar;

- 3. Após selecionar o dispositivo, clique em Adicionar ou dê duplo clique sobre o dispositivo remoto;
- 4. Caso deseje configurar o dispositivo remoto manualmente, utilize a função Adicionar manualmente.

Após adicionar a câmera ao DVR, ela deverá levar alguns segundos para estabilizar o funcionamento da detecção de movimento, quando atender aos pré-requisitos para tal função.

**Obs.:** » Caso não seja exibido nenhum dispositivo ao se clicar em Buscar, verifique as configurações de rede.

» Se após adicionar o dispositivo remoto a imagem não for exibida na tela de visualização, acesse novamente a tela de configuração disp. remoto, selecione o dispositivo e clique em Modificar  $\odot$  para verificar os parâmetros de configuração.

**Atenção:** por padrão, nas configurações das câmeras o DVR configura o usuário e a senha como admin. Caso o dispositivo remoto utilize usuário e senha diferentes, esses dados deverão ser inseridos manualmente na configuração do respectivo canal.

Após a adição de novos dispositivos no DVR, recomendamos que sejam reiniciados, a fim de garantir o pleno funcionamento da comunicação dos equipamentos.

Para remover um dispositivo remoto, basta clicar em Apagar  $\otimes$  na tela Disp. remoto.

**Obs.:** para adicionar dispositivos remotos o DVR deve estar no modo de operação IP. Verificar o item Menu principal> Ajustes>Câmera>Modo de operação deste manual para maiores informações.

#### **Matriz de vídeo**

A função Matriz de vídeo permite transformar uma das saídas de vídeo (HDMI, VGA ou BNC) em saída SPOT, ou seja, essa saída apenas apresentará o vídeo ao vivo independentemente da saída principal e sem a presença do menu.

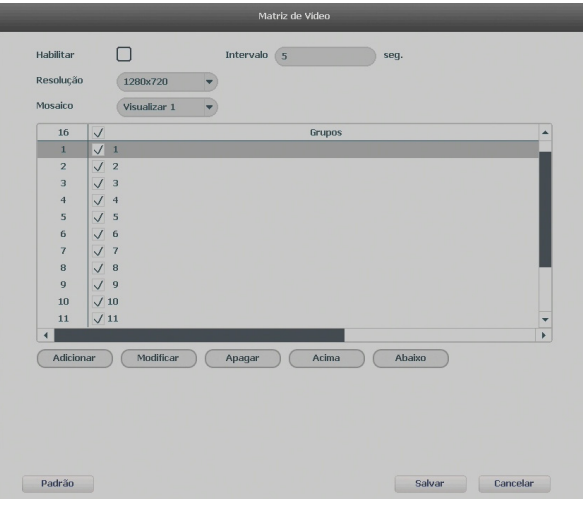

Menu matriz de vídeo

Neste menu, serão configuradas as propriedades da matriz de vídeo:

- » **Intervalo:** tempo em que cada mosaico configurado será apresentado na tela antes do próximo mosaico ser apresentado.
- » **Resolução:** resolução da saída da matriz de vídeo.

**Obs.:** essa configuração aplica-se apenas às saídas HDMI e VGA.

» **Mosaico:** permite selecionar o mosaico a ser configurado.

Por padrão, todos os mosaicos e canais estão habilitados. Para configurar um mosaico específico, selecione a opção do mosaico desejado (Visualizar 1, Visualizar 4, etc.). O quadro abaixo das opções apresentará os mosaicos configurados, se estão habilitados e a ordem em que serão apresentados. Os botões abaixo do quadro permitem fazer as configurações do mosaico:

- » **Adicionar:** cria um novo grupo de canais.
- » **Modificar:** permite a modificação de um grupo já criado.
- » **Apagar:** apaga o grupo selecionado com o mouse.
- » **Acima:** move o canal selecionado com o mouse para cima.
- » **Abaixo:** move o canal selecionado com o mouse para baixo.

Para adicionar um novo grupo, clique em Adicionar e selecione os canais que comporão o grupo. A ordem em que forem selecionados os canais será a ordem de exibição no mosaico. Por exemplo, em um mosaico de 4, se os canais forem selecionados na seguinte ordem: 3, 2, 4, 5, o canal 3 será apresentado no canto superior esquerdo, o canal 2 no canto superior direito e assim sucessivamente.

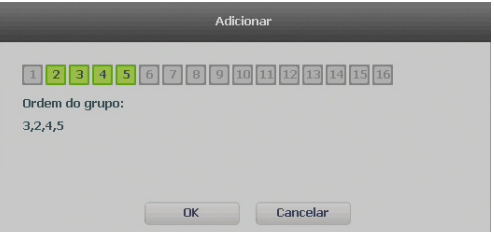

Menu de adição de grupo de canais

Os canais selecionados serão exibidos na sequência crescente, durante o intervalo definido, semelhantemente à função Tour.

**Obs.:** esta saída permite a visualização apenas dos canais HDCVI/AHD/TVI/analógico.

Após realizar as alterações nos grupos de canais e clicar em Salvar será necessário selecionar a saída de vídeo que irá funcionar como matriz.

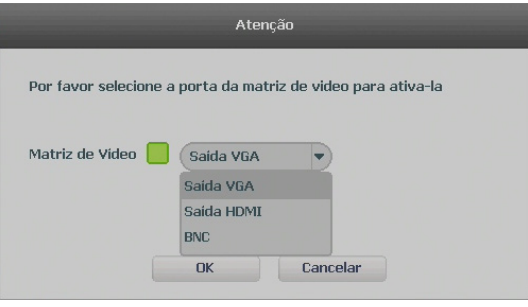

Seleção de saída de vídeo

#### **Obs.:**

- » A saída de vídeo operando em modo matriz não apresenta menu de configuração, portanto, quando apenas a saída em modo matriz estiver conectada ao DVR será necessário utilizar a interface web para alterar esta configuração.
- » Função disponível apenas no modelo MHDX 3016.

#### **Menu principal**

Após fazer o login conforme a tela anterior, o menu principal do sistema será exibido, conforme a imagem a seguir. Serão exibidos através de ícones as funções de: Operação (Buscar, Buscar face, Backup e Desligar o DVR), Info (Sistema, Evento, Rede e Registros) e Ajustes (Câmera, Rede, Evento, Armazenamento e Sistema). Mova o cursor para selecionar o ícone desejado e, em seguida, clique com o mouse para exibir o menu secundário.

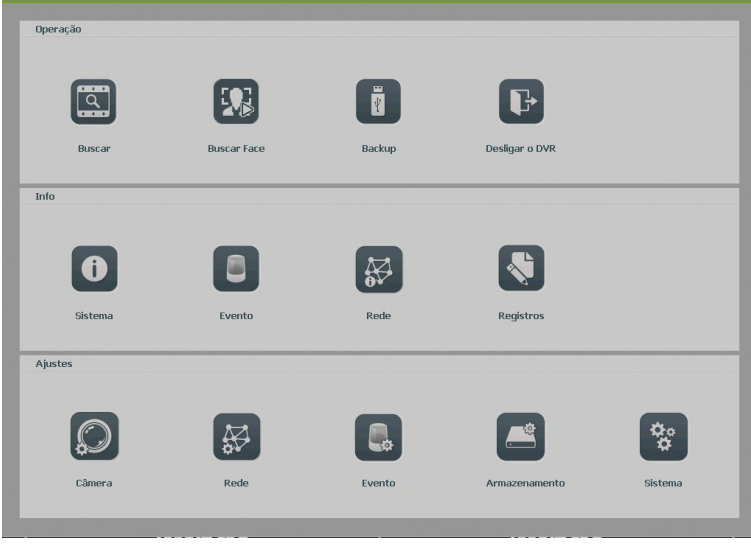

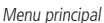

No tópico seguinte, estaremos informando mais detalhes de acesso e configuração do menu principal.

#### <span id="page-31-0"></span>**6.1. Árvore de menus**

A árvore do menu do DVR é apresentada a seguir:

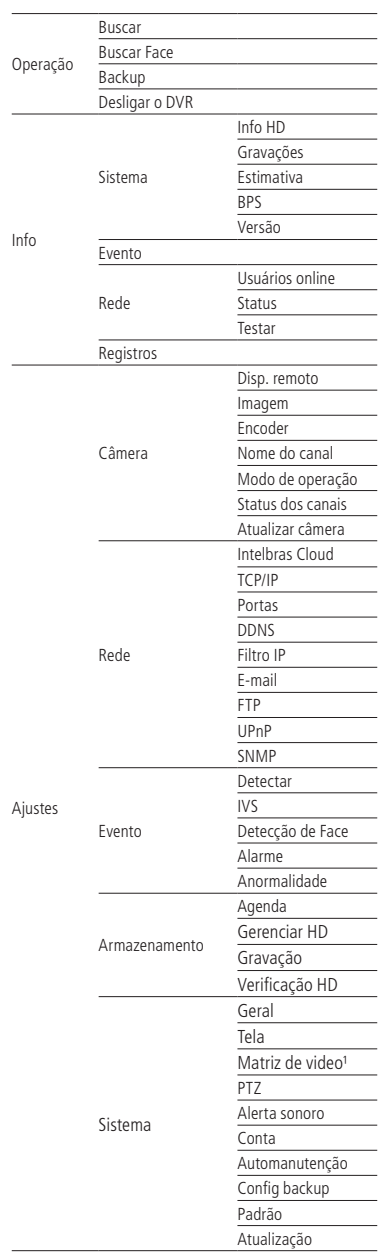

<sup>1</sup>Disponível apenas no modelo MHDX 3016.

#### <span id="page-32-0"></span>**7.1. Operação**

Dentro do menu principal, acesse os ícones da função de operação. Dentro da função, podemos realizar as operações Buscar, Buscar face, Backup e Desligar o DVR, conforme será exibido a seguir:

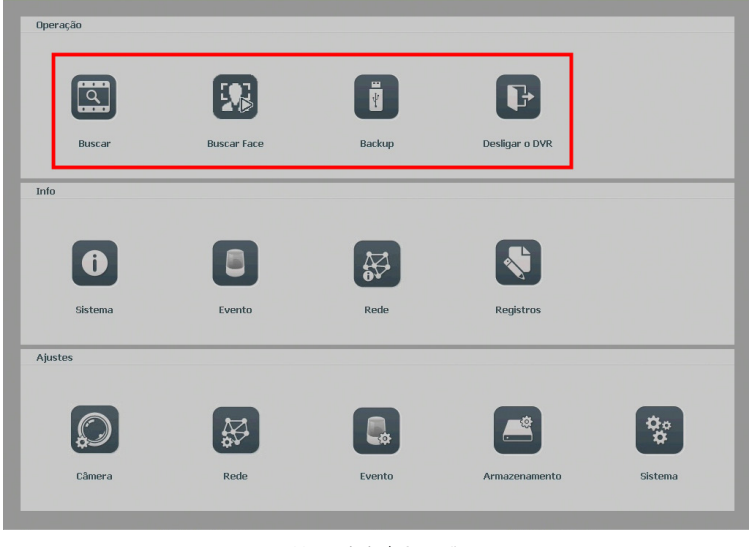

Menu principal>Operação

#### **Buscar**

O ícone Buscar permite acesso à tela de reprodução e busca de gravações. Para mais informações, consulte o item Buscar do menu auxiliar, conforme mencionado anteriormente.

#### **Buscar face**

O ícone Buscar face permite o acesso à tela de informações e gravações referentes aos momentos de detecção de face. Para mais informações, consulte o item Buscar face no menu auxiliar, conforme mencionado anteriormente.

#### <span id="page-33-0"></span>**Backup**

Esta opção detecta e exibe as informações sobre os dispositivos de backup conectados ao DVR. O sistema apenas reconhece dispositivos no sistema de arquivos FAT32. Para o perfeito funcionamento da função certifique-se de que seu dispositivo esteja devidamente formatado neste padrão.

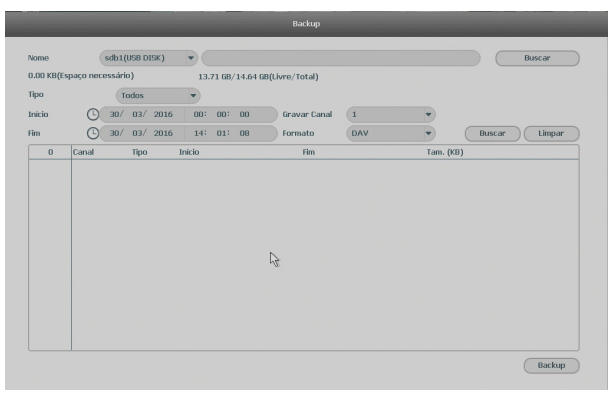

Backup

Para iniciar um backup, primeiro selecione somente um dispositivo de backup. Em seguida, selecione o tipo de gravação, o canal, hora de início e hora de término da gravação do arquivo. Clique no botão Buscar. O sistema irá iniciar a busca. Todos os arquivos correspondentes serão listados com o referido tamanho.

O sistema irá gerar backups somente dos arquivos contendo a marcação antes do número do canal.

Clique no botão Backup para gerar backups dos arquivos selecionados. Será exibida uma barra de progresso como referência. Ao mesmo tempo, o botão Backup se tornará o botão Parar, e caso seja necessário interromper o backup, clique no botão Parar. A barra de progresso poderá ser visualizada na parte inferior esquerda da tela. Quando o sistema completar o backup, será exibida uma caixa de diálogo indicando que o backup foi realizado com sucesso.

É possível realizar o backup de vídeo nos formatos AVI, DAV e ASF.

O formato do nome do arquivo é: número do canal - dia - mês - ano - hora - minuto - segundo para o início e fim do vídeo. Veja a imagem a seguir:

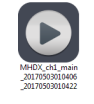

Nome do arquivo

**Obs.:** para a visualização dos arquivos de backup gerados em seu computador, instale o Intelbras Media Player, disponível em nosso site, www.intelbras.com.br. Se o Media Player já estiver instalado, verifique se a versão instalada é a mesma encontrada no site. Caso não seja, desinstale o software antigo e instale o mais atual.

#### <span id="page-34-0"></span>**Desligar o DVR**

Ao acessar o ícone Desligar, será aberta uma tela com opções de sessão do sistema, conforme imagem a seguir:

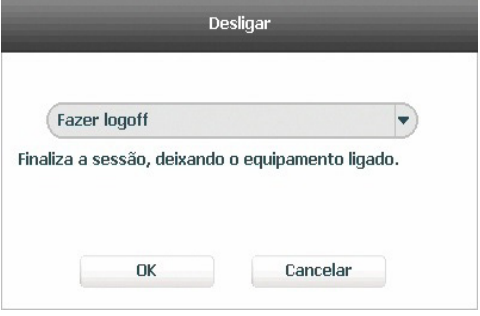

Desligar o DVR

Ao se clicar na seta  $\bullet$ , as seguintes opções serão exibidas:

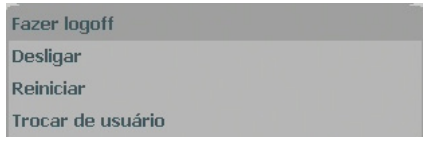

Opções menu Desligar o DVR

#### **7.2. Info**

Dentro do menu principal, acesse os ícones da função Info. Dentro da função, podemos realizar o acesso às informações de Sistema, Evento, Rede e de Registros, conforme exibido a seguir:

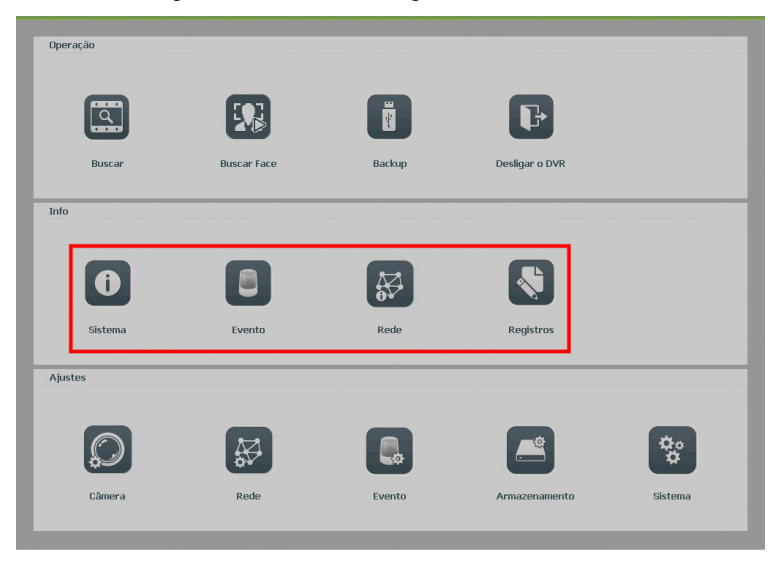

Menu principal>Info

#### **Sistema**

Seu acesso nos permite a apresentação das informações relacionadas ao sistema, tais como: Info HD, Gravações, Estimativa, BPS e Versão.

» **Info HD:** contém informações referentes ao HD instalado no equipamento. Entre as informações relacionadas aos HDs, podemos referenciar a quantidade, o modelo (duplo clique no(s) HD(s) instalado(s)), o tipo, a capacidade e o espaço livre, o modo de operação (Leitura/Gravação e Somente leitura), o status e os atributos do HD.

| Sistema                                          | Evento           |             | Rede         | Registros    |               |           |
|--------------------------------------------------|------------------|-------------|--------------|--------------|---------------|-----------|
| Info HD<br>Gravações<br>Estimativa<br><b>BPS</b> | SATA 1<br>$\,$ O |             |              |              |               |           |
| Versão                                           | HD               | Tipo        | Espaço Total | Espaço Livre | <b>Status</b> | S.M.A.R.T |
|                                                  | Todos            | ۰           | 5.45 TB      | 3.81 TB      | ۰             | ٠         |
|                                                  | $1^*$            | Leit./Grav. | 5.45 TB      | 3.81 TB      | Normal        | R         |
|                                                  |                  |             |              |              |               |           |

Info HD

» **Gravações:** contém informações referentes aos períodos de gravações relacionados ao HD instalado no equipamento.

| Info HD<br>SATA 1<br>Gravações<br>$\bf{O}$<br>Estimativa<br><b>BPS</b><br>Versão<br>Inicio<br>HD<br>Fim<br>10/03/2017 11:21:55<br>07/04/2017 13:15:13<br>Todos<br>$1^*$<br>10/03/2017 11:21:55<br>10/03/2017 16:35:52<br>10/03/2017 15:35:53<br>13/03/2017 23:53:18<br>15/03/2017 16:37:11<br>22/03/2017 17:31:45<br>05/04/2017 16:51:32<br>07/04/2017 13:15:13 | Sistema | Evento | Rede | Registros |  |
|----------------------------------------------------------------------------------------------------|---------|--------|------|-----------|--|
|                                                                                                    |         |        |      |           |  |
|                                                                                                    |         |        |      |           |  |
|                                                                                                    |         |        |      |           |  |
|                                                                                                    |         |        |      |           |  |
|                                                                                                    |         |        |      |           |  |
|                                                                                                    |         |        |      |           |  |
|                                                                                                    |         |        |      |           |  |
|                                                                                                    |         |        |      |           |  |
|                                                                                                    |         |        |      |           |  |
|                                                                                                    |         |        |      |           |  |
|                                                                                                    |         |        |      |           |  |

Info gravações

» **Estimativa:** interface para realizar o cálculo referente ao espaço e tempo de gravação conforme as configurações das câmeras. **Obs.:** a estimativa serve apenas como referência.
» **Espaço conhecido:** informar a capacidade em TB/GB ou selecionar a capacidade do HD através do botão Selecionar e verificar a quantidade de dias para preencher essa capacidade.

» **Tempo conhecido:** informar a quantidade de dias de gravação e verificar o espaço necessário.

**Obs.:** para simular as configurações das câmeras clique no botão Editar  $\odot$ .

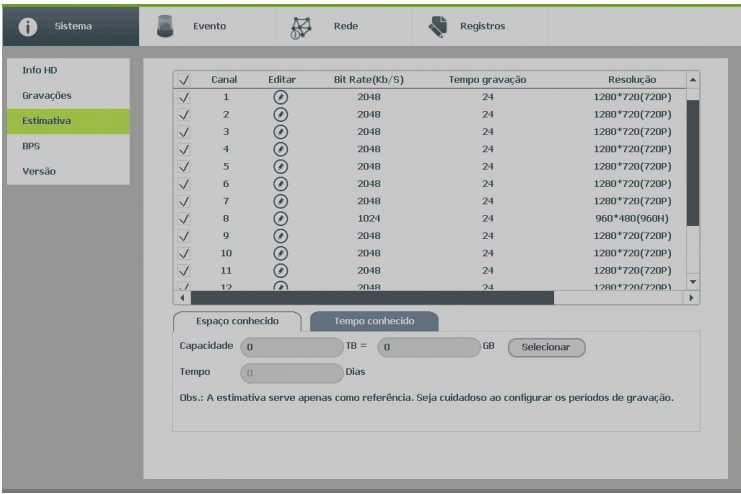

Estimativa

» **BPS:** conforme denominação da sigla BPS (bits por segundo), será informada a taxa de transferência de bits das câmeras associadas a cada canal. Além da taxa, serão apresentadas também as informações de resolução de cada canal, sendo que serão listados apenas os canais atribuídos com câmeras.

**Obs.:** as informações referentes ao kb/s devem estar de acordo com as configurações de bit rate do ajuste de encoder dos dispositivos remotos (Menu principal>Ajustes>Câmera>Encoder).

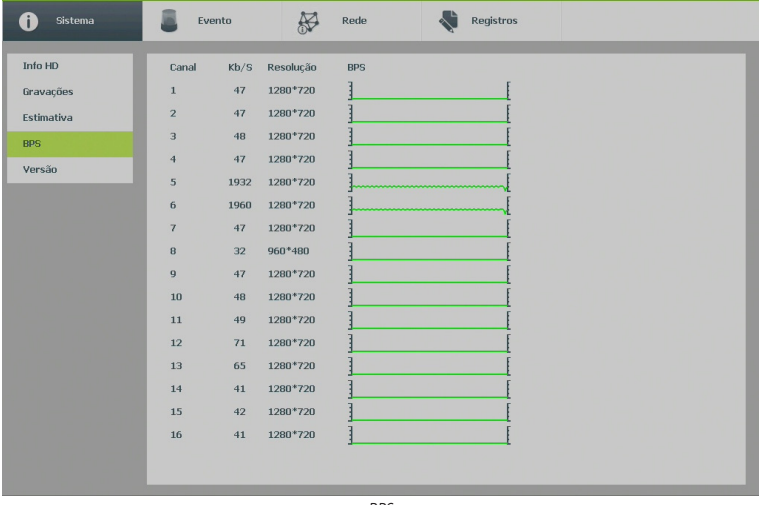

» **Versão:** serão apresentadas as informações pertinentes à configuração e às versões do equipamento.

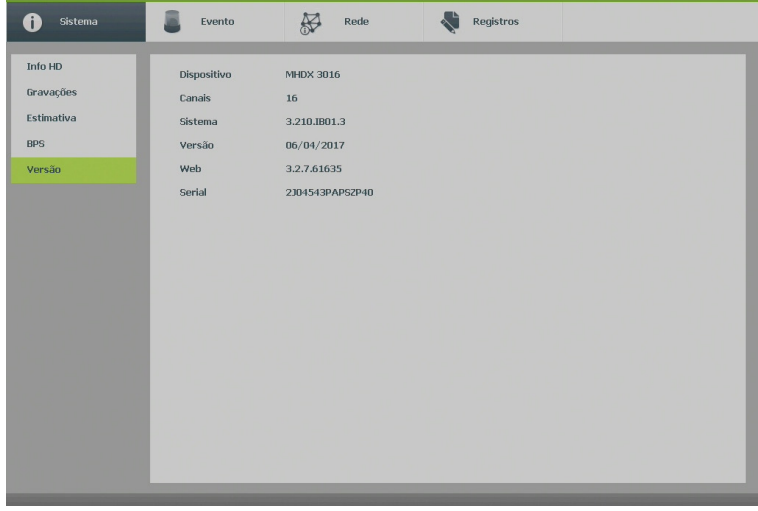

Versão

### **Evento**

O acesso ao ícone de Eventos nos permite a visualização dos status dos alarmes. Os alarmes estão relacionados e separados pelo tipo de evento e canal(is) que ocasionou(aram) o(s) disparo(s).

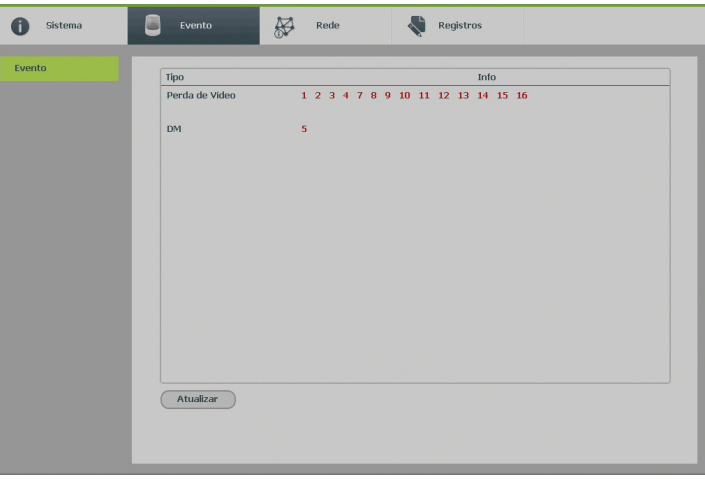

Evento

### **Rede**

O acesso ao ícone de Rede nos permite a visualização das informações orientadas à configuração de rede. Entre as informações, temos: Usuários online, Status e Testar.

- » **Usuários online:** tem a finalidade de informar quais usuários estão conectados via web no presente momento. Através dele também podemos bloquear o usuário logado via web.
	- » **Bloquear por:** selecione o usuário a ser bloqueado, configure o tempo de bloqueio (valor de 1 a 65535) e pressione o botão Bloquear por.

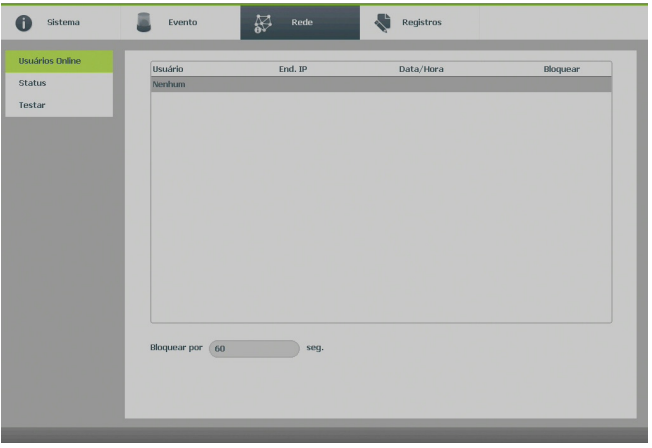

Usuários online

**Obs.:** usuários conectados através do Intelbras Cloud não aparecerão na lista de usuários online.

» **Status:** representa as informações de tráfego da rede Ethernet. Contém a taxa de bits enviados e recebidos da rede (LAN).

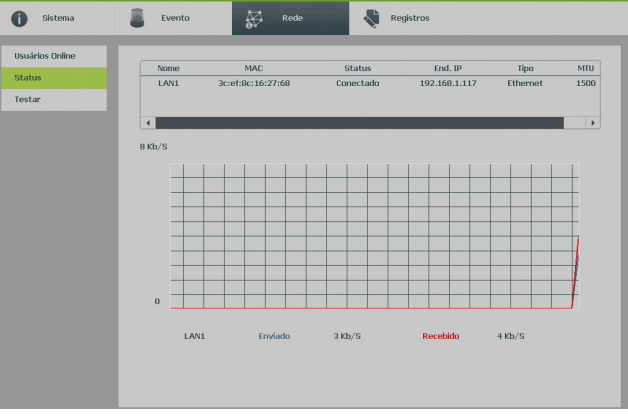

Status

- » **Testar:** podem ser realizados testes a fim de auxiliar o usuário a resolver os problemas relacionados à rede TCP/IP em que o equipamento está inserido.
	- » **Análise ICMP (teste de rede):** para uma análise ICMP ou Ping, de modo a avaliar o tempo médio de envio e perda de pacotes, basta informar um IP no campo Destino e pressionar o botão Teste. O campo Resultado deve aparecer com as informações da análise.
	- » **Análise de rede (backup de análise de rede):** para realizar uma análise completa dos dados e pacotes que são trocados entre o equipamento e os demais dispositivos de rede, será necessário estar com um dispositivo USB conectado.
		- 1. Selecione o dispositivo e o local onde serão salvas as análises de rede;
		- 2. No campo Backup, pressione o ícone  $\Box$  na configuração de LAN em que se deseja realizar a análise;
		- 3. Após pressionado, o equipamento iniciará a captura de pacote;
		- 4. Para parar, basta pressionar o botão m
		- 5. A análise será armazenada no dispositivo USB com formato .pcap;
		- 6. Realize a análise do pacote através de software analisador de rede, exemplo: WireShark®.

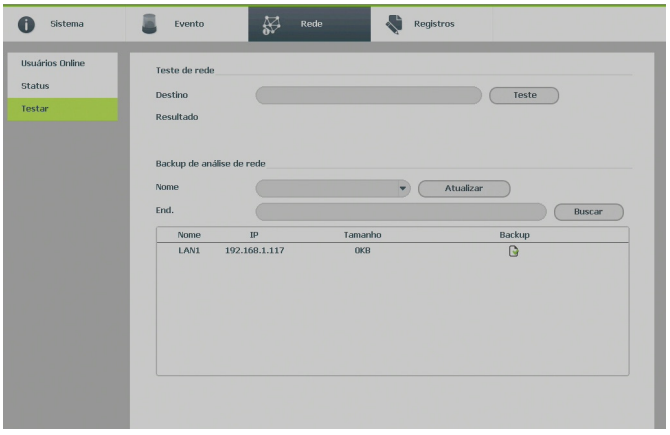

Testes de rede

#### **Registros**

Tem a finalidade de exibir todos os registros de operações e configurações realizadas no equipamento, conforme a imagem Registros. Para isso, siga o procedimento:

- 1. **Tipo:** escolha o tipo de registro. Há dez opções: Todos, Sistema, Configuração, Armazenamento, Alarme, Gravação, Conta, Limpar, Buscar e Registros;
- 2. **Início:** indique a data e a hora desejadas;
- 3. **Fim:** indique a data e a hora desejadas;
- 4. Clique em Buscar para realizar a busca dos registros desejados;
- 5. Clique em Limpar para limpar todos os registros;
- 6. Clique em Backup para copiar o log dos registros em um dispositivo USB.

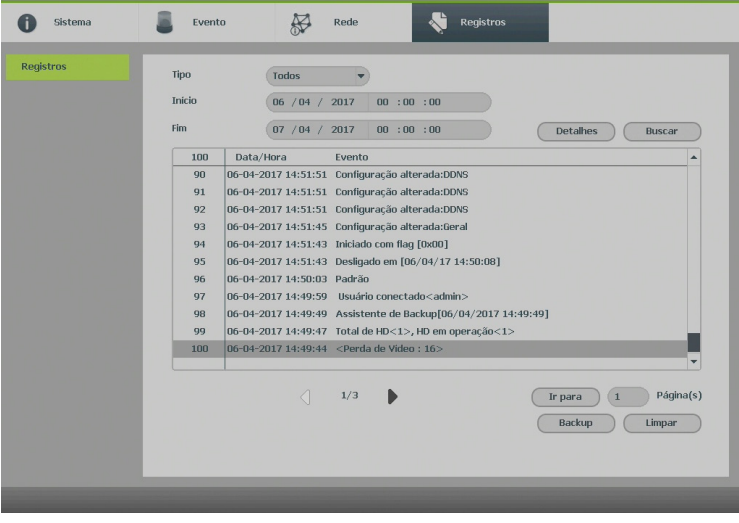

Registros

**Obs.:** caso o DVR esteja sem HD instalado, a quantidade de registros será de 1024 logs. Com HD, os logs são armazenados neste, permitindo uma quantidade maior de armazenamento. Este espaço não compromete ao espaço destinado as gravações.

# **7.3. Ajustes**

Dentro do menu principal, acesse os ícones da função Ajustes. Dentro da função, podemos realizar o acesso às configurações da Câmera, Rede, Evento, Armazenamento e do Sistema, conforme exibido a seguir:

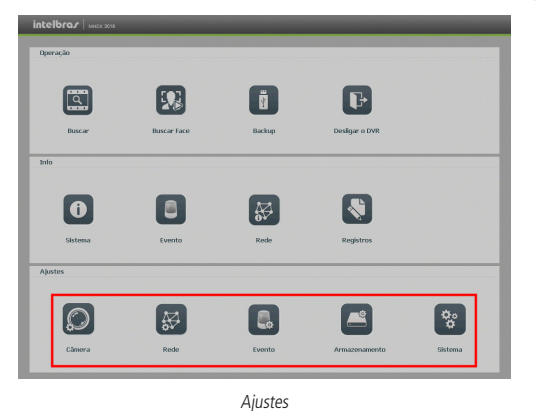

Câmera

O ícone de ajustes de câmera nos permite acesso às configurações de qualidade e resolução de imagens, além das demais configurações disponíveis de cada dispositivo remoto conectado ao DVR. Entre as configurações, temos: Disp. remoto, Imagem, Encoder, Nome do canal, Modo de operação, Status dos canais e Atualizar câmera.

A opção de disp. remoto está dividida em 3 abas ou submenus: Dispositivo, Status e Firmware.

» **Dispositivos:** este submenu nos permite adicionar, atualizar e exibir informações pertinentes a configurações do sistema das câmeras.

## **Adicionar**

- 1. Clique no botão Buscar;
- 2. Nesta tela serão exibidos os dispositivos remotos que estão na mesma rede do DVR. Selecione o dispositivo que deseja adicionar selecionando-o na caixa de seleção;
- 3. Após selecionar o dispositivo, clique em Adicionar ou dê duplo clique sobre o dispositivo remoto;
- 4. Caso deseje configurar o dispositivo remoto manualmente, utilize o botão Adicionar manualmente;
- 5. Após adicionar a câmera ao DVR, ela deverá levar alguns segundos para estabilizar o funcionamento da detecção de movimento, quando atender aos pré-requisitos para tal função.

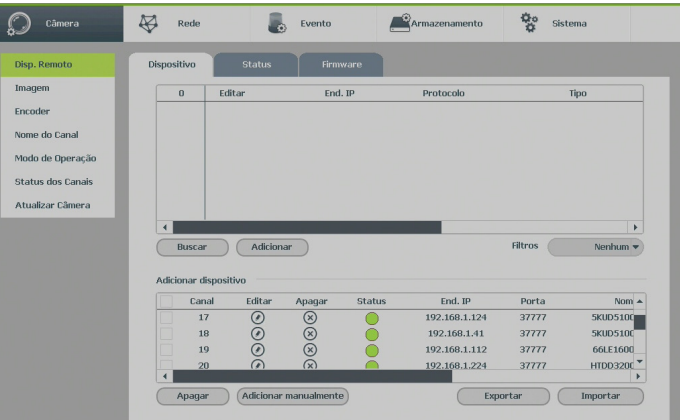

Disp. remoto

### » **Status dos canais**

- 1. Acesse o submenu Status dos canais;
- 2. Serão apresentadas as informações de cada dispositivo:
	- » **Canal:** informa o número do canal associado ao dispositivo.
	- » **Status:** informa se o dispositivo remoto está ativo (cor verde) ou inativo (cor vermelha).
	- » **End. IP:** informa o endereço IP de cada dispositivo remoto associado ao canal.
	- » **DM:** informa se existe alguma detecção de movimento no canal.
	- » **Perda de vídeo:** informa se no momento está ocorrendo um evento de perda de vídeo.
	- » **Mascaramento:** informa se no momento está ocorrendo mascaramento de câmera.
	- » **Entrada alarme:** informa se no momento a entrada de alarme do dispositivo remoto está acionada.
	- » **Nome do canal:** informa o nome do canal do dispositivo remoto.
	- » **Protocolo:** informa que protocolo de comunicação está sendo utilizado pelo dispositivo remoto.
	- » **Tipo:** informa que tipo de dispositivo remoto está conectado ao DVR.
	- » **Salvar:** utilize esta função para exportar a lista de câmeras cadastradas em um dispositivo USB.

» **Abrir:** utilize esta função para importar uma lista de câmeras de um dispositivo USB .

**Obs.:** as funções Detecção de movimento e Alarme cam. IP só funcionam com câmeras que se comunicam com o DVR através do protocolo Intelbras-1.

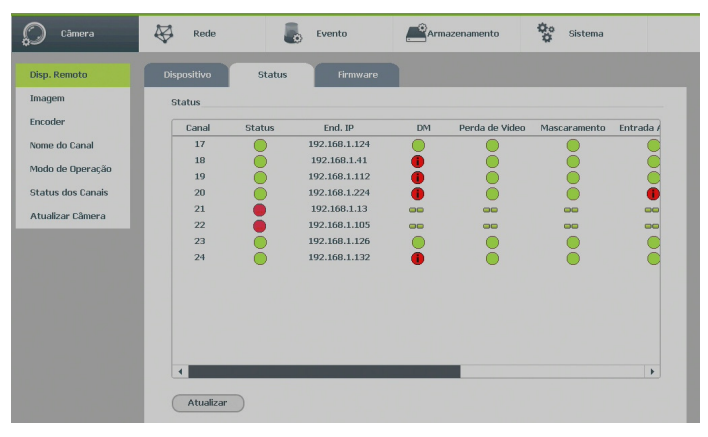

Status de disp. remoto

### » **Firmware**

- 1. Acesse a função Firmware;
- 2. Serão apresentadas as informações do sistema de cada dispositivo:
	- » **Canal:** informa o número do canal associado ao dispositivo.
	- » **End. IP:** informa o endereço IP de cada dispositivo remoto associado ao canal.
	- » **Protocolo:** informa o protocolo de comunicação entre o equipamento e o dispositivo remoto.
	- » **Tipo:** informa o modelo do dispositivo remoto.
	- » **Versão:** apresenta a versão de software do dispositivo remoto.
	- » **Nº:** informa o serial do dispositivo remoto.
	- » **Entrada de vídeo:** informa quantas entradas de vídeo o dispositivo remoto possui.
	- » **Entrada de áudio:** informa quantas entradas de áudio o dispositivo remoto possui.
	- » **Entrada alarme:** informa a quantidade de alarme apresentado pelo dispositivo remoto. **Obs.:** função compatível com câmeras que se comunicam com o DVR através do protocolo Intelbras-1.

# **Imagem**

Permite ao administrador realizar configurações referentes à imagem dos canais. Para os canais analógicos, é possível a alteração de parâmetros de cor.

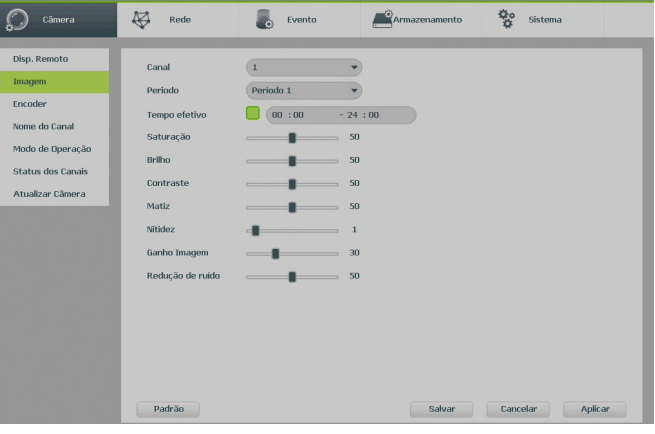

Ajustar imagem

- » **Ganho de imagem:** permite aumentar a qualidade da imagem, porém, consequentemente pode aumentar o ruído também.
- » **Redução de ruído:** permite configurar o nível de processamento do ruído de cada canal. O valor pode variar de 0 a 100, sendo o padrão recomendado de 50.

Para as demais funções acesse o item Ajustar imagem do tópico [5.4. Menu auxiliar](#page-16-0) deste manual.

### **Encoder**

O ajuste Encoder inclui as seguintes funções: Encoder, Foto, Sobrepor. A seguir explicaremos cada função.

#### » **Encoder**

Os ajustes no Encoder incluem os itens a seguir:

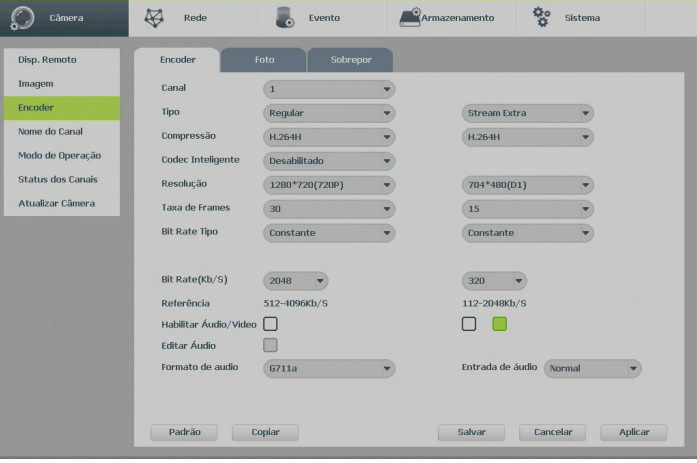

Encoder

- » **Canal:** selecione o canal desejado. Somente será possível verificar/alterar configurações dos dispositivos remotos se houver algum dispositivo conectado ao canal.
- » **Tipo:** selecione o tipo de gravação a ser configurado (Regular, DM ou Alarme).
- » **Compressão:** o sistema suporta o método de compressão H.264H, H.264 e H.264.B para canais analógicos com o método adicional MJPEG para canais IP.
- » **Resolução e taxa de frames:** a capacidade de resolução e taxa de frames para cada tecnologia é apresentada na tabela a seguir:

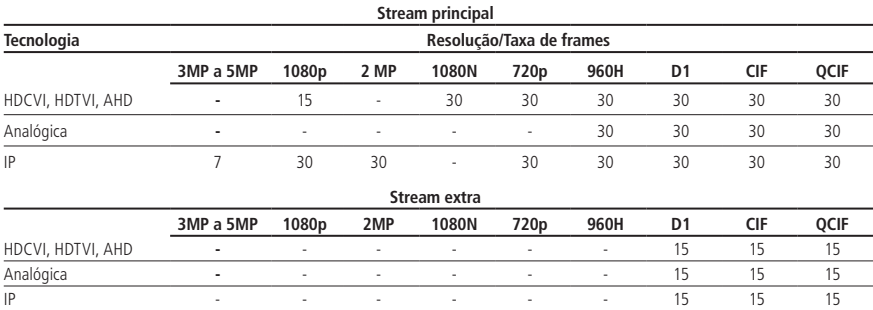

**Obs.:** para os modelos MHDX série 3000, 1 a cada 4 canais suporta 1080p/30 FPS na tecnologia HDCVI, AHD e HDTVI, ou seja, para o modelo MHDX 3008 os canais 1 e 5 possuem essa capacidade, enquanto que para o modelo MHDX 3016 os canais 1,5,9 e 13 possuem essa capacidade.

- » **Tipo:** o sistema suporta dois tipos, Constante e Variável. No tipo variável, o DVR gravará somente as alterações entre um quadro e outro.
- » **Bit rate (kb/s):** defina o valor do bit rate que será utilizado naquele canal, para que a câmera transmita as imagens para o DVR.

**Importante:** respeite o limite da soma total de bit rate de todos os canais conforme tabela a seguir.

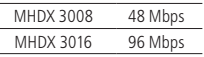

**Obs.:** configurar um bit rate superior pode interferir no correto funcionamento do equipamento. Recomendamos reservar 4.096 kbps para cada canal.

» **Referência:** exibe as taxas de bit que o encoder consegue comprimir, de acordo com as características definidas em Resolução, Taxa de frames e Bit rate tipo.

A função Bit rate (kb/s) tem como objetivo limitar a sua transmissão. Caso possua internet com largura de banda limitada, poderá utilizar essa opção para ajustar a transmissão dos dados do seu DVR à sua largura de banda, minimizando assim problemas na visualização das imagens do seu DVR. Em redes com largura de banda muito limitada, é recomendada a redução da taxa de frames por canal e a utilização do tipo de bit rate Variável.

**Obs.:** a alteração do item Bit rate (kb/s) e da Taxa de frames no stream principal irá alterar também a qualidade das imagens gravadas. Para adequar a transmissão de dados a sua rede sem perder qualidade nas gravações, utilize o stream extra quando for visualizar remotamente o seu DVR.

- » **Habilitar áudio/vídeo:** habilitar a transmissão de áudio e/ou vídeo das câmeras. Os formatos de áudio suportados são G711a, G711u e PCM.
- » **Editar áudio:** habilitar a adição de um bipe a cada 30 segundos de vídeo.
- » **Stream extra:** stream secundário para transmissão via rede ou gravação remota. Ao selecionar este stream durante a visualização remota, a imagem transmitida respeitará a configuração do stream secundário. Utilize este item caso queira otimizar a transmissão sem sobrecarregar a sua rede.

#### » **Foto**

A linha de DVRs da Intelbras possui a opção Captura de imagens, permitindo que sejam capturadas imagens com intervalos predefinidos e ativados de acordo com um tipo de captura selecionado.

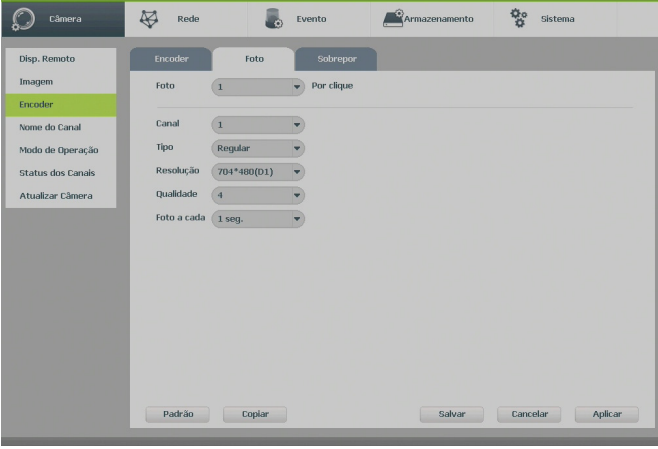

Foto

- » **N° de fotos:** indica a quantidade de fotos (1 a 5) por clique durante a captura de fotos.
- » **Canal:** indique o canal no qual serão efetuadas as configurações.
- » **Tipo:** a captura de imagem pode ter configurações distintas para Regular ou Movimento.
- » **Resolução:** compatível com as características do dispositivo remoto.
- » **Qualidade:** há 6 níveis disponíveis, sendo que o nível 6 é o de melhor qualidade.
- » **Foto a cada:** define o intervalo em que serão capturadas as imagens. De 1 a 7 segundos ou personalizado (8 a 3600 segundos).

**Obs.:** para a configuração de captura de fotos, é necessário habilitar o agendamento de foto de acordo com o tipo de evento em Menu principal>Ajustes>Armazenamento>Agenda>Foto. A foto capturada será enviada pela função E-mail ou armazenada em um dispositivo USB através do botão Foto da barra de ferramentas do canal.

#### » **Sobrepor**

Os ajustes no Sobrepor incluem os itens a seguir:

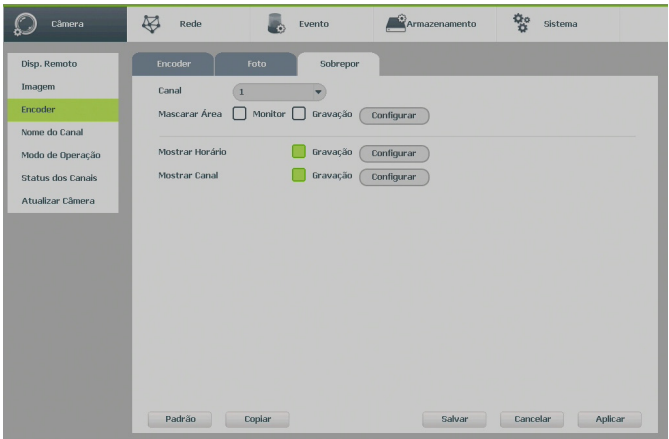

Sobrepor

- » **Canal:** selecione o canal desejado.
- » **Mostrar horário:** habilite esta função e clique em Salvar para que a data e a hora (exibidas no canto superior direito da tela) apareçam nas gravações. Esta opção também permite alterar nas gravações o local de exibição da data e da hora. Clique em Configurar. Em seguida, clique sobre os ícones de data e hora e arraste-os até o local de sua preferência.
- » **Mostrar canal:** habilite esta função e clique em Salvar para que o nome do canal (exibido no canto inferior esquerdo da tela) apareça nas gravações. Esta opção também permite alterar nas gravações o local de exibição do nome do canal. Clique em Ajustar. Em seguida, clique sobre o nome do canal e arraste-o até o local de sua preferência.
- » **Mascarar área:** a linha de DVRs da Intelbras possui a opção de mascaramento de área, permitindo inserir até 4 máscaras por canal para o modo de visualização local e para as gravações. Para as câmeras IP, a utilização das máscaras só se dá quando o protocolo de comunicação entre DVR e câmera for o Intelbras-1.

Selecione a opção Gravação para mascarar a área nas gravações das imagens e, em seguida, defina o número de máscaras.

Selecione a opção Monitor para mascarar a área na visualização em tempo real das imagens, em seguida, defina o número de máscaras. Caso essa opção seja selecionada, obrigatoriamente a opção de Gravação também será configurada.

Clique em Configurar para ajustar as máscaras na tela.

Clique sobre a máscara e arraste-a até o local desejado. Ajuste seu tamanho clicando sobre a borda e arrastando-a de acordo com a sua necessidade.

### **Nome do canal**

Utilize este item quando desejar trocar o nome dos canais. É importante verificar que nesta função será possível alterar o nome do canal local e remoto. É necessário reiniciar os softwares de controle (Sistema Inteligente de Monitoramento) para que as modificações tenham efeito.

| Câmera                   | ₩<br>Rede        | Evento           | Armazenamento    | 핳<br>Sistema        |
|--------------------------|------------------|------------------|------------------|---------------------|
| Disp. Remoto             | Nome do Canal    | Local<br>۰       |                  |                     |
| Imagem                   | CAM <sub>1</sub> | CAM <sub>1</sub> | CAM <sub>2</sub> | CAM <sub>2</sub>    |
| Encoder                  | CAM <sub>3</sub> | CAM <sub>3</sub> | CAM <sub>4</sub> | CAM <sub>4</sub>    |
| Nome do Canal            | CAM <sub>5</sub> | CAM <sub>5</sub> | CAM 6            | CAM 6               |
| Modo de Operação         | CAM <sub>7</sub> | CAM 7            | CAM <sub>8</sub> | CAM <sub>8</sub>    |
| <b>Status dos Canais</b> | CAM <sub>9</sub> | CAM <sub>9</sub> | <b>CAM 10</b>    | <b>CAM 10</b>       |
| Atualizar Câmera         | <b>CAM 11</b>    | <b>CAM 11</b>    | <b>CAM 12</b>    | <b>CAM 12</b>       |
|                          | CAM 13           | <b>CAM 13</b>    | <b>CAM 14</b>    | <b>CAM 14</b>       |
|                          | <b>CAM 15</b>    | <b>CAM 15</b>    | <b>CAM 16</b>    | <b>CAM 16</b>       |
|                          | <b>CAM 17</b>    | <b>CAM 17</b>    | <b>CAM 18</b>    | <b>CAM 18</b>       |
|                          | <b>CAM 19</b>    | <b>CAM 19</b>    | <b>CAM 20</b>    | <b>CAM 20</b>       |
|                          | <b>CAM 21</b>    | <b>CAM 21</b>    | <b>CAM 22</b>    | <b>CAM 22</b>       |
|                          | <b>CAM 23</b>    | <b>CAM 23</b>    | <b>CAM 24</b>    | <b>CAM 24</b>       |
|                          |                  | $\langle$        | 1/1              |                     |
|                          | Padrão           | Atualizar        | Salvar           | Aplicar<br>Cancelar |

Nome do canal

# **Modo de operação**

Para melhor utilização dos recursos do DVR, o sistema possibilita configuração de forma flexível do modo de operação para cada canal. Verifique a seguir os modos de operação para cada canal.

» **Auto:** os canais selecionados permitem sinais de câmeras de qualquer tecnologia (HDCVI/AHD/analógica/TVI/IP).

**Obs.:** o modo de detecção automático de câmeras é uma função auxiliar. Caso tenha conhecimento sobre a tecnologia utilizada pela câmera, deve-se selecionar a tecnologia correspondente junto ao menu.

**Atenção:** o tempo mínimo para o reconhecimento da tecnologia é de aproximadamente 10 segundos.

- » **CVI:** os canais selecionados operam apenas com câmeras HDCVI.
- » **AHD:** os canais selecionados operam apenas com câmeras AHD-M e AHD-H. As câmeras que utilizam a tecnologia AHD-L não serão compatíveis com os produtos MHDX 3008/3016.
- » **CVBS:** os canais selecionados operam apenas com câmeras analógicas.
- » **TVI:** os canais selecionados operam apenas com câmeras TVI.

**Atenção:** o MHDX série 3000 é compatível apenas com as versões da tecnologia TVI 2.0 ou superior.

- » **Ativar funções de inteligência:** este botão ativa as funções de inteligência (detecção de face, cerca virtual, intrusão e objeto abandonado) e, para isso, desabilita os canais IP adicionais, reiniciando o DVR.
- **Obs.:** » Caso uma câmera seja conectada ao canal com uma tecnologia não correspondente, o canal respectivo não apresentará sinal de vídeo.
	- » Caso a imagem da câmera no canal apresente-se no modo preto e branco, é necessário que o usuário selecione manualmente a tecnologia correspondente à câmera no respectivo canal.

Além dos canais mencionados anteriormente, cada modelo possui canais IP adicionais, conforme informação a seguir.

- » **MHDX 3008:** 8 + 4
- » **MHDX 3016:** 16 + 8

| Câmera                   | Rede                                                  |             | Evento                                                                                                |     | Armazenamento | 핳<br>Sistema |         |
|--------------------------|-------------------------------------------------------|-------------|----------------------------------------------------------------------------------------------------|-----|---------------|--------------|---------|
| Disp. Remoto             |                                                       | Analógico   |                                                                                                    |     |               |              | IP      |
| Imagem                   | Canal                                                 | <b>AUTO</b> | <b>CVI</b>                                                                                            | AHD | <b>CVBS</b>   | <b>TVI</b>   |         |
|                          | $\mathbf{1}$                                          |             |                                                                                                    |     |               |              |         |
| Encoder                  | $\overline{2}$                                        |             |                                                                                                    |     |               |              |         |
| Nome do Canal            | 3                                                     |             |                                                                                                    |     |               |              |         |
|                          | $\ddot{4}$                                            |             |                                                                                                    |     |               |              |         |
| Modo de Operação         | 5                                                     |             |                                                                                                    |     |               |              |         |
| <b>Status dos Canais</b> | 6                                                     |             |                                                                                                    |     |               |              |         |
|                          | $\overline{7}$                                        |             |                                                                                                    |     |               |              |         |
| Atualizar Câmera         | 8                                                     |             |                                                                                                    |     |               |              |         |
|                          | 9                                                     |             |                                                                                                    |     |               |              |         |
|                          | 10                                                    |             |                                                                                                    |     |               |              |         |
|                          | 11                                                    |             |                                                                                                    |     |               |              |         |
|                          | 12                                                    |             |                                                                                                    |     |               |              |         |
|                          | 13                                                    |             |                                                                                                    |     |               |              |         |
|                          | 14                                                    |             |                                                                                                    |     |               |              |         |
|                          | 15                                                    |             |                                                                                                    |     |               |              |         |
|                          | 16                                                    |             |                                                                                                    |     |               |              | ٠       |
|                          | A resolução máxima para os canais IP é 5Mp.<br>Padrão |             | E a soma do bit rate de todos estes canais não pode exceder 96Mbps.<br>Ativar funções de Inteligência |     | Salvar        | Cancelar     | Aplicar |

Modo de operação

**Obs.:** garantimos o pleno funcionamento em câmeras IP que utilizam o protocolo Intelbras-1 para se comunicar com o DVR.

# **Status dos canais**

Apresenta a resolução e a tecnologia de cada canal com a câmera correspondente.

| Câmera                   | Rede           |               | Evento         | Armazenamento | 핳<br>Sistema |  |
|--------------------------|----------------|---------------|----------------|---------------|--------------|--|
| Disp. Remoto             |                |               |                |               |              |  |
|                          | Canal          | Formato       | Modo           |               |              |  |
| Imagem                   | $\mathbf{1}$   | $\sim$        | $\overline{a}$ |               |              |  |
| Encoder                  | $\,2\,$        | $\sim$ $\sim$ | $\overline{a}$ |               |              |  |
| Nome do Canal            | 3              | $\sim$        | $-1$           |               |              |  |
| Modo de Operação         | $\overline{4}$ | $\cdots$      | $\sim$ $-$     |               |              |  |
|                          | $\overline{5}$ | 720P<br>n.    | <b>TVI</b>     |               |              |  |
| <b>Status dos Canais</b> | 6              | 720P<br>O.    | CVI            |               |              |  |
| Atualizar Câmera         | $\overline{7}$ | $\sim$        | $\sim$         |               |              |  |
|                          | 8              | $\sim$ $-$    | $\frac{1}{2}$  |               |              |  |
|                          | 9              | $\sim$        | $\sim$         |               |              |  |
|                          | 10             | $\cdots$      | $\sim$ $-$     |               |              |  |
|                          | 11             | $\sim$        | $-$            |               |              |  |
|                          | 12             | $\sim$        | $-$            |               |              |  |
|                          | 13             | $\sim$        | $-$            |               |              |  |
|                          | 14             | $\frac{1}{2}$ | $\frac{1}{2}$  |               |              |  |
|                          | 15             | $\sim$        | $-1$           |               |              |  |
|                          | 16             | $\cdots$      | $\cdots$       |               |              |  |

Status dos canais

# **Atualizar câmera**

Permite a atualização do firmware das câmeras através do DVR, quando a câmera IP permitir esta função. É necessário apenas conectar um dispositivo USB contendo o arquivo de atualização.

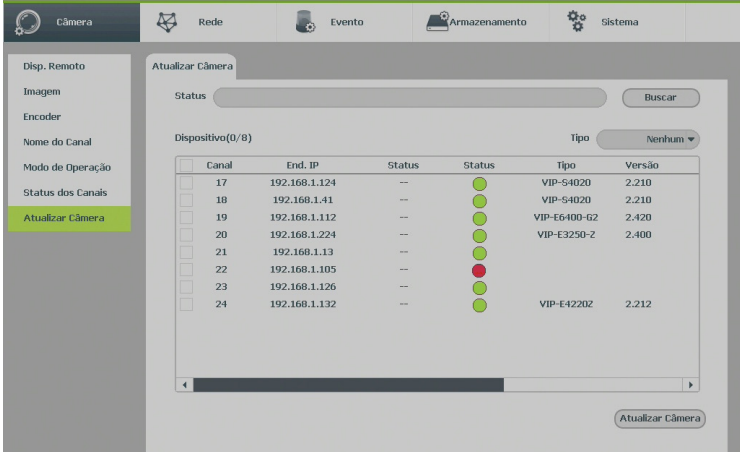

Atualizar câmera

### **Rede**

O ícone de ajustes de Rede nos permite acesso às configurações de interface de rede do DVR. É permitido configurar: Intelbras Cloud, TCP/IP, Portas, DDNS, Filtro IP, E-mail, FTP, UPnP e SNMP.

### Intelbras Cloud

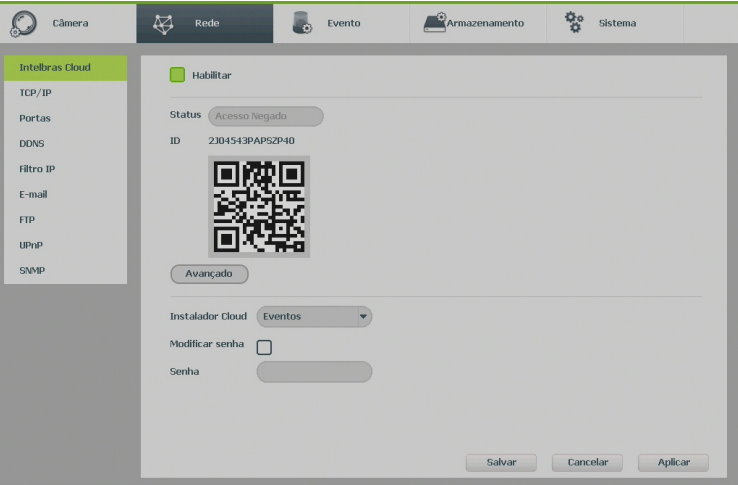

Intelbras Cloud

- » **Status:** este item exibe o status do serviço.
- » **ID:** este item exibe o número de série do dispositivo.
- » **QR code:** leia este código utilizando o aplicativo iSIC 6 para acessar o seu dispositivo através do serviço Intelbras Cloud.
- » **Avançado:** permite a mudança da faixa de portas utilizadas pelo Intelbras Cloud. O menu avançado é apresentado pela figura abaixo.

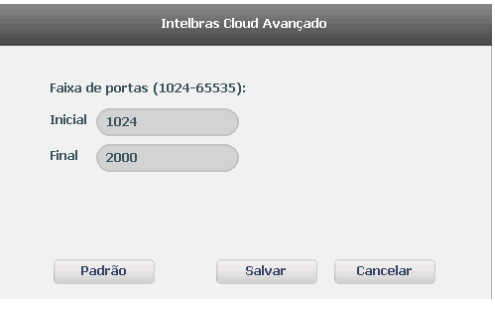

Cloud avançado

- » **Instalador Cloud:** opção para uso futuro.
- » **Modificar senha:** habilita a modificação de senha do instalador.
- » **Acesso Intelbras iSIC 6**

O software iSIC 6 oferece recurso de acesso via Intelbras Cloud. Para realizar o acesso, siga o procedimento:

- 1. No DVR, acesse o Menu principal>Ajustes>Rede>Intelbras Cloud.
- 2. Verifique o status:
	- » **Conectado:** conectado ao servidor
	- » **Desconectado:** sem acesso ao servidor

**Atenção:** caso o dispositivo apresente status de permissão negada, entre em contato com o suporte técnico (48) 2106-0006.

- 3. Após o DVR conectar-se ao servidor, abra o aplicativo iSIC 6 no seu celular.
- 4. Acesse a função Gerenciar dispositivos;
- 5. Pressione o botão Adicionar dispositivo e selecione o modo Intelbras Cloud;

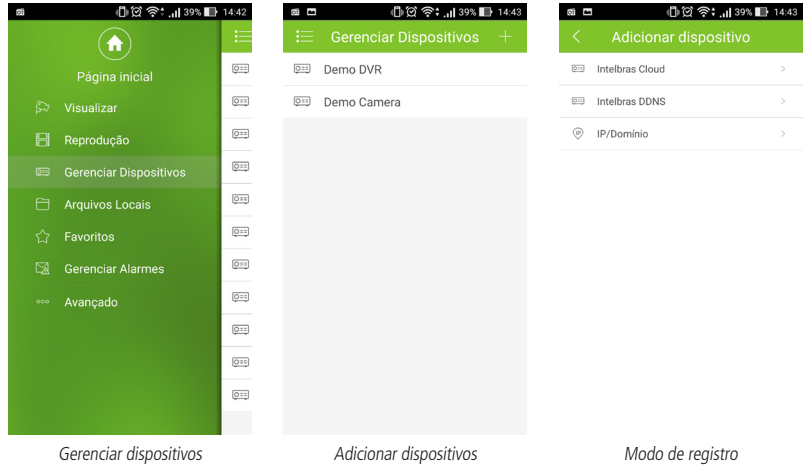

- 6. Pressione Leitura de QR code;
- 7. Leia o QR code localizado no menu Intelbras Cloud de seu dispositivo;
- 8. Insira as informações do seu dispositivo e pressione Iniciar visualização.

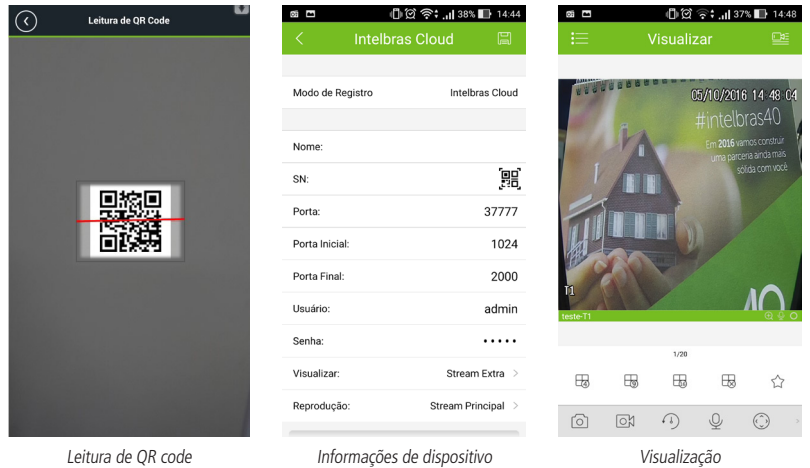

Para mais informações sobre o aplicativo Intelbras iSIC 6, consulte o manual do aplicativo no site www.intelbras.com.br. TCP/IP

Para configurar a rede do DVR, acesse o submenu TCP/IP.

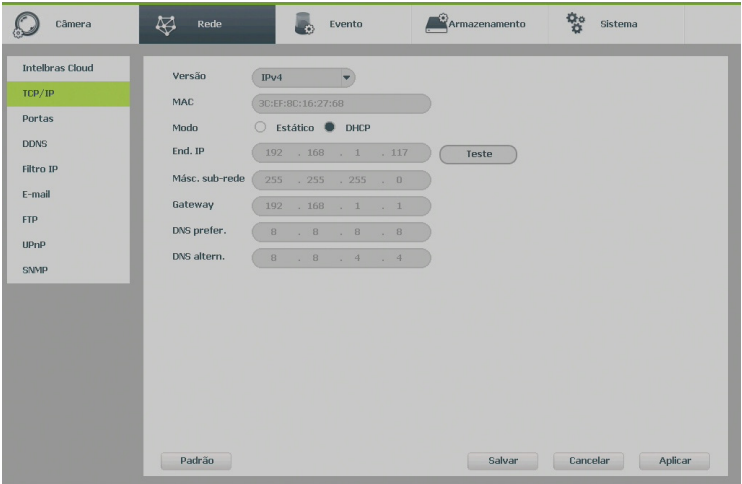

Rede

- » **Versão:** exibe a versão do protocolo IP do produto (IPv4 ou IPv6).
- » **MAC:** sistema apresenta o endereço MAC do DVR.
- » **Endereço IP:** apresenta o endereço IP do DVR. Este campo somente será editável se o modo escolhido for o Estático.
- » **Teste:** permite ao usuário verificar se o DVR está devidamente conectado na rede.
- » **DHCP:** requisita o IP automaticamente de um servidor DHCP conectado à rede.
	- 1. Selecione o ícone  $\Box$  à frente de DHCP na linha Modo para realizar a configuração automática do IP;
	- 2. Clique em Salvar.

**Obs.:** o DHCP vem ativado por padrão no dispositivo.

- » **Másc. sub-rede:** especifique uma máscara de sub-rede para o DVR.
- » **Gateway:** especifique um gateway de rede para o DVR.
- » **DNS primário e secundário:** DNS ou Domain Name System consiste em um serviço onde são armazenadas ligações entre endereços IP e domínios. Quando se pede ao seu navegador, cliente de e-mail ou qualquer outro aplicativo para chamar um determinado domínio, automaticamente ele utiliza o servidor DNS configurado e encontra o respectivo endereços IP da máquina que fornece o serviço requisitado, possibilitando utilizar determinados serviços usando nomes em vez de endereço IP.
- » **Padrão:** retorna às configurações de fábrica no menu TCP/IP.

#### Portas

Clique no item Portas para acessar a interface de configuração de portas.

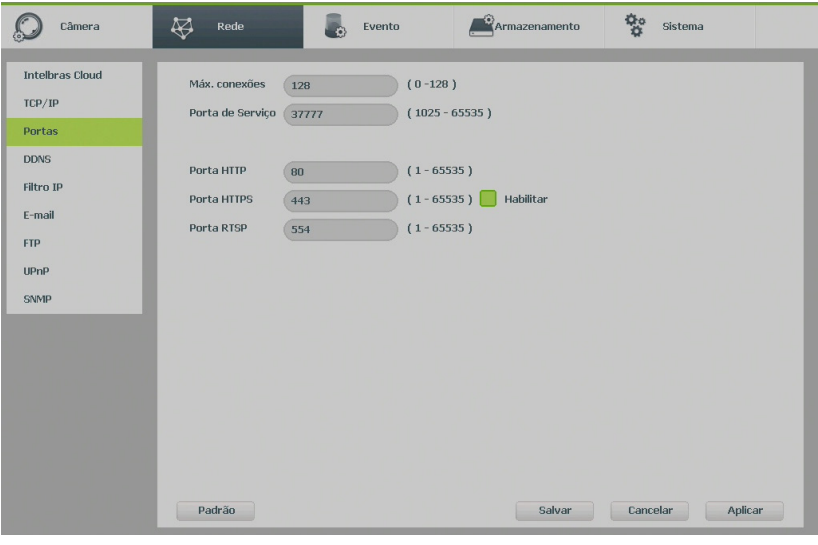

Portas

- » **Máx. conexões:** 128 conexões, esse número refere-se à quantidade de usuários que podem conectar-se simultaneamente no sistema. Quanto maior o número de câmeras visualizadas simultaneamente através de acesso remoto, maior a ocupação da rede, podendo gerar lentidão na visualização. É possível realizar as 128 conexões simultaneamente, porém, devido aos limites de banda, poderá não ser possível visualizar todos os canais permitidos.
	- **Obs.:** » O sistema possui uma limitação de throughput, sendo assim o número de câmeras que podem ser visualizadas é definido por:
		- » MHDX 3008: 48 Mbps
		- » MHDX 3016: 96 Mbps
		- » Para evitar que o sistema seja sobrecarregado, recomendamos que não sejam ultrapassados os seguintes limites:
			- » MHDX 3008: 24 câmeras
			- » MHDX 3016: 72 câmeras

**Obs.:** o sistema irá alertar sempre que tiver enviado uma quantidade maior que a máxima recomendada para usuários conectados remotamente, este aviso tem por objetivo garantir que o equipamento possua recursos para continuar gravando e monitorando corretamente.

- » **Porta de serviço:** o padrão é 37777. Utilizada para o envio das imagens e autenticação de senha do DVR.
- » **Porta HTTP:** o padrão é 80. Utilizada para acesso via navegadores Internet Explorer e Mozilla Firefox®.
- » **HTTPS:** o padrão é 443. Utilizada para acesso seguro via navegadores Internet Explorer e Mozilla Firefox®. **Obs.:** para utilizar o protocolo HTTPS, o plugin deve ter sido instalado anteriormente utilizando o protocolo HTTP.
- » **Porta RTSP:** o padrão é 554. Essa porta é utilizada para integração com software de terceiros.
- » **Padrão:** retorna as configurações de fábrica no menu Portas.

### **DDNS**

Clique no item DDNS para acessar a interface de configuração deste nas configurações de rede.

A interface DDNS é exibida conforme a imagem a seguir:

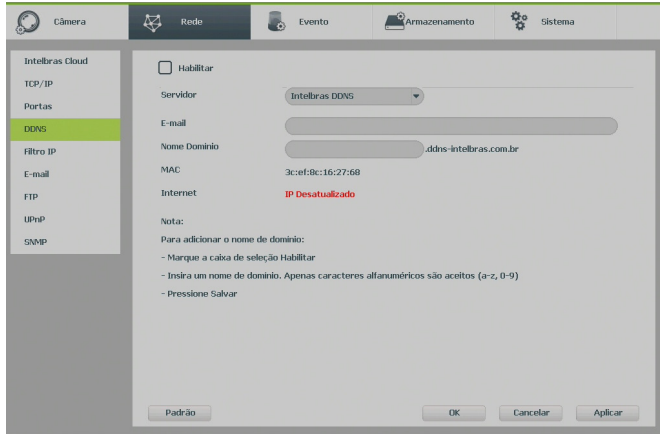

DDNS

- » **Servidor:** há três opções de servidor: Intelbras DDNS, No-IP® e DynDNS®.
- » **End. servidor:** para No-IP® e DynDNS® manter o endereço-padrão.
- » **Nome domínio:** insira o nome de domínio criado junto ao provedor de serviço DDNS.
- » **Usuário:** insira o nome de usuário criado junto ao provedor de serviço DDNS.
- » **Senha:** insira a senha criada junto ao provedor de serviço DDNS.
- » **Atualizar período:** insira o período ao qual deseja atualizar o DVR com o servidor DDNS (o mínimo são 5 minutos). A cada 5 minutos o DVR irá atualizar o endereço IP da WAN correspondente à sua internet para o servidor de DDNS.
- » **Padrão:** retorna às configurações de fábrica no menu DDNS.

Selecione o ícone à frente de Habilitar para ativar o servidor DDNS configurado.

- » **Parabéns! Nome de domínio criado com sucesso:** mensagem exibida quando o nome de domínio foi criado no servidor DDNS Intelbras.
- » **Por favor, insira seu e-mail corretamente:** mensagem exibida quando o endereço de e-mail foi preenchido incorretamente.
- » **Desconectado: falha de comunicação, por favor, tente novamente:** mensagem exibida quando o DVR não está conectado à internet ou o serviço de internet falhou no momento da comunicação.
- » **Desconectado: este nome de domínio já está em uso, por favor, tente novamente!:** mensagem exibida quando o nome de domínio escolhido já está cadastrado no servidor DDNS Intelbras. Preencha o campo Nome de domínio com outro nome e clique em  $Ok$ .
- » **Desconectado: nome de domínio inválido, por favor, preencha apenas com caracteres alfanuméricos (a-z, 0-9):** mensagem exibida quando o nome escolhido é inválido (ex.: Intelbras, FTP, www, etc.). Preencha o campo Nome de domínio com outro nome e clique em Ok. Ao criar o nome de domínio, o servidor DDNS Intelbras enviará um e-mail para ativação. Acesse a conta de e-mail utilizada para a criação do nome de domínio e siga as instruções descritas no e-mail.

**Atenção:** sempre que o IP do DVR for alterado, o sistema deve ser reiniciado.

Caso o DNS não seja configurado corretamente, os serviços de e-mail, DDNS e NTP funcionarão apenas com o endereço IP dos seus respectivos servidores, não resolvendo os nomes dos mesmos. Para configurar o DNS, acesse o menu TCP/IP como apresentado anteriormente.

Para verificar qual endereço de servidor DNS empregar, utilize um computador conectado à rede do DVR e siga o procedimento:

- 1. Clique em *Iniciar>Executar*, digite cmd e pressione a tecla *Enter*;
- 2. A tela de Prompt de comando será aberta. Digite ipconfig /all e copie o número IP do servidor DNS, conforme imagem a seguir:

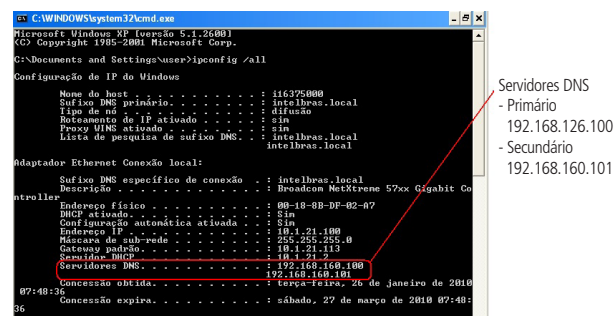

Cadastro

Para a a ativação do nome de domínio por tempo indeterminado, é necessário acessar o link enviado pelo servidor DDNS Intelbras e cadastrar algumas informações:

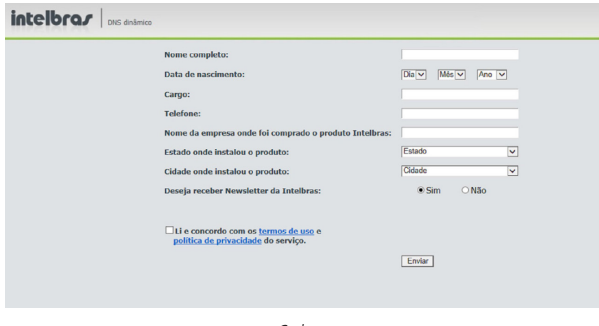

Cadastro

- » **Nome completo:** insira o seu nome completo.
- » **Data de nascimento:** insira sua data de nascimento.
- » **Cargo:** insira o seu cargo.
- » **Telefone:** insira o seu telefone de contato com código de área.
- » **Nome da empresa onde foi comprado o produto Intelbras:** insira o nome da revendedora autorizada Intelbras onde foi adquirido o seu produto.
- » **Estado onde instalou o produto:** insira o estado onde o produto foi instalado.
- » **Cidade onde instalou o produto:** insira a cidade onde o produto foi instalado.
- » **Deseja receber newsletter da Intelbras:** selecione Sim ou Não para receber e-mails com as novidades da Intelbras.
- » **Li e concordo com os termos de uso e política de privacidade do serviço:** leia os termos de uso e política de privacidade. Habilite a caixa de seleção.
- » **Enviar:** finaliza o cadastro e ativa seu nome de domínio por tempo indeterminado.

Após verificar que sua conexão com o servidor DDNS está funcionando corretamente, aumente o período de atualização para não sobrecarregar o servidor com requisições.

# Filtro IP

Clique no item Filtro IP para acessar a interface de configuração dos IPs que terão acesso ao DVR. A interface Filtro IP é exibida, conforme a imagem a seguir.

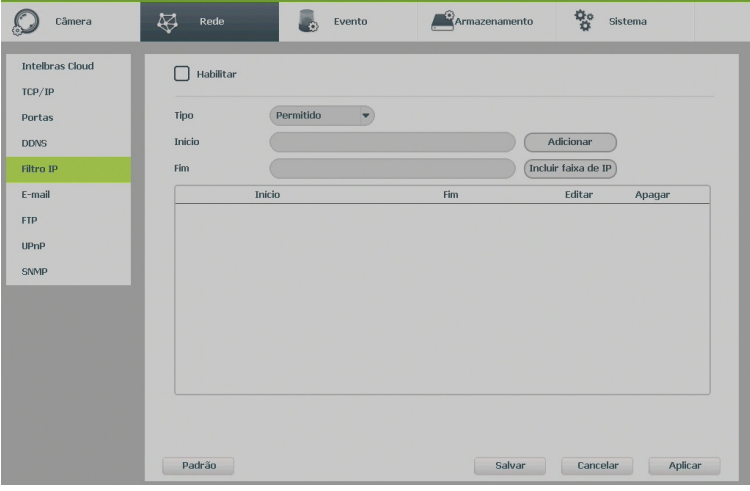

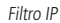

- » **Exemplo de configuração:** em uma empresa há várias câmeras instaladas nas dependências do prédio. Essas câmeras estão conectadas ao DVR e apenas o computador do chefe de segurança e o do presidente da empresa devem ter acesso ao DVR. Habilite a opção Filtro IP e inclua os IPs dos computadores do chefe de segurança e do presidente. Somente os dois terão acesso ao DVR.
- » **Habilitar:** habilita a regra que será utilizada, Permitido ou Bloqueado.
- » **Tipo:** selecione Permitido ou Bloqueado. Habilitando o tipo Permitido somente os IPs e faixa de IPs inseridos terão permissão para acessar o DVR. Já o tipo Bloqueado bloqueará todos os IPs e faixa de IPs adicionados.
- » **Adicionar:** introduza o IP no campo correspondente e clique em Adicionar.
- » **Incluir faixa de IP:** devem ser preenchidos os campos Início e Fim com a faixa de IP que deseja incluir na regra.
- » **Editar:** selecione o IP desejado na lista e clique neste botão para editar o endereço IP.
- » **Apagar:** clique neste botão para apagar o(s) IP(s) da lista.

Ao salvar as configurações efetuadas, retorna-se ao menu anterior.

**Obs.:** quando essa função for habilitada, somente os IPs permitidos da lista poderão ser registrados no DVR.

**Atenção:** a função de filtro IP não bloqueia o acesso através do Intelbras Cloud. Para bloquear o acesso ao Intelbras Cloud é necessário desabilitá-lo. Para mais informações consulte o tópico Intelbras Cloud deste manual.

# E-mail

Clique no item E-mail para acessar a interface de configuração do envio de notificações via e-mail, nas configurações de rede. A interface E-mail é exibida, conforme a imagem a seguir:

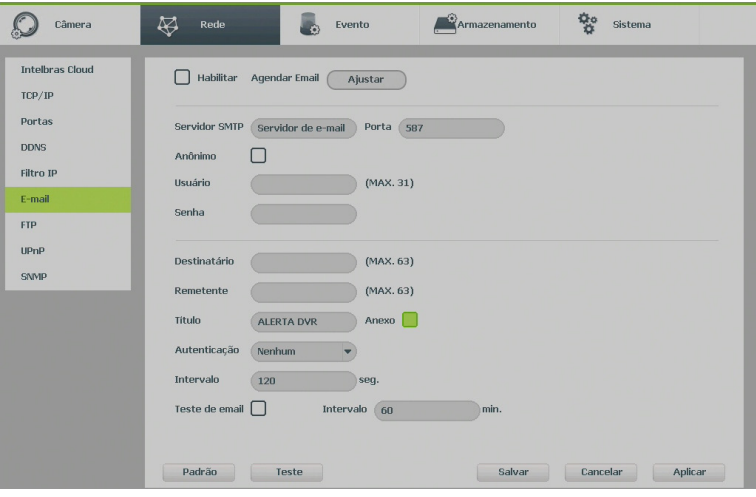

E-mail

- » **Habilitar:** habilita o envio de e-mail.
- » **Agendar e-mail:** permite configurar o horário e os dias da semana para o envio de e-mails através da interface apresentada a seguir.

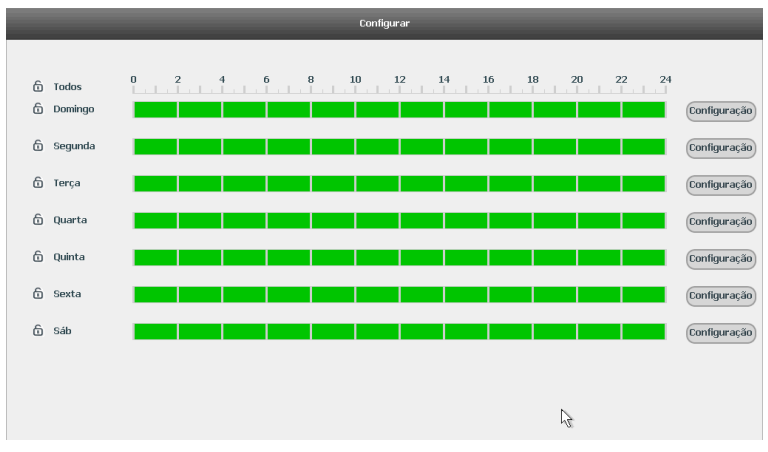

#### Agendar e-mail

- » **Servidor SMTP:** insira o endereço do servidor SMTP.
- » **Porta:** insira a porta de comunicação com este servidor. A porta-padrão de envio de e-mails é 587.
- » **Anônimo:** selecione o ícone para efetuar envio de e-mails sem que seja necessário utilizar usuário, senha e remetente. **Obs.:** o envio de e-mails utilizando esta função só será possível se o servidor SMTP utilizado permitir.
- » **Usuário:** insira o nome de usuário criado junto ao provedor do serviço para acesso ao seu e-mail (máximo 31 caracteres).
- » **Senha:** insira a senha criada junto ao provedor de serviço.
- » **Destinatário:** insira o endereço do destinatário que vai receber o e-mail de alerta. O DVR permite o envio para até três e-mails distintos. Para inserir 3 e-mails distintos, utilize ":" (para separar os e-mails) ao final de cada endereço (máximo 63 caracteres).
- » **Remetente:** insira o e-mail de cadastro no servidor (máximo 63 caracteres).
- » **Título:** insira o título do e-mail.
- » **Anexo:** habilite esta função para enviar fotos em anexo ao e-mail de alarme. Para o correto funcionamento desta função, é necessário que as configurações de Foto estejam devidamente habilitadas, conforme mencionado anteriormente.
- » **Criptografia:** escolha o protocolo de autenticação, SSL ou TLS, de acordo com o servidor de e-mail utilizado. Caso seja selecionada a opção Nenhum, não será utilizado criptografia junto ao servidor escolhido.
- » **Intervalo:** define o intervalo de envio dos e-mails para o usuário.
- » **Teste de e-mail:** habilite esta função para que o sistema envie e-mails de teste.
- » **Intervalo:** define o intervalo de envio dos e-mails de teste.
- » **Teste:** utilize esta função para testar as configurações.

### **FTP**

Clique para acessar a interface de configuração do envio de fotos e/ou vídeos programados via FTP, conforme a imagem FTP.

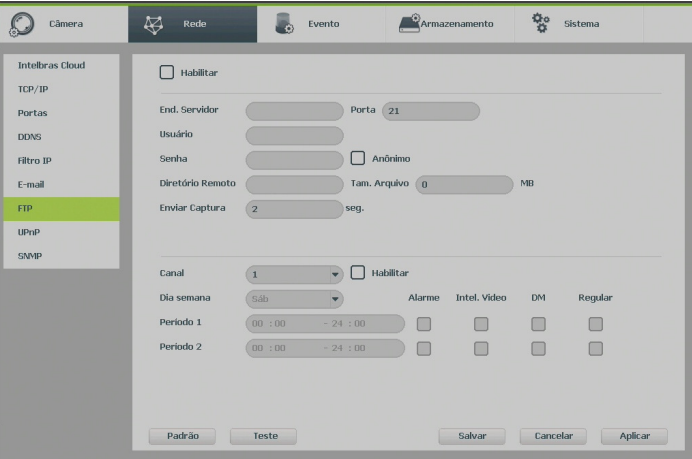

Menu de configuração do FTP

- » **End. IP:** insira o IP do servidor FTP.
- » **Porta:** indique a porta do servidor FTP. A porta-padrão é 21.
- » **Usuário:** insira o nome do usuário para acesso ao servidor FTP.
- » **Senha:** insira a senha para acesso ao servidor FTP.
- » **Anônimo:** marque este check-box caso queira acessar o servidor FTP em modo Anônimo. **Obs.:** a conexão ao servidor FTP utilizando esta função só será possível se o servidor FTP utilizado permitir.
- » **Diretório remoto:** insira o nome do diretório criado no servidor FTP.
- » **Enviar captura:** especifique a que intervalo serão enviadas as fotos capturadas. O valor mínimo é 1 segundo e o máximo são 600 segundos.
- » **Tamanho arquivo:** insira o tamanho dos arquivos que deseja enviar para o servidor. Deixando a opção em 0 o DVR irá enviar arquivos de todos os tamanhos.

**Obs.:** caso o arquivo a ser enviado tenha um tamanho maior que o configurado, só será enviada a parte inicial do arquivo, sendo cortado o tamanho sobressalente.

- » **Canal:** indique o canal que deseja gravar via FTP.
- » **Habilitar:** indique quais canais serão salvos no servidor de FTP.
- » **Dia da semana:** indique o dia da semana das imagens que deseja enviar.
- » **Período 1 e 2:** indique o período e o tipo de gravação das imagens que deseja enviar: Alarme, Intel. vídeo, DM, Regular. **Obs.:** o DVR envia ao servidor FTP as imagens gravadas nos HDs, por exemplo: não é possível enviar imagens por DM se o DVR está gravando por Regular.
- » **Teste:** sistema verifica se a conexão com o servidor FTP está ok.

# UPnP

Clique no item UPnP para acessar a interface de configuração do mesmo nas configurações de rede.

A interface UPnP é exibida conforme a imagem a seguir:

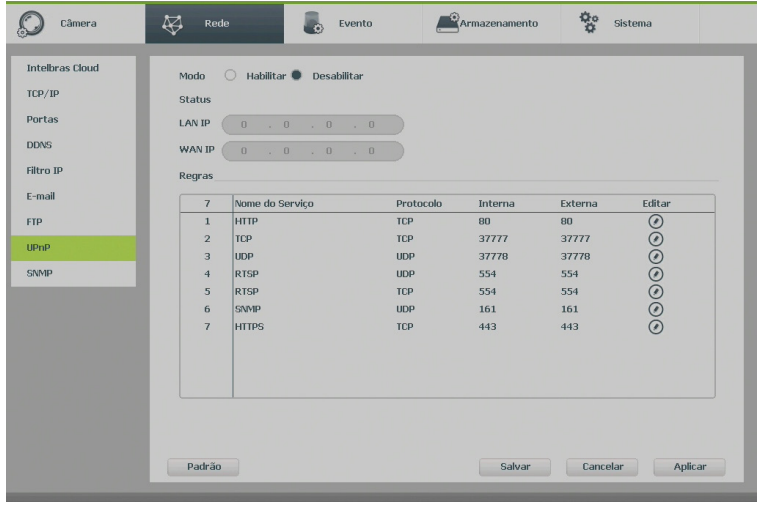

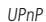

- » **Habilitar:** selecione o ícone **para habilitar o servico.**
- » **Status:** exibe a conexão com o dispositivo UPnP, Procurando quando desativado e Sucesso quando conectado.
- » **LAN IP:** é o IP do roteador na LAN.
- » **WAN IP:** é o IP de WAN que está conectado à internet.
- » **Nome do serviço:** lista de serviços que estão configurados para serem roteados junto ao DVR.
- » **Protocolo:** protocolo de rede que está sendo utilizado. Disponíveis TCP e UDP.
- » **Porta interna:** porta de conexão que será utilizada junto ao DVR.
- » **Porta externa:** porta de conexão externa, que será direcionada para o DVR.

**Obs.:** essa função é válida somente para IPs fixos. O modem/roteador utilizado deve possuir a função de UPnP.

# **SNMP**

Clique no item SNMP para acessar a interface de configuração deste nas configurações de rede.

A interface SNMP é exibida conforme a imagem a seguir:

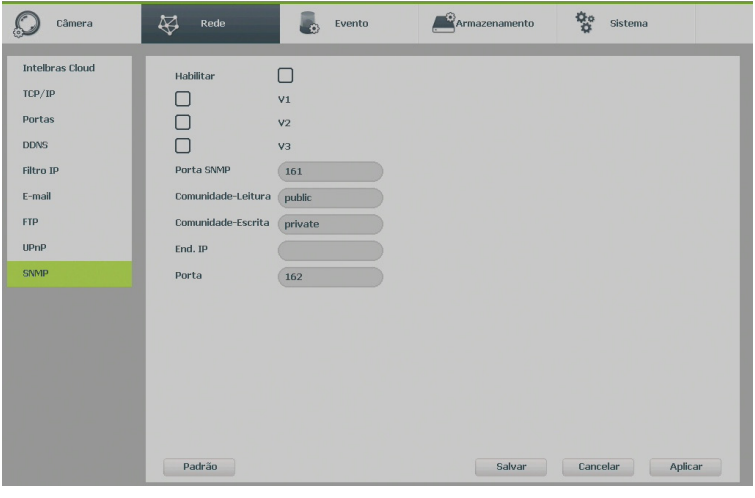

SNMP

- » **Habilitar:** selecione o ícone **para habilitar o servico.**
- » **Porta SNMP:** insira a porta utilizada pelo seu servidor.
- » **Comunidade-leitura:** insira o nome da comunidade de leitura atribuída ao SNMP. Por padrão, este parâmetro é configurado como public.
- » **Comunidade-escrita:** insira o nome da comunidade de escrita atribuída ao SNMP. Por padrão, este parâmetro é configurado como private.
- » **End. IP:** insira o endereço IP do servidor SNMP.
- » **Porta:** insira a porta para as mensagens dos dispositivos.

### **Evento**

No menu principal, acesse Ajustes>Evento>Detectar para visualizar a interface de detecção de movimento, perda de vídeo e mascaramento.

# Movimento

O menu de detecção será exibido conforme a imagem a seguir:

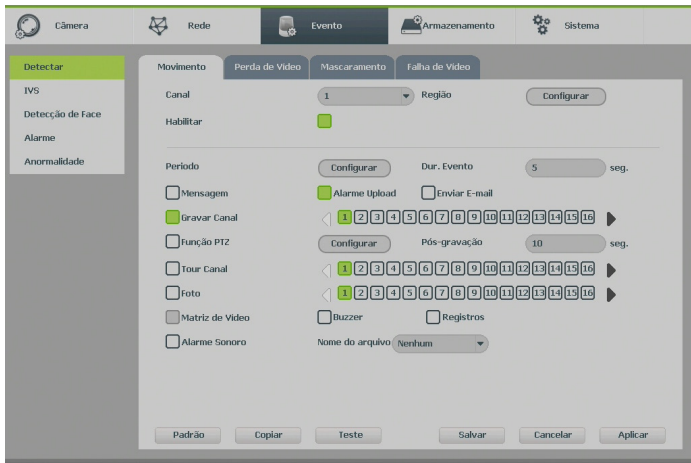

Detectar movimento

### » **Funções específicas**

» **Região:** esta opção define quais áreas da imagem serão monitoradas para detecção de movimento. Para configurar esta opção, deve-se clicar no botão Configurar. Com isso, será exibida uma página para definir as áreas de detecção (4 áreas indicadas por cor), a sensibilidade de detecção e o limiar de detecção. A opção de sensibilidade regula o quanto a detecção é sensível a um movimento. Quanto maior a sensibilidade, menos movimento será necessário para ativar a detecção (varia de 0 a 100). O limiar dita a quantidade de movimento necessária para ativar o evento. Quando o movimento for significativo e ultrapassar esse limiar, o evento de detecção de movimento será ativado (varia de 0 a 100).

**Obs.:** para apresentar a tela de configurações da região, deslocar o ponteiro do mouse para o centro superior da tela.

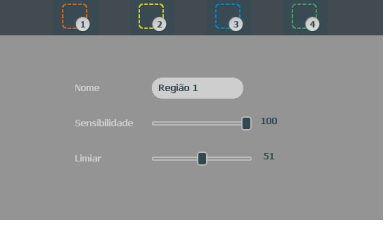

Região

**Obs.:** para as demais funcionalidades leia a sessão Funções gerais no final deste tópico.

Após realizar todas as configurações, clicar no botão Salvar. O sistema retornará ao menu anterior e as configurações serão salvas. Para as câmeras IP, a área de detecção e sensibilidade devem ser configuradas na câmera, visando possuir o protocolo Intelbras-1.

### Perda de vídeo

A perda de vídeo é utilizada para identificar quando o DVR não recebe mais sinal de vídeo de uma câmera analógica/ HDCVI/AHD/TVI. A perda de vídeo não funciona com câmeras IP.

O menu de detecção de perda de vídeo será exibido conforme a imagem a seguir:

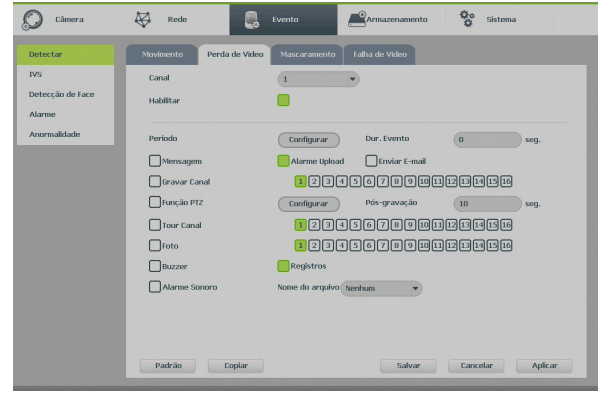

Perda de Vídeo

- **Obs.:** » Para as demais funções leia a sessão Funções gerais no final deste tópico.
	- » Para as câmeras IP, a função Foto só funciona com câmeras que utilizam o protocolo Intelbras-1.

Após realizar todas as configurações, clicar no botão Salvar. O sistema retornará ao menu anterior e as configurações serão salvas.

#### Mascaramento

Para a linha IP, a função Mascaramento só funciona através do protocolo Intelbras-1. Se a lente de uma das câmeras for mascarada, o sistema irá detectar e executará as ações descritas a seguir. A interface de detecção de mascaramento da câmera será exibida conforme indicado na imagem Mascaramento de câmera.

**Obs.:** ao mascarar uma câmera, caso o IR desta seja ativado rapidamente alterando a imagem (esbranquiçando-a), o DVR não reconhecerá isso com um evento de mascaramento, não realizando qualquer operação.

O menu de detecção de mascaramento será exibido como a imagem a seguir:

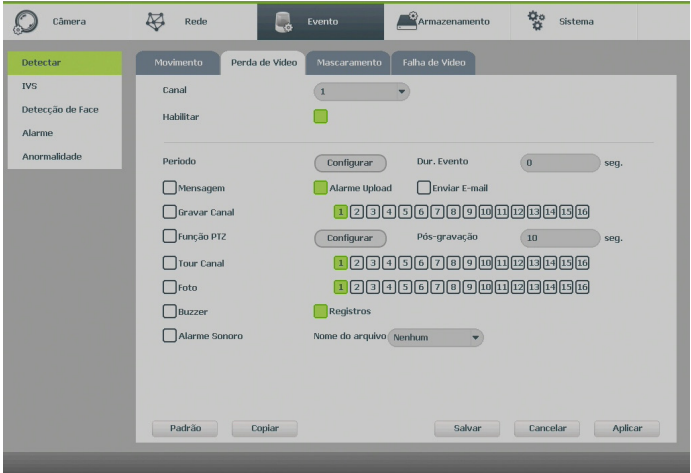

Mascaramento de câmera

## » **Funções específicas**

» **Sensibilidade:** ajusta a sensibilidade do mascaramento, quanto menor o valor maior será a sensibilidade. Varia de 1 a 6, sendo o padrão recomendado de 3.

**Obs.:** para as demais funções leia a sessão Funções gerais no final deste tópico.

Após realizar todas as configurações, clique no botão Salvar. O sistema retornará ao menu anterior e as configurações serão salvas.

# **Falha de vídeo**

A função de falha de vídeo identifica interferências na imagem que podem deturpar a qualidade do vídeo. Dessa forma, se houver uma interferência acima do limiar configurado, o DVR irá sinalizar o evento através das opções apresentadas no menu abaixo.

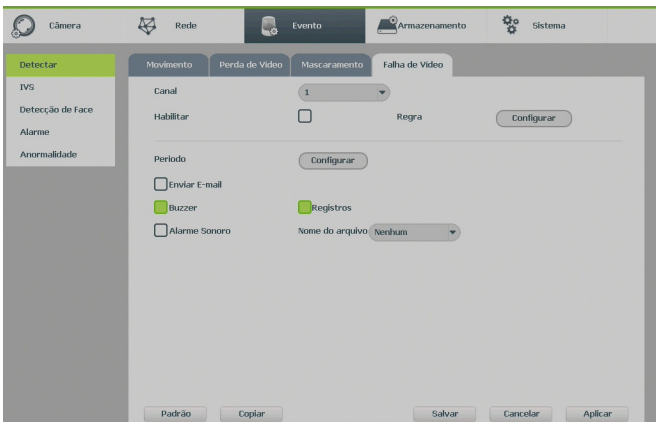

Menu do evento de falha de vídeo

Existem cinco opções de limiares:

- » **Linhas:** ocorre quando há interferência eletrônica ou devido a problemas na câmera.
- » **Ruído:** o ruído de vídeo se refere ao vídeo borrado. Pode ser ocasionado por distorção no sistema óptico ou por problemas na transmissão do vídeo.
- » **Matiz de cores:** detecta distorções nas cores RGB da imagem.
- » **Fora de foco:** detecta se existe perda na definição da imagem, resultando na falta de foco.
- » **Superexposição:** refere-se a sobre-exposição luminosa na imagem. Caso haja uma fonte de luz muito forte, a imagem pode ficar comprometida. Quando a exposição luminosa ultrapassa o limiar, um evento é sinalizado.

A figura abaixo apresenta o menu de configuração da função. Os valores de limiar definem a sensibilidade de cada evento, sendo que valores menores indicam uma maior sensibilidade, ou seja, quando a interferência for maior que o limiar, será sinalizado um evento.

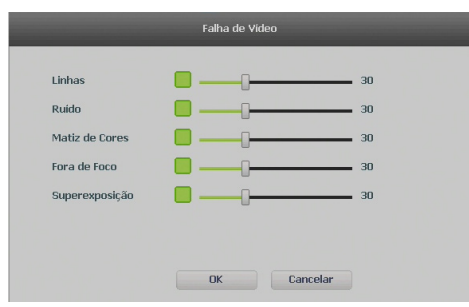

Menu de configuração de falha de vídeo

# **IVS**

No menu principal, acesse Ajustes>Evento>IVS para visualizar a interface de inteligências de vídeo: linha virtual, cerca virtual e objeto abandonado.

As funções de inteligência têm assertividade limitada, fortemente ligada com a qualidade da imagem e distância dos alvos.

# Linha virtual

A função de linha virtual permite detectar movimentos que ultrapassam uma linha determinada pelo usuário. A imagem abaixo apresenta a interface para configuração da linha virtual.

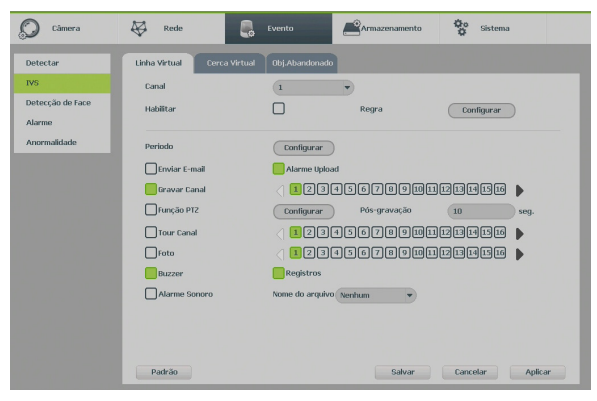

Menu de configuração da linha virtual

## » **Funções específicas**

» **Regra:** ao clicar sobre o botão Configurar, é apresentada a interface para configuração das regras da linha virtual. Uma regra é constituída pelo nome da linha virtual, posição da linha virtual, configuração do sentido do movimento e ajuste do alvo. No total, é possível configurar até 4 regras. A imagem abaixo apresenta a interface para configuração da regra.

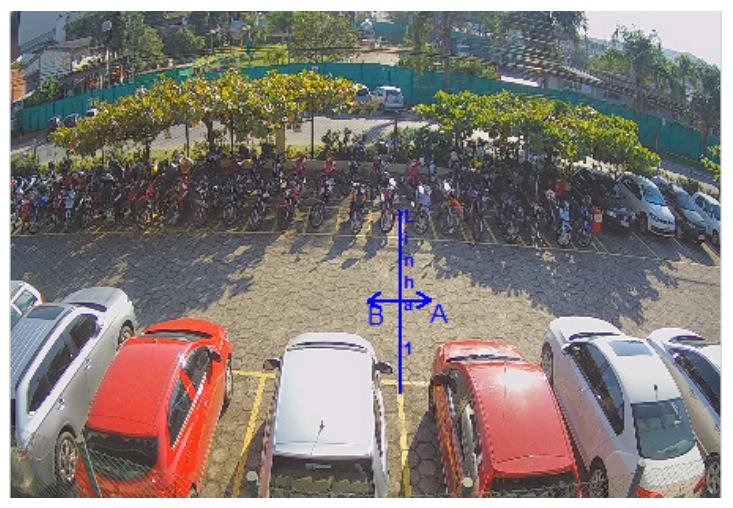

Configuração da regra de linha virtual

- » **Nome:** identifica cada linha virtual criada.
- » **Posição:** para definir a posição da linha virtual é necessário, primeiramente, clicar com o botão esquerdo do mouse sobre o ponto de início da linha. Após isso, arraste o cursor do mouse até um ponto onde se deseja terminar a linha e clique agora com o botão direito do mouse para finalizar a configuração.
- » **Sentido do movimento:** é possível configurar três tipos de sentido de movimento: da direita para a esquerda da linha virtual  $\Diamond$  da esquerda para direita da linha virtual  $\Diamond$  e nos dois sentidos  $\Diamond$
- » **Ajuste do alvo:** esta função determina a proporção do objeto que deverá ser detectado ao ultrapassar a linha virtual. Ao clicar sobre o botão Ajuste de alvo **a** aparecerá um retângulo de tamanho ajustável. Redimensione o retângulo conforme o tamanho do objeto.

Por fim. clique sobre o botão Salvar. O sistema retornará à interface de configuração da linha virtual, clique sobre o botão Salvar desta interface. O sistema retornará ao menu anterior e as configurações serão salvas.

**Obs.:** o movimento somente será detectado sobre a primeira linha definida.

# **Cerca virtual**

A função de cerca virtual permite detectar movimentos que ultrapassem uma área determinada pelo usuário. A imagem abaixo apresenta a interface de configuração da cerca virtual.

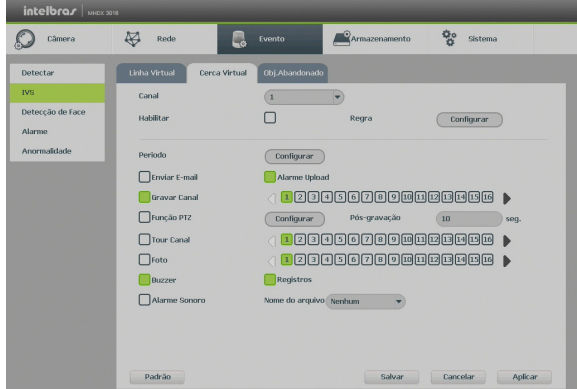

Menu de configuração da cerca virtual

## » **Funções específicas**

» **Regra:** ao clicar sobre o botão Configurar, é apresentada a interface para configuração das regras de cerca virtual. Uma regra é constituída pelo nome da cerca virtual, posição da cerca, configuração do sentido do movimento e ajuste do alvo. No total, é possível configurar até 4 regras. A imagem abaixo apresenta a interface para configuração da regra.

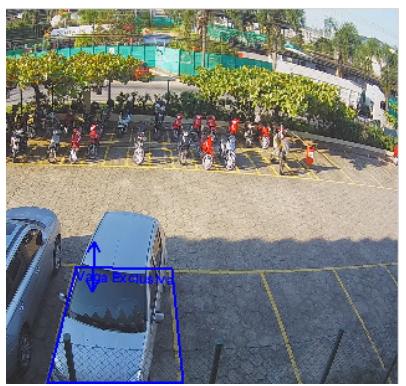

Configuração da regra de cerca virtual

- » **Nome:** identifica cada cerca virtual criada.
- » **Posição:** para definir a posição da cerca virtual é necessário, primeiramente, clicar com o botão esquerdo do mouse sobre o ponto de início da cerca. Após isso, arraste o cursor do mouse até o próximo ponto, clique novamente com o botão direto do mouse e repetindo esse procedimento até definir o formato da cerca virtual. Ao terminar a cerca virtual clique com o botão direito do mouse para finalizar a configuração.
- » **Sentido do movimento:** é possível configurar três tipos de sentido de movimento: para dentro da cerca virtual  $\sim$ , para fora da cerca virtual  $\blacksquare$  e nos dois sentidos  $\blacksquare$ .
- » **Ajuste do alvo:** esta função determina a proporção do objeto que deverá ser detectado ao ultrapassar a cerca virtual. Ao clicar sobre o botão Ajuste de alvo **a paracerá um retângulo de tamanho ajustável**. Redimensione o retângulo conforme o tamanho do objeto.

## **Objeto abandonado**

A função de Objeto abandonado permite detectar o abandono ou a retirada de objetos dentro de uma área determinada pelo usuário. A imagem abaixo apresenta a interface de configuração da função de objeto abandonado.

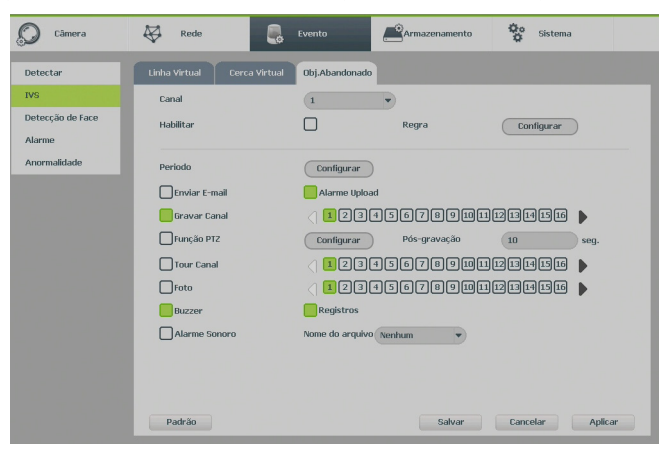

Menu de configuração de objeto abandonado

### » **Funções específicas**

» **Regra:** ao clicar sobre o botão Configurar, é apresentada a interface para configuração das regras de cerca virtual. Uma regra é constituída pelo nome da área de análise, a posição da área, configuração de ação, ajuste do alvo e período. No total, é possível configurar até 4 regras. A imagem abaixo apresenta a interface para configuração da regra.

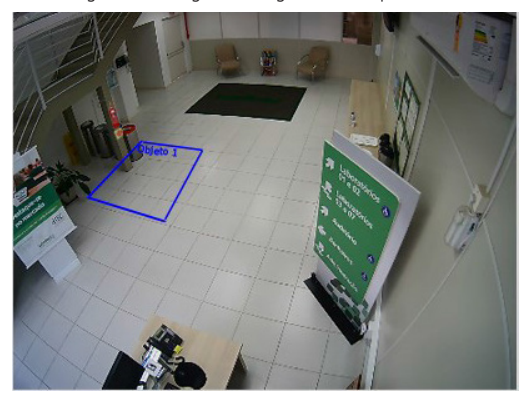

Configuração da regra de objeto abandonado

- » **Nome:** identifica cada área de análise.
- » **Posição:** para definir a posição da área de análise é necessário, primeiramente, clicar com o botão esquerdo do mouse sobre o ponto de início da cerca. Após isso, arraste o cursor do mouse até o próximo ponto, clique novamente com o botão direto do mouse e repetindo este procedimento até definir o formato da cerca virtual. Ao terminar a área de análise clique com o botão direito do mouse para finalizar a configuração.
- » **Configuração de ação:** é possível configurar dois tipos de ação: objeto abandonado **e de la configuração este**
- » **Ajuste do alvo:** esta função determina a proporção do objeto que deverá ser detectado ao ultrapassar a cerca virtual. Ao clicar sobre o botão Ajuste de alvo  $\Box$ , aparecerá um retângulo de tamanho ajustável. Redimensione o retângulo conforme o tamanho do objeto.
- » **Período:** define o período em que um objeto deverá ficar dentro/fora da área delimitada para ser considerado um objeto abandonado/retirado.

**Atenção:** para que as funções de inteligência sejam habilitadas (consultar item Evento e armazenamento deste manual) é necessário que a função de inteligência de vídeo seja também ativada em Ajustes>Câmera>Modo de operação. Isso fará com que os canais IP adicionais sejam desabilitados no modo de operação normal. Além disso, é necessário também desabilitar a função de Ad. câmeras automaticamente em Sistema>Geral.

# **Detecção de face**

A função de detecção de face permite detectar a face de indivíduos que eventualmente apareçam na imagem. A imagem abaixo apresenta a interface de configuração para a função de detecção de face.

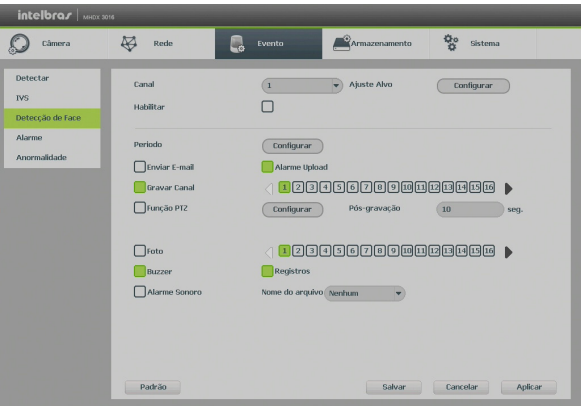

Menu de configuração da detecção de face

### » **Funções específicas**

» **Ajuste alvo:** esta função determina a proporção do rosto que deverá ser detectada ao aparecer na imagem. Ao clicar sobre o botão Configurar aparecerá um retângulo de tamanho ajustável. Redimensione o retângulo conforme o tamanho do objeto.

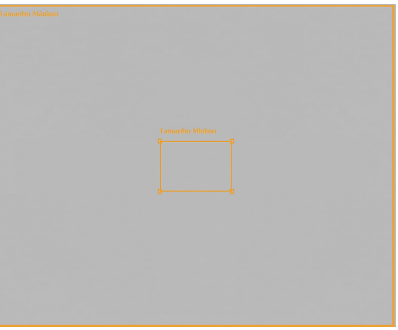

Configuração da regra de detecção de face

Alarme

### » **Alarme disp.**

A função de Alarme disp. funciona apenas com câmeras IP que possuem sistema de alarme integrado e se comunicam com o DVR através do protocolo Intelbras-1. Quando o alarme da câmera IP for acionado o sistema poderá alertá-lo sobre esse evento para que seja tomada alguma ação.

O menu de Alarme disp. será exibido como a imagem a seguir.

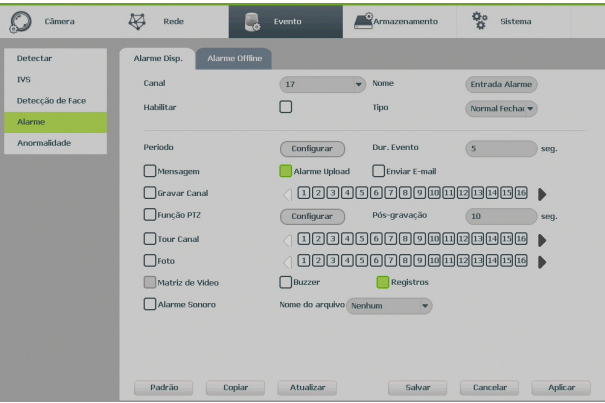

Alarme disp.

### » **Funções específicas**

- » **Tipo:** seleciona qual o estado do alarme. Há duas opções, alarme normalmente fechado e alarme normalmente aberto.
- » **Nome:** nome que aparecerá no e-mail na ocorrência do evento.

**Obs.:** para as demais funções leia a sessão Funções gerais no final deste tópico.

Após realizar todas as configurações, clicar no botão Salvar. O sistema retornará ao menu anterior e as configurações serão salvas.

#### » **Alarme offline**

A função de Alarme offline funciona apenas com câmeras IP. No momento que a câmera IP mudar seu estado de online para offline, indicando que essa foi desconectada, o sistema poderá alertá-lo sobre esse evento para que seja tomada alguma ação.

O menu de Alarme offline será exibido como a imagem a seguir.

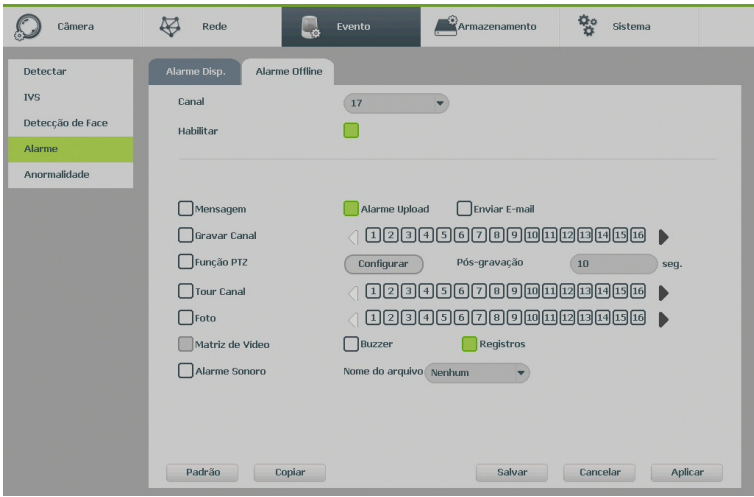

Alarme offline

**Obs.:** para as demais funções leia a sessão Funções gerais no final desse tópico.

Após realizar todas as configurações, clique no botão Salvar. O sistema retornará ao menu anterior e as configurações serão salvas.

Anormalidade

- 1. Clique em Anormalidade. A interface será indicada conforme a imagem a seguir;
- 2. Configure as funções a serem efetuadas para cada tipo de evento (HD, Rede e Usuário);
- 3. Selecione o tipo de evento que indica qual dos problemas irá acionar o alarme, exibir mensagem em tela e enviar e-mail. As opções estão divididas nos três eventos HD (Sem HD, Erro no HD, HD sem espaço), Rede (Rede ausente, Conflito de rede e Conflito de MAC) e Usuário (Login ilegal).
- 4. Selecione o ícone correspondente para ativar a saída de alarme desejada, conforme indicado na imagem Anormalidade;
- 5. Após realizar todas as configurações, clique no botão OK e o sistema irá retornar ao menu anterior ou em Aplicar para definir as configurações.

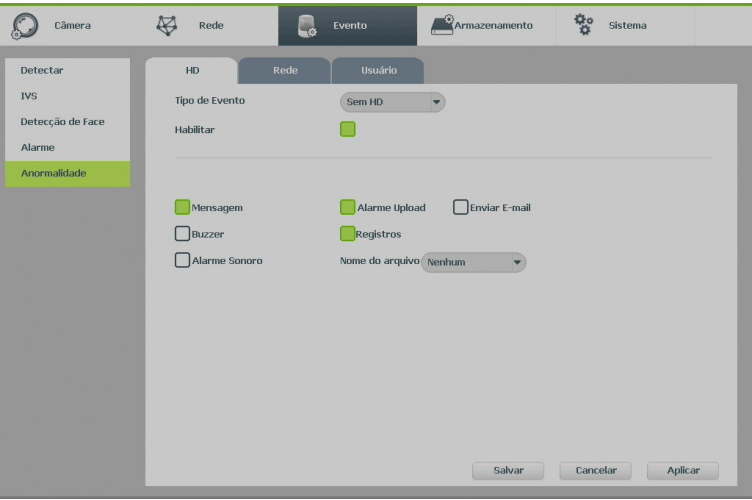

Anormalidade

**Obs.:** » Para as demais funções leia a sessão Funções gerais no final desse tópico.

» A opção HD sem espaço contém o campo Menor, onde deve ser informado o percentual de espaço livre no HD com o qual se deseja gerar o evento de anormalidade.

No evento de usuário poderá ser configurado o número de tentativas de login e a duração do bloqueio conforme consta na imagem a seguir:

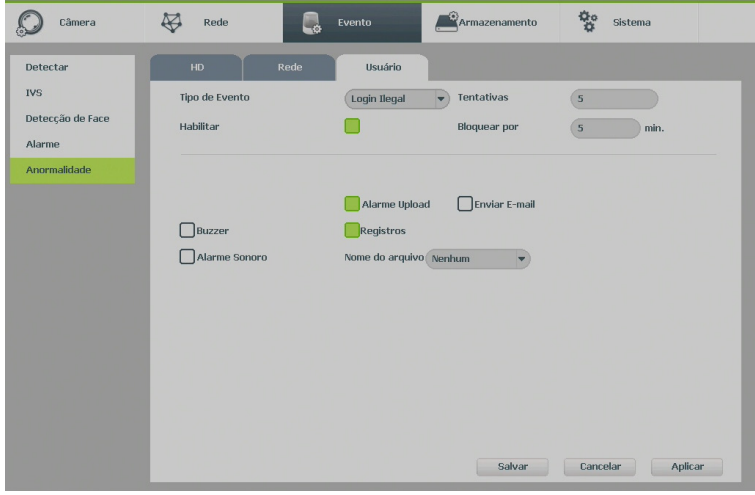

Anormalidade – usuário

#### » **Funções gerais**

- » **Canal/Entrada de alarme:** selecione o canal no qual deseja implementar as ações na ocorrência do evento.
- » **Habilitar:** ativa o evento para o canal selecionado.
- » **Período:** é possível ajustar até 6 períodos 00:00 24:00 diferentes por canal para cada dia da semana.
- » **Pós-alarme:** determine o tempo que o evento ficará habilitado após sua ocorrência.
- » **Saída de alarme:** configura qual saída de alarme será ativada na ocorrência do evento.
- » **Mensagem:** o sistema irá exibir uma mensagem na tela para alertá-lo uma vez que o evento tenha ocorrido.
- » **Alarme upload:** habilite essa função para o envio dos eventos ao software de monitoramento inteligente, certifique-se de que o software esteja configurado para receber estes eventos. **Obs.:** a opção de alarme upload para funções de inteligência depende do suporte do software para identificar

eventos de inteligência.

- » **Enviar e-mail:** o sistema irá enviar um e-mail de alerta na ocorrência de mascaramento, com o destinatário e remetente previamente configurados na seção Rede deste manual.
- » **Gravar canal:** selecione os canais para ativar a função de gravação uma vez que o alarme dispare. Certifique-se de ajustar a opção DM na interface de programação agenda em Menu>Principal>Ajustes>Armazenamento>Agenda>Gravação.
- » **Registros:** registra a ocorrência do evento no log do sistema.
- » **Função PTZ:** clique no botão Selecionar. A interface será exibida, conforme a figura Função PTZ a seguir, onde poderá ser configurado o acionamento de funções PTZ para um ou mais canais.

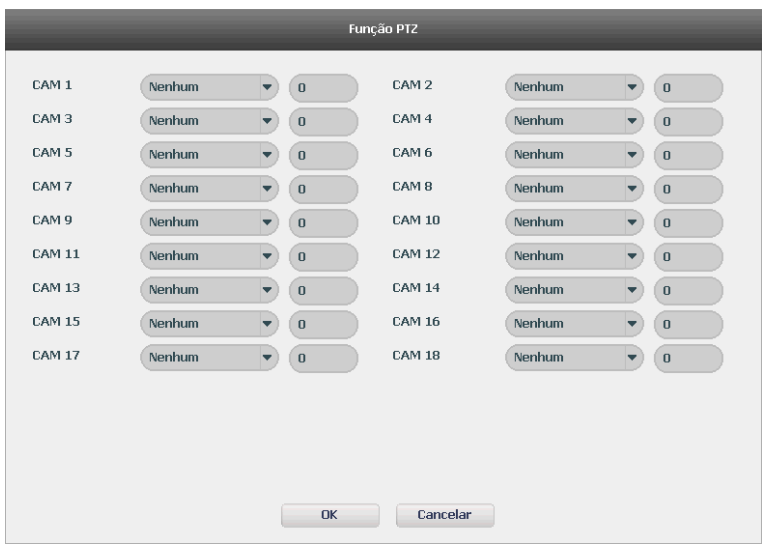

Função PTZ

- » **Pós-gravação:** quando terminar a detecção de movimento, o sistema continuará gravando as câmeras selecionadas durante um tempo especificado entre 10-300 segundos.
- » **Tour canal:** quando houver detecção de mascaramento, o sistema iniciará um tour em tela cheia pelos canais selecionados. Quando não houver mais mascaramento, o tour será encerrado, reiniciando sempre de onde foi finalizado o último tour. O tempo de visualização das câmeras, assim como o modo de visualização, pode ser configurado em Menu principal> Ajustes>Sistema>Tela>Tour nas opções de Intervalo e Tour movimento. Caso a opção gravar canal esteja habilitada, a função tour será realizada com os canais selecionados nesta opção.
- » **Foto:** habilite a função e selecione os canais para ativar a função de captura de fotos. Ao configurar os dois serviços mencionados e habilitando essa função, o DVR enviará fotos para o e-mail na ocorrência do evento. Para configurar as características da foto verifique o ajuste de captura na interface de programação Foto em Menu principal>Câmera>Encoder>Foto. Certifique-se de haver ajustado a opção DM na interface de programação de Foto em Menu principal>Ajustes>Armazenamentos>Agenda. São permitidas capturas de foto de no máximo 5 canais simultaneamente.
- » **Matriz de vídeo:** esta função permite que ao acontecer uma detecção de movimento, a imagem da câmera correspondente fique em tela cheia na saída SPOT (somente HDMI e VGA). Para isso é necessário habilitar a função Matriz de vídeo em Sistema>Tela.
- » **Buzzer:** habilite este item para que na ocorrência de um evento, seja acionado o buzzer interno do DVR.
- » **Alarme sonoro:** habilite o toque de um arquivo de áudio selecionado em nome do arquivo. Funcionamento conforme as configurações em Ajustes>Sistema>Alerta sonoro.

# **Armazenamento**

Utilize este menu para configurar as opções de Agenda, Gerenciar HD e Gravação.

Para acessar o menu Agenda, acesse o Menu principal>Ajustes>Armazenamento>Agenda. Veja a imagem a seguir:

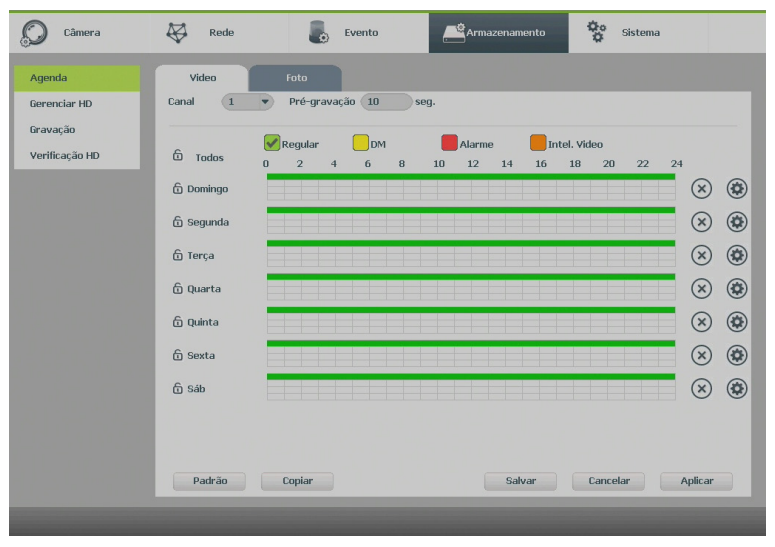

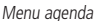

## Operações básicas da agenda

É possível configurar até seis períodos de gravação para cada dia da semana nas opções de vídeo e foto.

- » **Canal:** indica o canal que está sendo configurado. Se desejar ajustar todos os canais, selecione o item Todos.
- » **Pré-gravação (vídeo):** o sistema suporta a função de pré-gravação anterior ao disparo da ocorrência de um evento. Utilizando a resolução-padrão será possível gravar de 1 a 10 segundos para cada canal.
- » **Regular, DM, Alarme, Intel. vídeo:** será possível selecionar um tipo de gravação por vez. Quando selecionado, o usuário deverá clicar com o botão esquerdo do mouse, na coluna das horas para atribuir o período que a gravação deverá estar ativa em cada dia da semana.
- » **Limpar (X):** zera as configurações do tipo de gravação (Regular, DM, Alarme e Intel. vídeo) selecionadas no dia da semana. Deverá selecionar um tipo de gravação e clicar no botão  $(\widehat{\mathbf{x}})$  para apagar as configurações.
- » **Ajuste de período:** ao clicar no botão ( $\bigodot$ ) abrirá a tela de configuração do período de gravação.
- » **Copiar:** esta função permite a cópia da configuração de um canal para outros. Por exemplo, após ajustar o canal 1, pode-se clicar em Copiar, selecionar os canais e clicar em Ok. Assim todos os canais selecionados utilizarão a mesma configuração do canal copiado.
- » **ANR:** permite que câmeras da linha IP armazenem as gravações quando a rede está desconectada. É necessário que a câmera IP suporte essa função.

# Gerenciar HD

Permite a visualização e implementação do gerenciamento dos HDs. Veja a imagem a seguir.

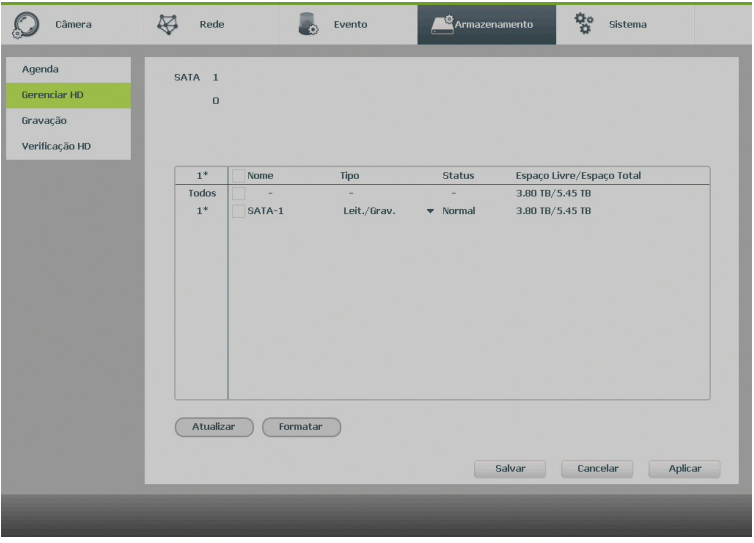

Gerenciar HD

Ajuste o modo adequado para os HDs. Há duas opções: Leitura/Gravação e Somente leitura.

- » **Leit./Grav.:** utilizado para gravar e reproduzir as imagens no HD.
- » **Somente leitura:** utilizado somente para reproduzir os arquivos gravados no HD.
- » **Formatar:** utilizado para formatar o HD. Recomendamos a formatação do HD após sua instalação junto ao DVR.
- **Atenção:** » Ao instalar um novo HD, este deverá ser formatado através do DVR antes de sua utilização. Para isso, selecione o HD e clique no botão Formatar.
	- » É necessário ajustar o HD como sendo de leitura e gravação. Caso contrário, o sistema não poderá gravar as imagens.
	- » Após realizar todas as configurações, clique no botão Salvar e reinicie o sistema para garantir que as alterações sejam salvas.

#### Gravação

Consulte o item Gravação em Menu auxiliar para ter mais informações.

#### Verificação HD

Verifica se o HD instalado no DVR possui algum erro. Há dois tipos de verificação:

- » **Verificação rápida:** realiza a verificação com um nível baixo de detalhamento.
- » **Verificação global (lenta):** realiza a verificação com um nível alto de detalhamento.

A verificação pode apresentar os seguintes resultados:

- » OK: não há nenhum erro no segmento do HD.
- » Erro: foi encontrado um erro no segmento do HD.
- » Bloqueado: acesso não permitido ao segmento do HD.
- » 0 MB: segmento do HD vazio.

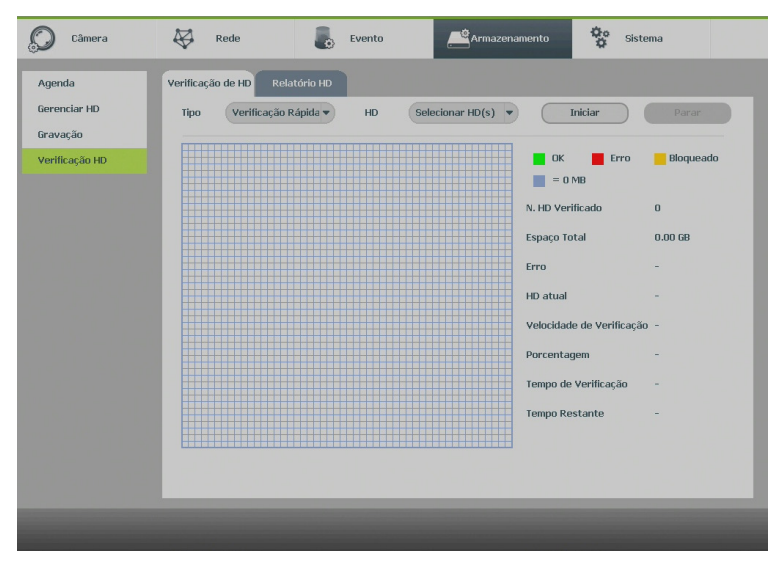

Verificação HD

Após o fim da verificação é possível visualizar os resultados com maior detalhe na aba de Relatório HD.

# **Sistema**

O menu Sistema possui dez funções no total: Geral, Tela, PTZ, Matriz de vídeo<sup>1</sup>, Alerta sonoro, Conta, Automanutenção, Config backup, Padrão e Atualização.

<sup>1</sup> Apenas disponível no modelo MHDX 3016.

### Geral

O ajuste Geral inclui os itens descritos na imagem a seguir:

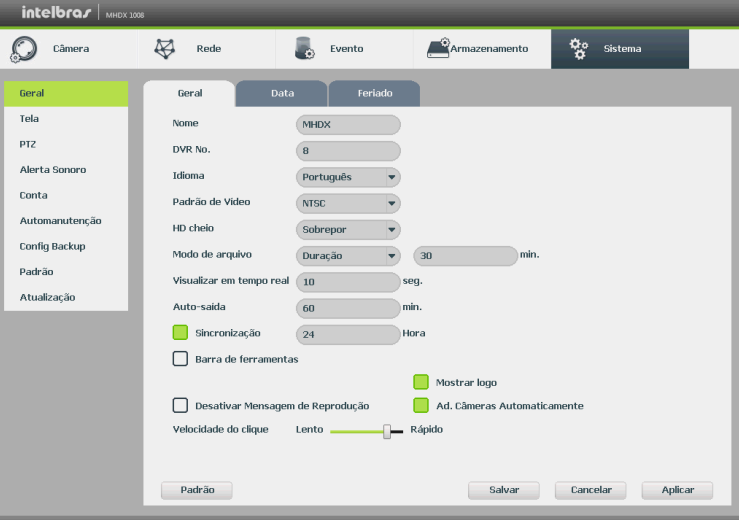
- » **Nome:** especifica o nome do equipamento.
- » **DVR No.:** este valor é utilizado para integração com controle remoto da Intelbras através da RS232.
- » **Idioma:** o sistema suporta dois idiomas (português e inglês).
- » **Padrão vídeo:** há dois formatos: NTSC e PAL.
- » **HD cheio:** selecione o modo de operação quando o disco rígido estiver cheio. Há duas opções, Parar gravação e Sobrepor.
- » **Modo de arquivo:** possibilita gravar por tempo (Duração) ou tamanho de arquivo (Tam. arquivo). O tempo pode ser configurado de 1 a 60 minutos, enquanto o tamanho do arquivo pode ser configurado de 128 a 2048 MB.

**Obs.:** ressaltamos que a função de edição de vídeo não se aplica às gravações provenientes de câmeras IP.

» **Visualizar em tempo real:** selecione quanto tempo (10 a 1200 segundos) será reproduzido ao utilizar a função Visualização em tempo real.

**Obs.:** consulte o item Barra de ferramentas para ter mais informações.

» **Auto-saída:** uma vez que o menu encontra-se inativo durante um período de tempo especificado, este irá realizar logoff automaticamente. O valor varia de 0 a 60 minutos.

**Obs.:** deixando está opção em 0 o DVR nunca irá realizar o logoff automaticamente.

- » **Sincronização:** sincroniza o horário do DVR com os dispositivos remotos que utilizam protocolo Intelbras-1.
- » **Barra de ferramentas:** habilita a Barra de ferramentas na visualição em tempo real.
- » **Mostrar logo:** nos canais que estão sem nenhuma câmera configurada, será inserido o logo da Intelbras.
- » **Velocidade do clique:** configure a velocidade entre um clique e outro ao utilizar funções de duplo clique.
- » **Adicionar câmeras automaticamente:** adiciona as câmeras IP Intelbras que estejam na mesma rede de dados (LAN) que o DVR. O correto funcionamento só ocorrerá se as câmeras IP Intelbras estiverem com o usuário e senha no padrão de fábrica.
- » **Desativar mensagem de reprodução:** desativa a mensagem que aparece ao acessar o menu Buscar sobre o modo de operação atual do DVR.

#### Data

O ajuste Data inclui os itens exibidos na imagem a seguir:

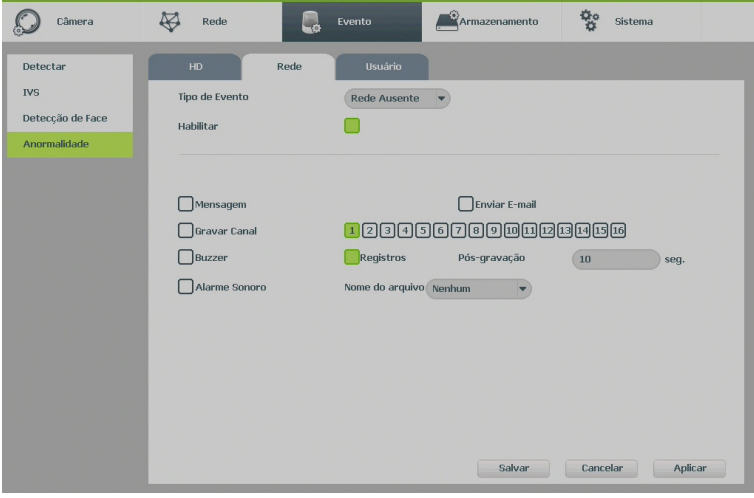

Data

- » **Formato data:** há três tipos, DD-MM-AAAA, MM-DD-AAAA ou AAAA-MM-DD (D=Dia, M=Mês, A=Ano).
- » **Formato hora:** modo 24 horas e modo 12 horas.
- » **Separador:** há três caracteres para separar a data: ponto (.), hifen (-) e barra (/).
- » **Horário:** ajuste a hora e data do sistema, após a alteração clique em Salvar ao lado de Horário.
- » **Hor. verão:** defina o dia da semana ou a data inicial e final e o horário para a troca automática do horário de verão do DVR.
- » **NTP:** interface de configuração de horário do DVR com um servidor NTP de sua preferência.
	- » **End. servidor:** insira o endereço do servidor NTP.
	- » **Porta:** indique a porta de serviço (a porta 123 vem como padrão).
	- » **Fuso horário:** indique o fuso horário local do DVR.
	- » **Atualizar período:** insira o período ao qual deseja atualizar o DVR com o servidor NTP (1 a 65535 minutos). A cada tempo em minutos configurados, seu DVR irá atualizar o horário.
	- » **Sincronizar:** após configurar, clique em Sincronizar para que o sistema atualize o horário.

**Obs.:** o GMT configurado nesta seção também vale para o GMT do cabeçalho dos e-mails encaminhados pelo DVR.

Após realizar todas as configurações, clique em Salvar e o sistema retornará ao menu anterior.

**Obs.:** considerando que o ajuste de horário no sistema é muito importante, não troque este ajuste casualmente, exceto se for absolutamente necessário.

## Feriado

O ajuste Feriado inclui os itens descritos na imagem a seguir:

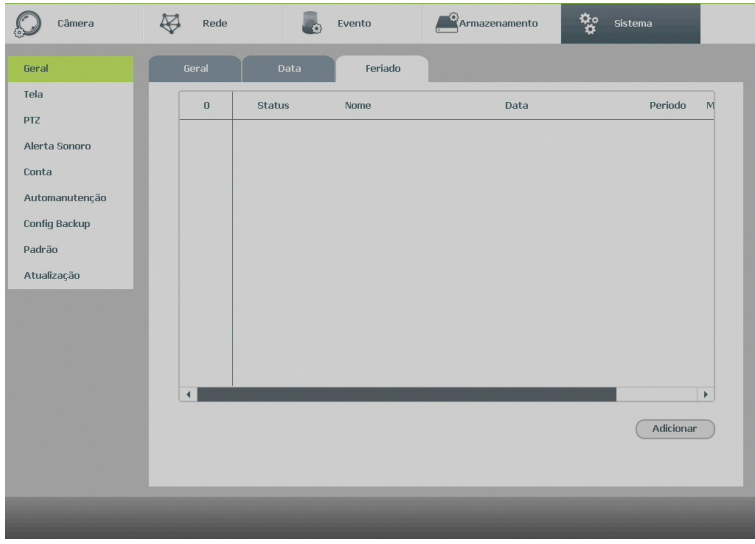

Feriado

O procedimento a seguir descreve como adicionar um novo feriado. O feriado criado será associado às informações de agendamento de gravação nas configurações de Menu principal>Ajustes>Armazenamento>Agenda:

1. Pressione o botão Adicionar;

2. Será apresentada a seguinte tela:

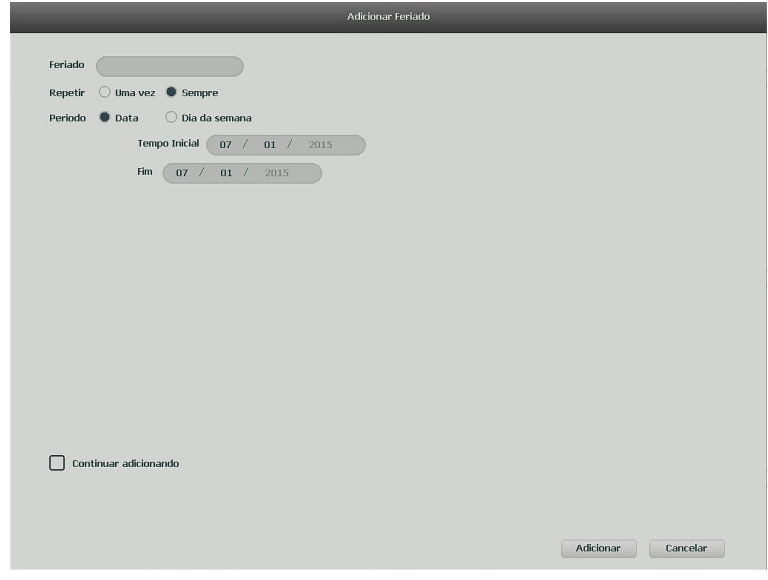

Adicionar feriado

- 3. Insira as informações do nome do feriado, modo de repetição (uma vez ou sempre) e o período de feriado;
- 4. Caso necessário adicionar mais feriados, deverá selecionar a checkbox Continuar adicionando e após Adicionar;
- 5. A tela Adicionar feriado será exibida novamente;
- 6. Para apenas adicionar uma configuração de feriado, não selecione a checkbox Continuar adicionando e pressione o botão Adicionar;
- 7. Para validar os feriados criados é necessário que na opção de Status esteja como Habilitar, caso esteja como Desabilitar o feriado não estará ativo.

#### Tela

A guia Tela será exibida, conforme a imagem a seguir.

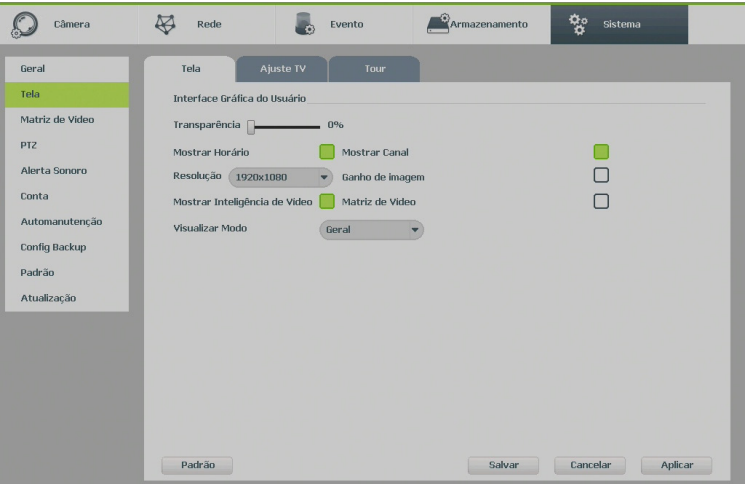

- » **Transparência:** utilize esta função para ajustar a transparência do menu em relação à tela de visualização. Este item varia de 0 a 100%.
- » **Resolução:** há quatro opções: 1024 × 768, 1280 × 720, 1280 × 1024, 1920 × 1080. O padrão VGA é 1024 ×768. Após selecionar a resolução desejada, clique no botão Aplicar. O equipamento não irá reiniciar, porém aparecerá uma mensagem na tela, solicitando a confirmação pelo usuário. Caso não seja confirmada, o DVR retornará com a resolução anterior a modificação.
- » **Mostrar horário:** selecione o ícone correspondente para exibir a hora na visualização em tempo real do DVR, para retirar na gravação vá a Menu principal>Ajustes>Câmera>Encoder>Sobrepor.
- » **Mostrar canal:** selecione o ícone correspondente para exibir o nome do canal na visualização em tempo real do DVR, para retirar na gravação vá a Menu principal>Ajustes>Câmera>Encoder>Sobrepor.
- » **Ganho de imagem:** otimiza a pré-visualização do vídeo.
- » **Mostrar inteligência de vídeo:** quando esta função está habilitada, as regras de IVS definidas na seção de eventos serão apresentadas na tela de visualização do canal.
- » Matriz de vídeo<sup>1</sup>: permite a habilitação e seleção da saída correspondente à matriz de vídeo (HDMI, VGA ou BNC).
- » **Visualizar modo:** permite duas opções:
	- » **Geral:** modo de visualização normal.
	- » **Mostra lista de detecção de face:** modo em que aparecerá uma área no lado direito da visualização dos canais, mostrando as últimas faces detectadas.

<sup>1</sup> Função disponível apenas no modelo MHDX 3016.

#### » **Ajuste TV**

Para posicionar e ajustar a imagem da saída de vídeo (BNC – Vídeo Out) arraste a barra deslizante para ajustar cada item. Após realizar todas as configurações, clique no botão Salvar e o sistema retornará ao menu anterior.

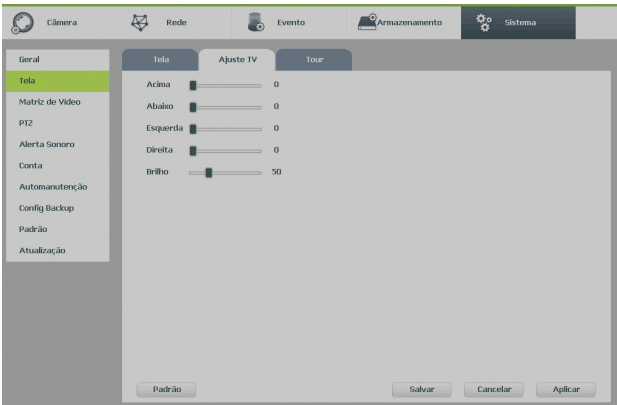

Ajuste TV

#### » **Tour**

A guia Tour será exibida, conforme a imagem a seguir.

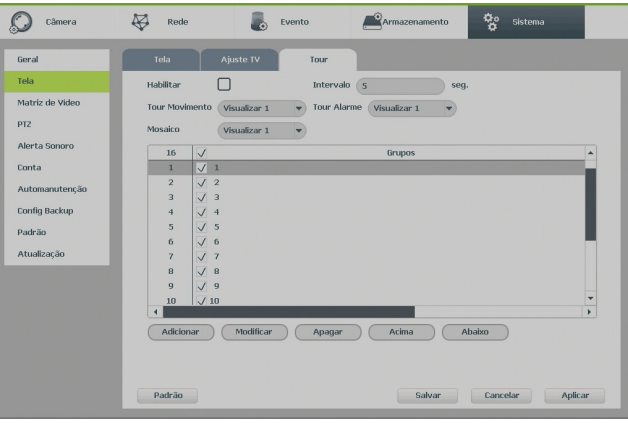

Tour

- » **Tour movimento:** apresenta o modo de visualização em que será visualizado o tour quando ocorrer um evento em uma das opções de Detectar (Movimento, Perda de vídeo e Mascaramento).
- » **Tour alarme:** apresenta o modo de visualização em que será visualizado o tour quando ocorrer um evento em uma das opções de Alarme (Alarme disp. e Alarme offline).
- » **Habilitar:** selecione o ícone correspondente para habilitar o tour, que consiste na visualização cíclica durante um intervalo programado entre as visualizações dos canais selecionados em modo tela cheia e/ou multiplexado.
- » **Intervalo:** utilize essa função para ajustar o intervalo entre as alterações do modo de visualização da função Tour. O intervalo varia de 5 a 120 segundos.
- » **Mosaico:** apresenta as configurações dos modos de visualização do Tour.
	- » **Adicionar:** adiciona um novo modo de visualização dos canais no mosaico. Depende diretamente da opção selecionada no campo Mosaico. Caso tenha sido selecionada a opção Visualizar 8, deve-se configurar no máximo oito canais. A ordem de exibição será determinada conforme foram selecionados os canais.
	- » **Apagar:** exclui a configuração do modo de visualização dos canais selecionados.
- » **Acima/Abaixo:** altera a ordem em que os itens serão apresentados.

A configuração PTZ inclui os itens, exibidos na imagem a seguir:

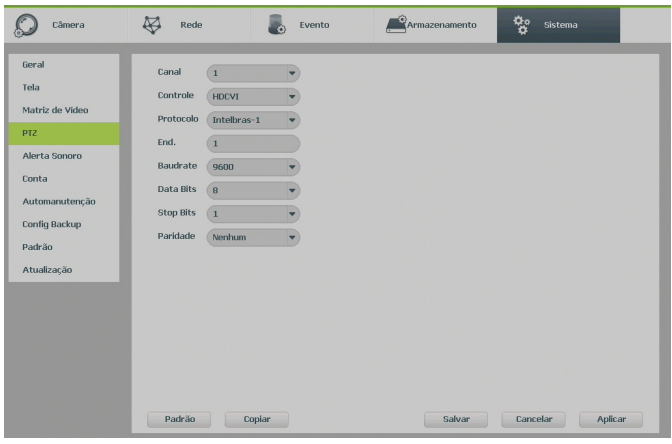

PTZ

- » **Canal:** selecione o canal a ser configurado.
- » **Tipo:** esta opção indica se o canal está conectado fisicamente ao DVR (Local câmeras HDCVI/AHD/TVI/analógicas) ou remotamente (Remoto – câmeras IP). Só aparecerá quando for utilizado câmeras IP junto ao produto.
- » **Controle:** defina o tipo de controle que será utilizado nos controles de Serial ou HDCVI.

**Obs.:** para câmeras que utilizam as tecnologias AHD e HDTVI, deverá ser avaliado o protocolo serial que estas irão utilizar, já que, via controle HDCVI, somente as câmeras speed dome Intelbras funcionarão corretamente. Portanto, para utilizar as tecnologias AHD e HDTVI com câmeras do tipo speed dome, além da compatibilidade de protocolo, deverá ser conectada na porta RS485 do DVR.

- » **Protocolo:** selecione o protocolo PTZ correspondente, como por exemplo, Intelbras-1.
- » **End.:** insira o endereço PTZ correspondente.
- » **Baud rate (taxa de transmissão):** seleciona a taxa de transmissão.
- » **Data bits (bit de dados):** selecione o bit de dados.
- » **Stop bits (bit de parada):** selecione os bits de parada.
- » **Paridade:** há cinco escolhas: None, Odd, Even, Mark e Space.

**Obs.:** os DVRs da Intelbras suportam cerca de 40 protocolos diferentes para a comunicação com as câmeras. Os protocolos disponibilizados estão em conformidade com os seus desenvolvedores, sendo testados com as câmeras de seus respectivos fabricantes. Caso o protocolo da câmera esteja em desconformidade com os protocolos-padrão de mercado e suportados pelo DVR, esta não poderá ser controlada.

Após realizar todas as configurações, clique no botão Salvar e o sistema irá retornar para o menu anterior.

#### » **Alerta sonoro**

Adicionar os arquivos de áudio (apenas no formato mp3) para as funções de alarme sonoro dos eventos. A interface do alerta sonoro é exibida na imagem a seguir.

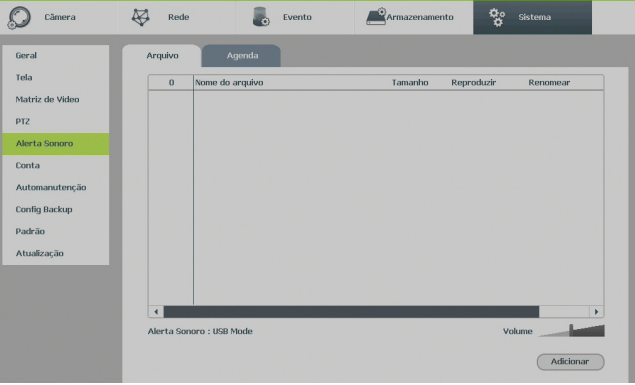

Alerta sonoro

Existem duas formas de armazenamento do arquivo de áudio para o Alerta sonoro:

- » **Via dispositivo USB (pen drive formatado em FAT32):** o arquivo é reproduzido a partir do dispositivo USB. Caso seja removido, não será possível reproduzir o áudio na ocorrência do evento. Este modo somente aparecerá se não houver HD instalado junto ao DVR.
- » **Adicionar um arquivo de áudio para a função de Alerta sonoro:** conecte o pen drive (formatado em fat32) contendo o arquivo e clique sobre o botão Adicionar. O sistema irá abrir uma janela informando os arquivos que o pen drive possui. Selecione o arquivo e clique sobre o botão Abrir. O sistema irá adicioná-lo à lista de arquivos de áudio disponíveis para a função de Alerta sonoro.
- » **Armazenamento no HD do produto (DVR):** através de um dispositivo USB, deve ser selecionado o arquivo no formato .mp3, para armazenamento junto ao HD do produto. Para isso, o usuário deve clicar no botão Adicionar, em seguida selecionar o arquivo de áudio desejado, e clicar na sequência nos botões Adicionar e Ok, para envio do arquivo ao disco rígido. Aparecerá na tela do equipamento o nome do arquivo, permitindo a sua reprodução para confirmação.

Os períodos para os quais o alerta sonoro é permitido são configurados através da aba Agenda. Essa interface é apresentada pela figura a seguir.

| Tela                            | Periodo     |          | Nome do arquivo |                      | Intervalo |      | Executar       | Saida de áudio |                          |
|---------------------------------|-------------|----------|-----------------|----------------------|-----------|------|----------------|----------------|--------------------------|
| Matriz de Video                 | 00:00       | $-24:00$ | Nenhum          | ۰                    | 60        | min. | $\bf{0}$       | Mic            | ۰                        |
| <b>PTZ</b>                      | 00:00       | $-24:00$ | Nenhum          | ×                    | 60        | min. | $\overline{0}$ | Mic            | $\overline{\phantom{a}}$ |
| Alerta Sonoro                   | 00:00<br>ı. | $-24:00$ | Nenhum          | ÷                    | 60        | min. | $\overline{0}$ | Mic            | ۰                        |
| Conta                           | L<br>00:00  | $-24:00$ | Nenhum          | ▼                    | 60        | min. | $\mathbf{u}$   | Mic            | ۰                        |
| Automanutenção<br>Config Backup | 00:00       | $-24:00$ | Nenhum          | ×                    | 60        | min. | $\bf{0}$       | Mic            | ۰                        |
| Padrão                          | 00:00       | $-24:00$ | Nenhum          | $\blacktriangledown$ | 60        | min. | $\overline{0}$ | Mic            | $\overline{\phantom{0}}$ |
| Atualização                     |             |          |                 |                      |           |      |                |                |                          |
|                                 |             |          |                 |                      |           |      |                |                |                          |
|                                 |             |          |                 |                      |           |      |                |                |                          |
|                                 |             |          |                 |                      |           |      |                |                |                          |
|                                 |             |          |                 |                      |           |      |                |                |                          |

Alerta sonoro – agenda

## Conta

Conforme mencionado anteriormente existem usuários-padrão de fábrica (admin e default). Além destes é possível criar novos usuários através do submenu Conta em ajuste do sistema, conforme imagem a seguir:

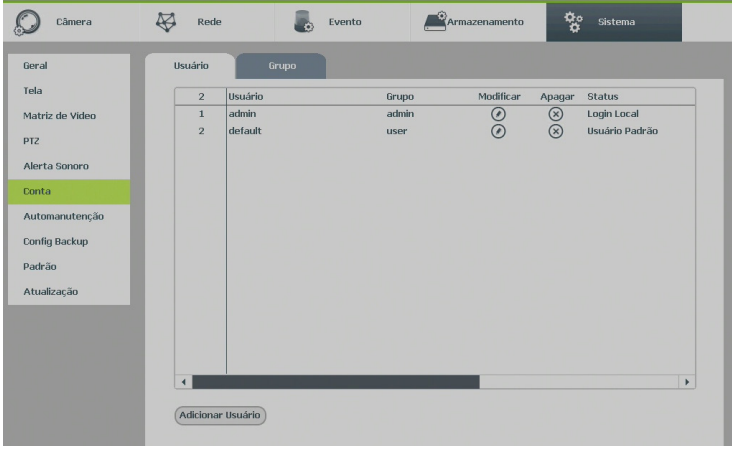

Conta

**Obs.:** os usuários do padrão de fábrica não podem ser excluídos do sistema. Ao tentar excluí-los será gerada uma mensagem de proibição. É extremamente importante para sua segurança que se altere a senha desses usuários.

Para adicionar um novo usuário, siga o procedimento:

- 1. Acesse o submenu Usuário na guia Conta;
- 2. Pressione o botão Adicionar usuário;
- 3. Defina o nome (login) do usuário, podendo ter no máximo 32 dígitos:
- 4. Informe a senha e a confirmação da senha contendo máximo de 31 dígitos nos campos Senha e Confirmação;
- 5. No campo Memo preencha com uma descrição do usuário;
- 6. Associe o usuário criado a um grupo já cadastrado;
- 7. Adicione as respostas para as duas perguntas. As respostas não podem ser iguais ou em branco.
- 8. Nas guias Sistema, Reproduzir e Monitor, defina e selecione quais as atribuições que o usuário terá;
- 9. Pressione o botão Salvar para finalizar o cadastro.

A figura a seguir apresenta o menu para cadastro de usuário.

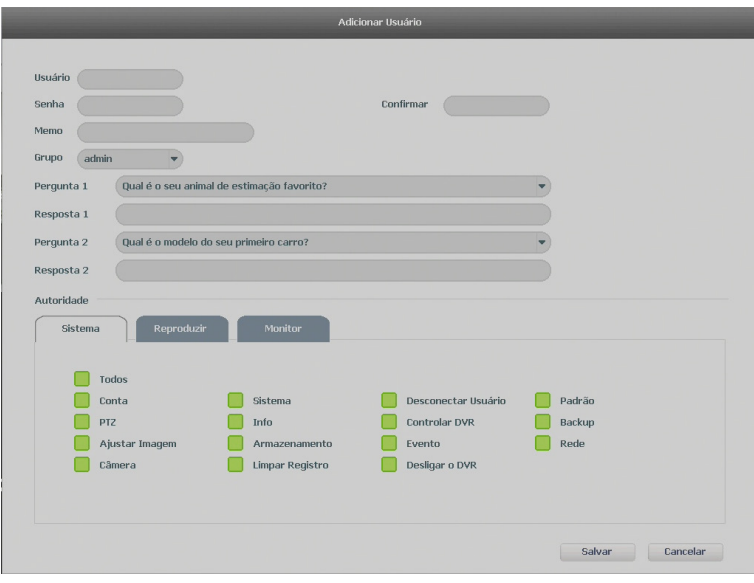

Adicionar usuário

Para modificar as configurações do usuário basta selecionar o ícone ...

Para excluir o usuário basta selecionar o ícone  $\left(\times\right)$ .

Para criar um novo grupo, siga o procedimento:

- 1. Acesse o submenu Grupo na guia Conta;
- 2. Pressione o botão Adicionar;
- 3. Defina o nome do grupo, podendo ter no máximo 31 dígitos;
- 4. No campo Memo preencha com uma descrição do grupo;
- 5. Nas guias Sistema, Reproduzir e Monitor, defina e selecione quais as atribuições que o grupo terá;
- 6. Pressione o botão Salvar para finalizar o cadastro.

Para recuperar a senha do usuário, ao efetuar o login no DVR, selecione o usuário que desejada modificar a senha esquecida e clique no cadeado. Insira as respostas corretas para as duas perguntas de segurança, digite a nova senha (máximo 31 dígitos), confirme a nova senha e clique em Modificar.

**Obs.:** caso não consiga recuperar a senha do DVR, acesso o endereço eletrônico http://intelbras.com.br/faq/perdi-senha- -de-acesso-do-meu-dvr-como-devo-proceder.

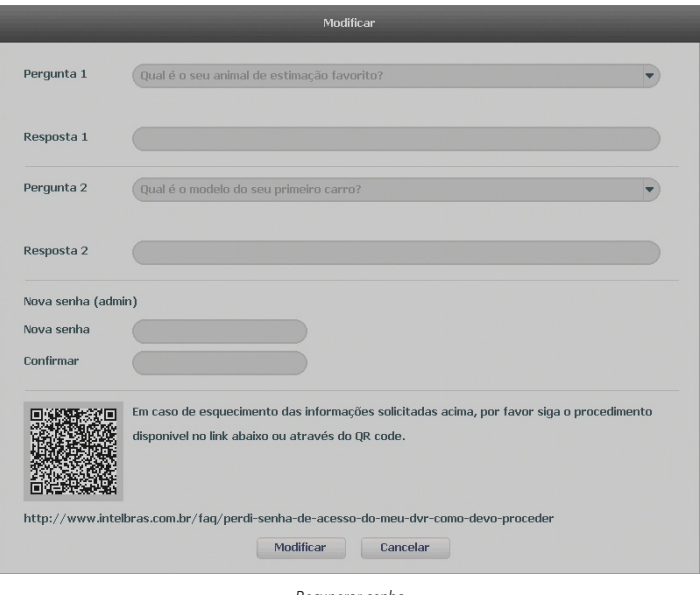

Recuperar senha

## Automanutenção

Nesta função é possível definir o dia da semana e a hora em que o dispositivo será reiniciado pelo sistema. Esta função reinicia todos os processos internos para verificação através de autoteste o funcionamento do sistema.

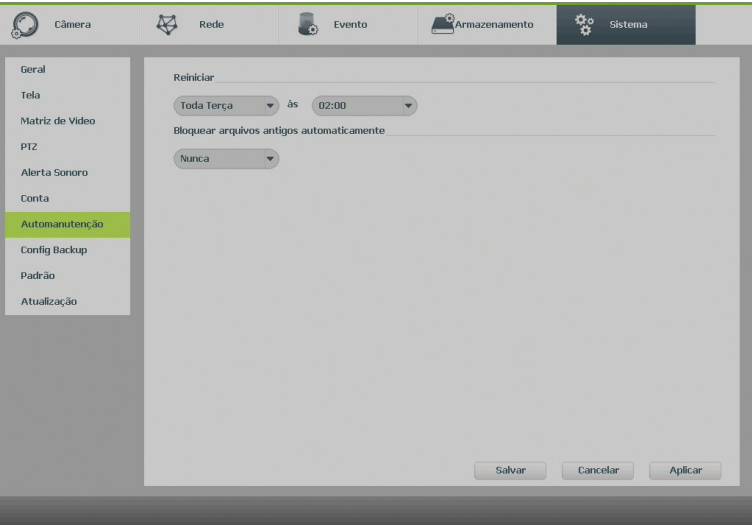

Automanutenção

- » **Reiniciar:** selecione o dia da semana e a hora em que deseja que o DVR reinicie automaticamente.
- » **Bloquear arquivos antigos automaticamente:** esta função gerencia o tempo que os arquivos permanecerão na lista de reprodução. Há duas opções, Nunca e Personalizado, se Nunca estiver selecionado os arquivos estarão disponíveis para reprodução. Para que os arquivos sejam removidos da lista de reprodução selecione a função Personalizada e insira um valor de 1 a 31 para determinar em quantos dias após a gravação os arquivos serão removidos da lista.

**Obs.:** os arquivos não são apagados do HD, apenas retirados da lista de reprodução. Não é possível apagar um ou mais arquivos do HD, somente formatá-lo conforme descrito no item [Gerenciar HD](#page-70-0) deste manual.

Após realizar todas as configurações, clique no botão Salvar e o sistema retornará ao menu anterior.

# Config backup

Clique na função Config backup, para exibir a tela conforme a imagem a seguir:

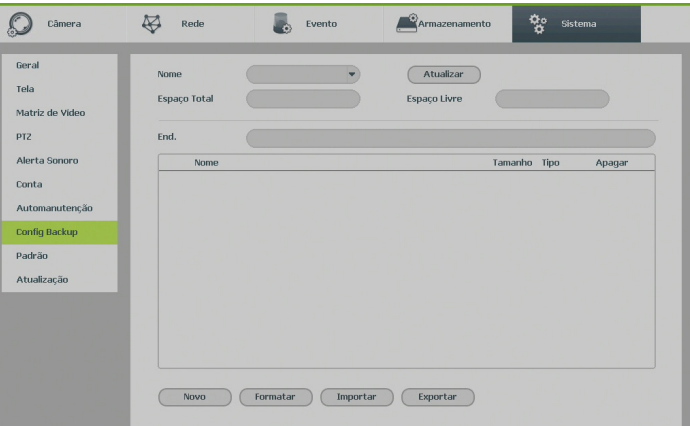

Config backup

Utilize esta função para criar um backup de todas as configurações do dispositivo.

- » **Nome:** selecione o dispositivo USB conectado para salvar todas as configurações do DVR.
- » **Atualizar:** atualiza as informações do dispositivo USB conectado.
- » **Espaço total:** exibe o espaço total disponível no dispositivo USB conectado.
- » **Espaço livre:** exibe o espaço livre disponível no dispositivo USB conectado.
- » **End.:** indica a pasta atual exibida.
- » **Novo:** cria uma nova pasta.
- » **Formatar:** apaga todos os arquivos do dispositivo USB conectado.
- » **Importar:** carrega todas as configurações contidas no dispositivo USB conectado. Primeiramente selecione a pasta com os arquivos de configurações e em seguida clique em Abrir.
- » **Exportar:** salva todas as configurações do DVR em um dispositivo USB conectado.

## Padrão

O submenu Padrão, ao ser executado, fará com que as configurações de fábrica (default) retornem ao equipamento após reiniciar o sistema. Como exibe a imagem a seguir:

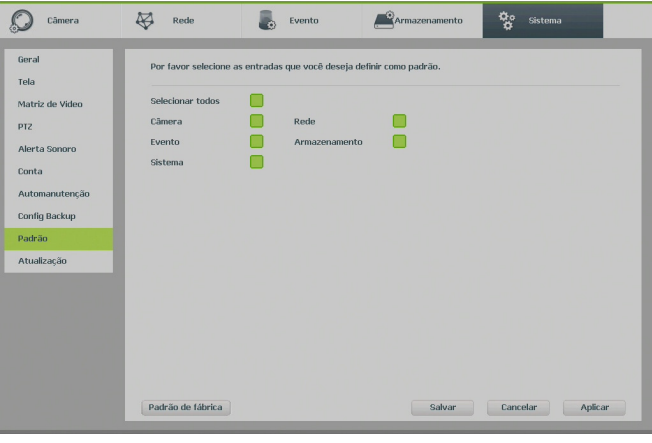

Padrão

- 1. Selecione o checkbox correspondente ao que deve retornar ao valor de fábrica;
- 2. Pressione o botão Salvar;
- 3. Será apresentada uma tela com uma mensagem informando que as modificações só serão aplicadas após o reinício do sistema;
- 4. Pressione novamente OK;
- 5. O sistema deverá reiniciar;
- 6. As configurações selecionadas deverão retornar para o padrão de fábrica.
- » **Padrão de fábrica:** retorna todas as configurações do DVR para o padrão de fábrica, independentemente da seleção acima.

#### Atualização

Este submenu tem a finalidade de iniciar a atualização do sistema, conforme a imagem a seguir:

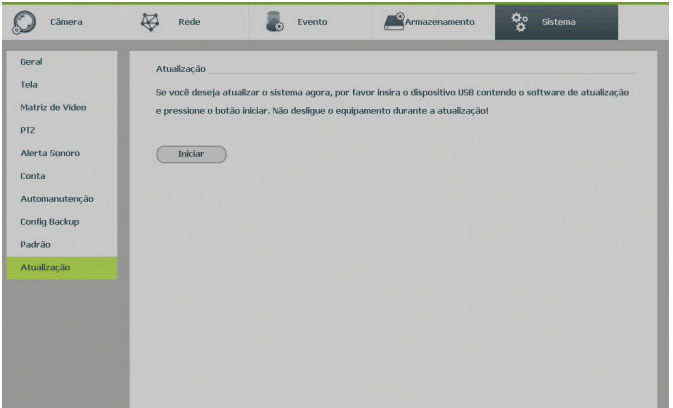

Atualização

Para atualizar o sistema, siga o procedimento:

- 1. Conecte um dispositivo USB no DVR com a versão para atualização desejada;
- 2. Acesse o submenu Atualização do ajuste do sistema;
- 3. Pressione o botão Iniciar;
- 4. Deverá apresentar uma barra de progresso indicando atualização do sistema;
- 5. Para visualizar a versão do sistema acesse o submenu Versão das informações do sistema.

# 8. Sistema inteligente de monitoramento web

# **8.1. Conexão da rede**

Antes da operação via web, verifique os itens a seguir:

- » Se a conexão de rede está correta.
- » Se as configurações de rede no DVR e no computador estão corretas. Acesse Menu principal>Ajustes>Rede>TCP/IP.
- » Utilize no prompt do Windows® o comando *ping xxx.xxx.xxx.xxx* (em que x é o endereco IP do DVR) para verificar se a conexão está funcionando.

# **8.2. Login e logout**

- 1. Abra o navegador de internet (Internet Explorer® ou Mozilla®1) e insira o endereço do DVR na linha Endereço. Por exemplo, se o IP do seu DVR for 192.168.1.108 e a porta HTTP for 80, digite http://192.168.1.108:80 na linha de inserção de endereço do navegador;
- 2. O sistema irá exibir uma informação de advertência para perguntar se o aplicativo webrec.cab control deve ou não ser instalado. Clique no botão Instalar e em seguida em Executar;
- 3. Após a instalação, a interface será exibida conforme a imagem a seguir;

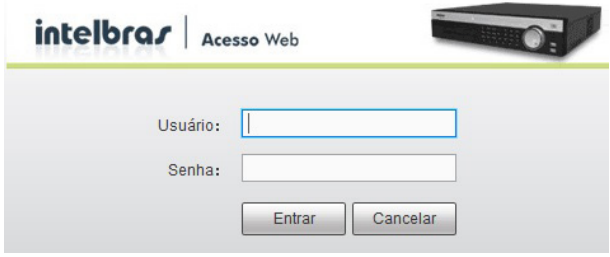

Interface web de login

4. Insira o seu nome de usuário e a senha.

5. Clique em Entrar e a interface será exibida, conforme a imagem Tela principal.

**Obs.:** por razões de segurança, o primeiro login deverá ser feito na interface local, onde será exigida a troca da senha-padrão. <sup>1</sup> Apenas versões anteriores a 52.0.

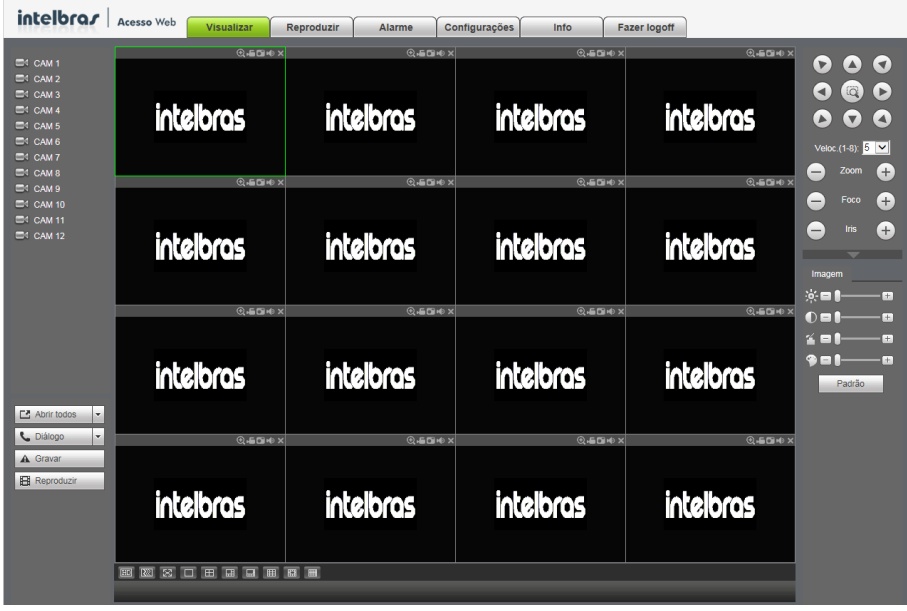

Tela principal

# **8.3. Configuração para o Windows® 7**

Para configurar o navegador para acesso via web no sistema operacional Windows® 7, é necessário estar logado como administrador. Acesse Painel de controle>Contas de usuário e clique em Alterar configurações de controle de conta de usuário, conforme a imagem a seguir:

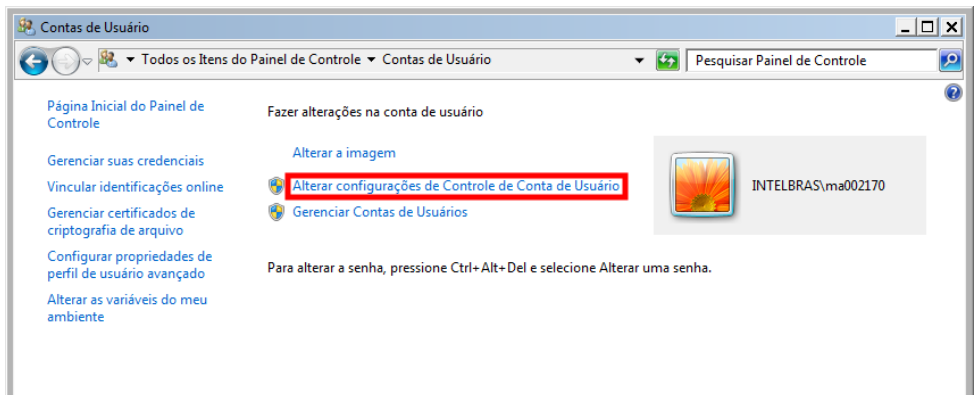

Desloque a barra de rolagem à direita para a posição Nunca notificar, conforme a imagem a seguir. O sistema será reiniciado para que as configurações tenham efeito. Em seguida, inicie o sistema através do navegador web.

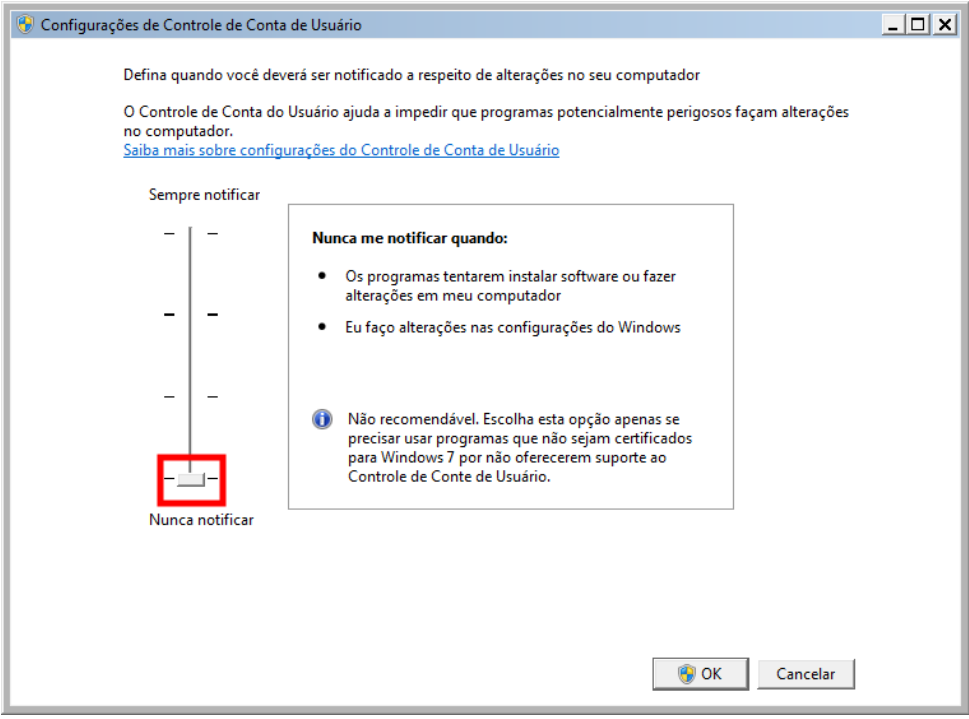

Ativar ou desativar o controle de contas de usuário

# 9.Internet Explorer® 9.0

A seguir, será exibida a tela do DVR no Internet Explorer® 9.0 quando ocorrer um problema de visualização de software. Siga o procedimento:

1. Selecione Ferramentas>Modo de exibição de compatibilidade;

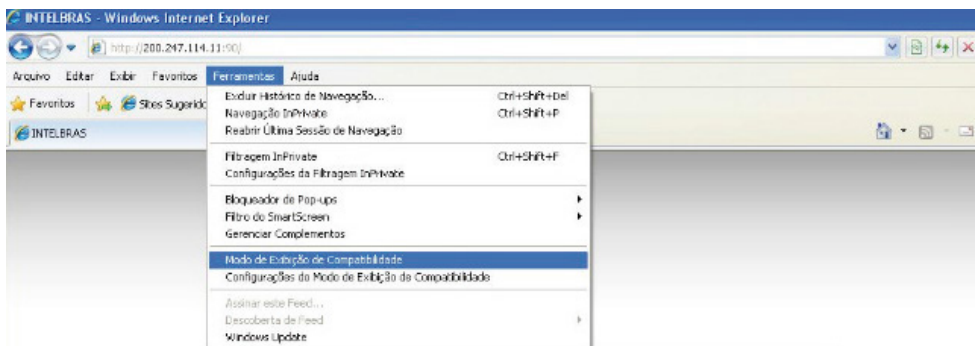

2. Clique no botão de Modo de Compatibilidade que aparecerá na barra de endereçamento, conforme imagem a seguir:

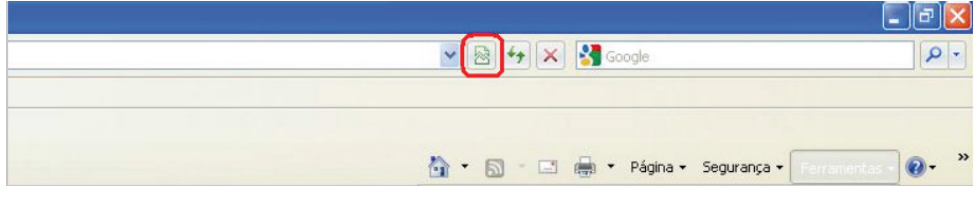

**Obs.:** importante executar o navegador como administrador para evitar divergências na exibição das telas.

## **9.1. Sistema inteligente de monitoramento web**

Ao visualizar as imagens, no canto inferior esquerdo da tela de vídeo, será exibido o nome da câmera e no canto superior direito, as funções, conforme a imagem a seguir:

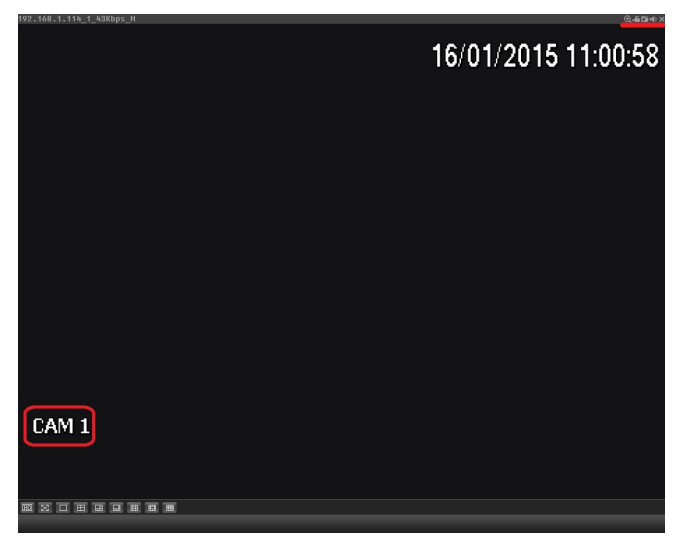

Sistema de monitoramento

Na imagem anterior, são apresentadas as cinco teclas de funções:

- 1. **Zoom digital:** ativar função Zoom digital.
- 2. **Gravação local:** ao clicar neste botão, o sistema iniciará a gravação do vídeo em seu computador. Para finalizar, clique no mesmo botão. É possível alterar o diretório de destino dos vídeos, no caminho Configurações>Armazenamento>Local.
- 3. **Foto:** é possível tirar uma foto instantânea de um vídeo. Todas as imagens serão salvas de acordo com a configuração do diretório de imagem, conforme o caminho Configurações>Armazenamento>Local.
- 4. **Áudio:** habilita/desabilita o áudio do canal. Esta opção é exibida apenas em canais com a função Áudio habilitada.
- 5. **Fechar:** finaliza a reprodução do vídeo.

#### **Menu**

Há sete teclas de menu: Visualizar, Reproduzir, Alarme, Buscar face, Configurações, Info e Fazer logoff, conforme a imagem a seguir:

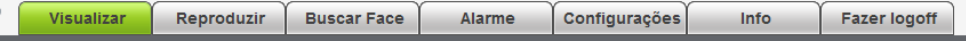

# **Configuração da tela principal**

As configurações da tela principal podem ser realizadas conforme a imagem e a descrição a seguir:

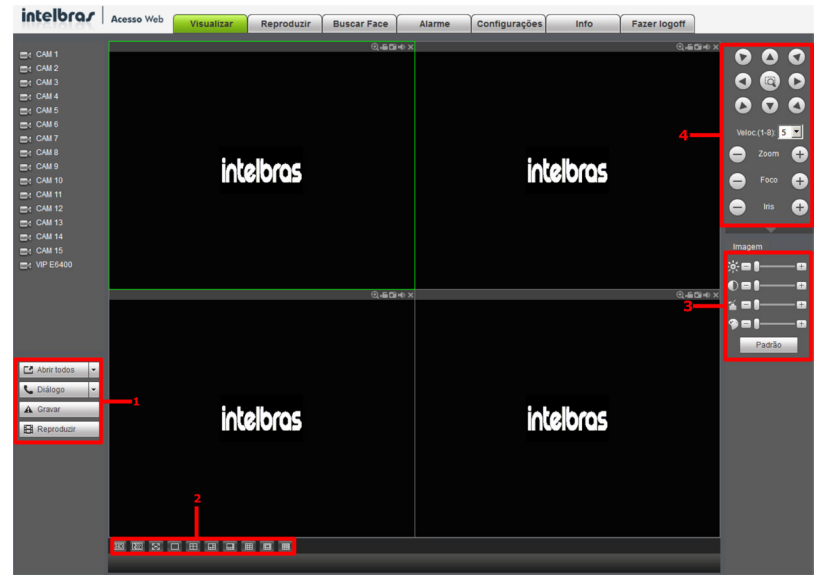

Interface web

## Seção 1

- » **Abrir todos:** abre o stream de vídeo de todos os canais. O usuário pode escolher o tipo de stream a ser mostrado.
- » **Diálogo**: permite abrir o canal de áudio bidirecional. O canal de áudio bidirecional funcionará em conjunto com a entrada de áudio do computador e a saída de áudio do DVR, assim como a entrada de áudio do canal 1 será utilizada para o áudio bidirecional, sendo que a sua saída será na caixa de som do computador.
- » **Gravar:** ativa a gravação manual de todos os canais. Ao desmarcar, todos os canais estarão gravando no modo Agenda.
- » **Reproduzir:** permite reproduzir um arquivo de vídeo (somente no formato .dav) gravado em seu computador na mesma tela onde estão sendo exibidas as câmeras em tempo real.

#### Seção 2

» **Janela de visualização:** neste item é possível denominar quantas janelas serão exibidas na tela, a qualidade de imagem e a fluência da rede. O máximo suportado por este software é a visualização de 20 câmeras ao vivo, conforme a imagem a seguir:

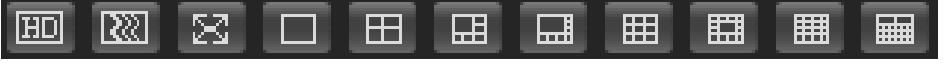

#### Janelas de visualização

» **Fluência:** altera o fluxo de transmissão de vídeo, aumentando e diminuindo o atraso e consequentemente aumentando e diminuindo o processamento de vídeo. Para mínimo atraso selecionar Bom e para máximo atraso selecionar Alta baixa fluência.

# Seção 3

Nesta seção é possível configurar as funções da imagem.

## » **Imagem**

Neste menu é possível modificar a opção de configuração de imagem.

Selecione o canal desejado e ajuste o brilho, o contraste, a saturação e a matiz, ou clique em Padrão para retornar à configuração original de fábrica. O canal selecionado será apresentado na tela com borda verde, conforme a imagem a seguir:

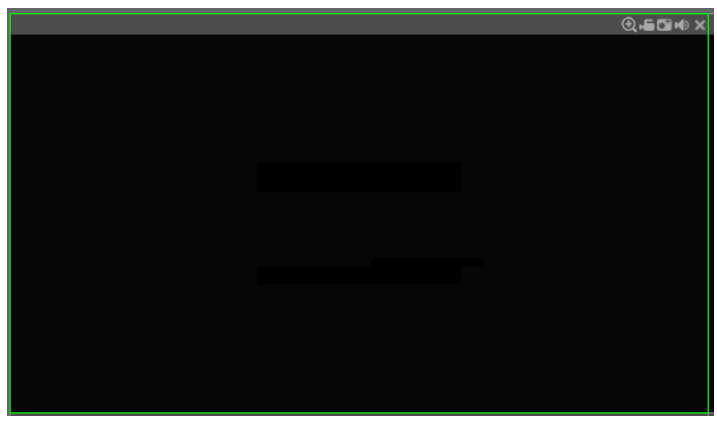

Canal selecionado

Seção 4

Nesta seção são exibidas as teclas de controle e configuração de PTZ.

Antes da operação do dispositivo PTZ, configure suas propriedades e protocolo. Para mais informações, consulte o item PTZ deste manual.

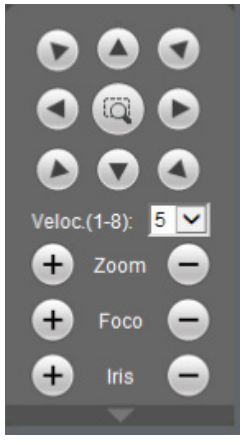

Controle PTZ

## » **PTZ**

Na imagem acima há oito teclas de direção. No centro das teclas de direção está o Sistema Inteligente de Posicionamento 3D (SIT). Clique no botão SIT e o sistema voltará ao modo de visualização em uma tela. Arraste o mouse pela tela segurando o botão esquerdo para ajustar o tamanho da seção desejada. Essa função realiza o controle PTZ automaticamente.

**Obs.:** a função SIT está disponível apenas para as câmeras speed dome Intelbras.

#### » **Velocidade**

O sistema suporta oito níveis de velocidade. A velocidade 8 é a maior.

#### » **Zoom/Foco/Íris**

Utilize a tabela a seguir para referência.

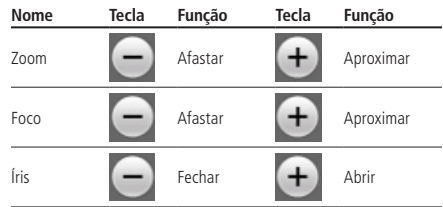

Clique no botão **interestada interesa e interesentada uma tela conforme a imagem a seguir:** 

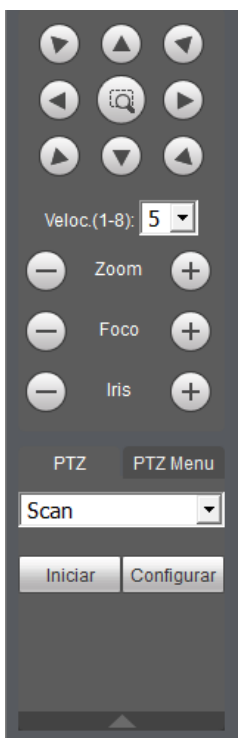

Tela de configurações

Clique na tecla PTZ para realizar as configurações de Scan, Preset, Tour, Patrulha, Pan, Girar e Resetar. A tela será exibida conforme a imagem a seguir:

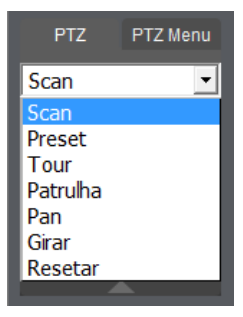

Ajuste PTZ

#### » **Scan**

- 1. Clique no botão Config;
- 2. Defina o limite esquerdo posicionando a câmera no local desejado;
- 3. Clique em Esquerda;
- 4. Defina o limite direito posicionando a câmera no local desejado;
- 5. Clique em Direita;
- 6. Para executar a função, clique em Iniciar (veja a imagem a seguir). Haverá uma varredura entre os limites inseridos.

Ao ser pressionado, o botão *Iniciar* automaticamente se alternará para o botão Parar. Pressione-o para interromper a varredura.

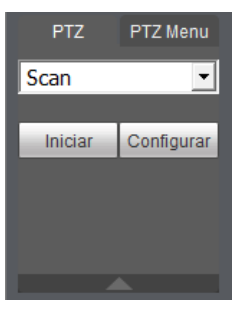

Scan

#### » **Preset**

- 1. Posicione a câmera no local desejado;
- 2. Insira o valor do preset e clique em Adic. para adicionar o preset ao sistema;
- 3. Caso deseje configurar mais presets, repita o procedimento;
- 4. Para iniciar esta função, insira o valor do preset que deseja no campo de digitação e clique em Ir. Nesse momento, a câmera se posicionará no local indicado.

#### » **Tour**

Função de agrupamento de presets. Ao configurar um tour, a câmera speed dome realizará os presets na ordem que forem inseridos.

#### » **Para configurar, siga o procedimento**

- 1. Insira um valor para o tour e clique em Adic.;
- 2. Na seção Preset, insira o valor do preset que deseja adicionar ao tour e clique em Add preset.

Caso deseje configurar mais presets, repita o procedimento.

É possível cadastrar até 7 tours. Para cada tour é possível adicionar até 80 presets.

#### » **Para excluir um preset do tour**

- 1. Na seção Preset, selecione o preset que deseja excluir e clique em Del preset;
- 2. Caso deseje apagar o tour, clique em Rem no campo Tour.

#### » **Para ativar a função**

Insira o valor do tour desejado no campo de digitação e clique em *Iniciar* (veja a imagem a seguir). Automaticamente esse botão se altera para Parar, pressione-o caso queira interromper o tour.

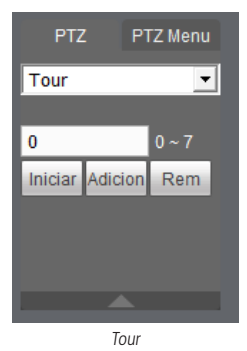

#### » **Patrulha**

Esta função memoriza as operações da speed dome, por exemplo, Pan, Tilt e Zoom. As funções de foco e íris serão ajustadas para o modo automático durante a execução da rotina automática. Para cada rotina, o tempo deverá ser inferior a 60 segundos. Podem ser ajustados até 5 trajetos de rotinas. Para configurá-los, siga o procedimento:

- 1. Insira um valor de rotina e clique em Adic;
- 2. Clique em Iniciar. Essa opção memoriza o ponto de início da rotina;
- 3. O ícone será exibido na tela. Volte para a tela PTZ e movimente a speed dome conforme a rotina desejada;
- 4. Para ajustar o ponto de parada, clique em Parar. O ícone irá desaparecer;
- 5. Insira o valor da patrulha e clique em Patrulha para ativar a função. O ícone será exibido na tela. Automaticamente esse botão se altera para Parar, pressione-o caso queira interromper a patrulha.

Reproduzir

A tela será exibida conforme a imagem a seguir:

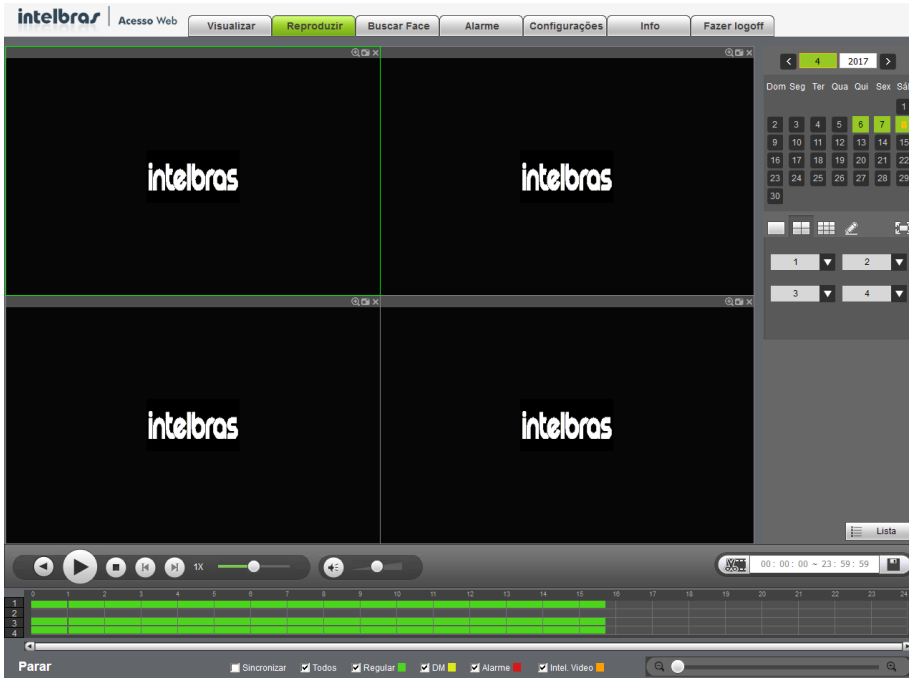

Reproduzir

» **Sincronizar:** realizar a sincronização da reprodução dos canais que foram selecionados. Devido à possibilidade de uso de resoluções diferentes na gravação, poderá apresentar divergência na reprodução de todos os canais simultaneamente, quando habilitada a função.

Para mais informações consulte o item Buscar.

## Bucar face

A interface Buscar face é dedicada à apresentação das fotos dos eventos de detecção de face, bem como ao acesso aos vídeos relacionados a cada evento. A figura abaixo ilustra o menu.

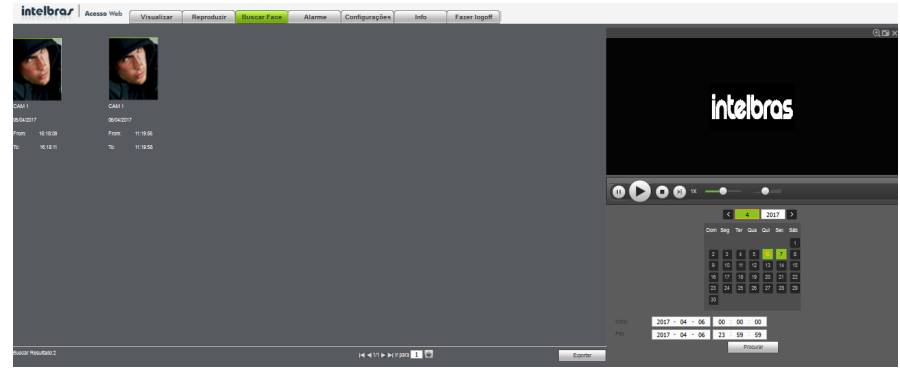

Menu buscar face

## Alarme

A tela será exibida conforme a imagem a seguir:

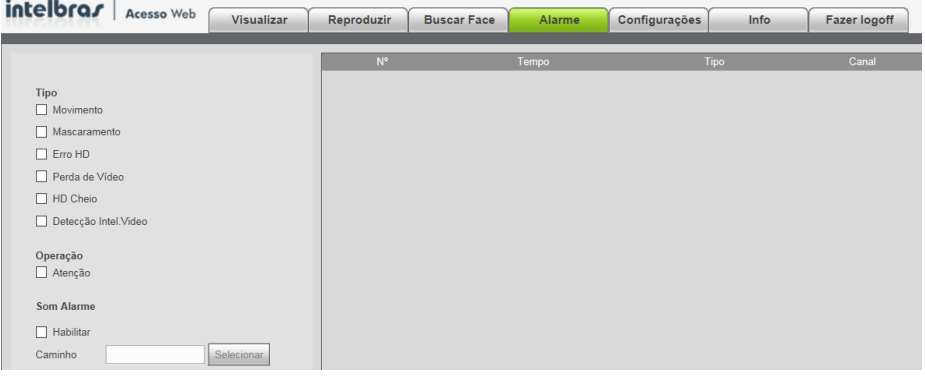

Menu alarme

Nesta seção é possível habilitar e visualizar os alarmes dos seguintes casos:

- » **Movimento:** aviso de alarme quando ocorrer uma detecção de movimento nas zonas de proteção da imagem.
- » **Mascaramento:** aviso de alarme quando ocorrer mascaramento de alguma câmera.
- » **Perda de vídeo:** aviso de alarme no momento da perda de sinal da câmera.
- » **HD cheio:** aviso de alarme quando o HD estiver cheio.
- » **Erro no HD:** aviso de alarme no diagnóstico de qualquer erro do HD.
- » **Detecção de Intel. vídeo:** aviso de alarme quando ocorrer algum evento nas inteligências de vídeo configuradas.
- » **Atenção:** adiciona um ícone de alarme na guia Alarme da interface.
- » **Som alarme:** se habilitado, quando ocorrer um dos eventos marcados, será reproduzido o arquivo de áudio selecionado.

#### Configurações

Clique em Configurações e uma tela será exibida conforme a imagem a seguir. Essa tela é dividida em cinco seções: Câmera, Rede, Evento, Armazenamento e Sistema.

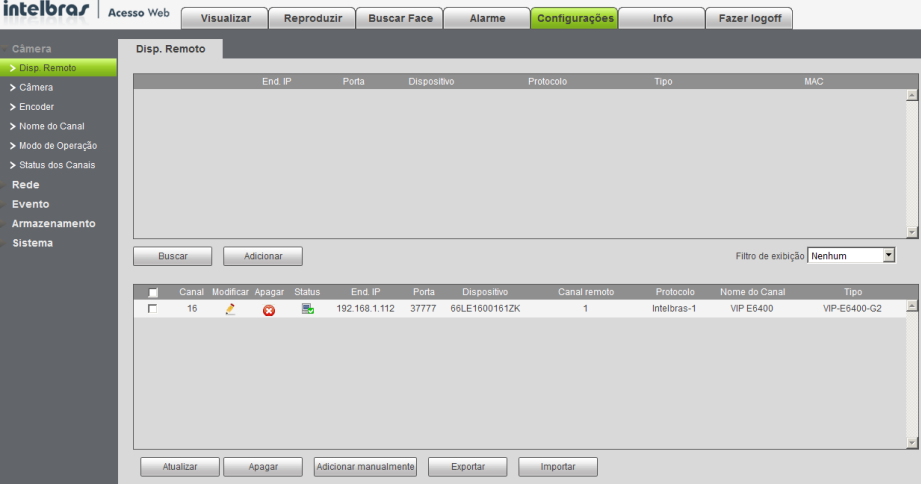

Configurações

Siga as instruções descritas nos itens correspondentes a cada função acima presente neste manual para mais informações.

## Info

Clique em Info e uma tela será exibida conforme a imagem a seguir. Essa tela é dividida em quatro secões: Versão, Registros, Usuários online e Info HD.

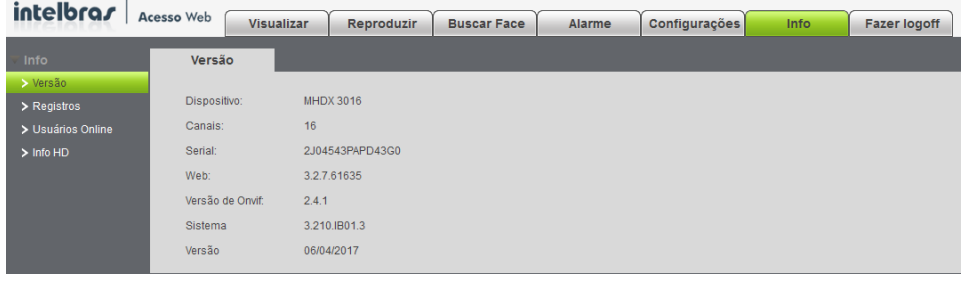

Info

Siga as instruções descritas nos itens correspondentes a cada função acima presente neste manual para mais informações.

# 10.Visualização das imagens via celular

As imagens das câmeras podem ser visualizadas através de seu celular utilizando o Intelbras iSIC. O iSIC (Software de Imagens via Celular) pode ser obtido no site www.intelbras.com.br. Para a linha IP, o software iSIC é compatível somente com câmeras que se comunicam através do protocolo Intelbras-1.

A seguir veja os sistemas operacionais que são compatíveis com o Intelbras iSIC:

## **AndroidTM**

O Intelbras iSIC para AndroidTM é obtido através da AndroidTM Play Store. Acesse a AndroidTM Play Store com seu celular e busque por iSIC ou Intelbras e efetue o download do aplicativo.

O manual do usuário pode ser baixado no site www.intelbras.com.br.

Os passos para realizar a instalação e operação do iSIC estão descritos no manual do usuário.

# **iPhone®/iPad®/iPod®**

O Intelbras iSIC para estes dispositivos é obtido através da Apple® Store. Acesse a Apple® Store com seu celular e busque por iSIC ou Intelbras.

**Obs.:** o manual do usuário pode ser baixado no site www.intelbras.com.br. Os passos para realizar a instalação e operação do iSIC estão descritos no manual do usuário.

# 11.Cálculo da capacidade dos discos rígidos

O cálculo da capacidade do HD pode ser feito automaticamente pelo software Intelbras Cálculo de HD disponibilizado no site www.intelbras.com.br. A interface do programa é apresentada pela figura abaixo.

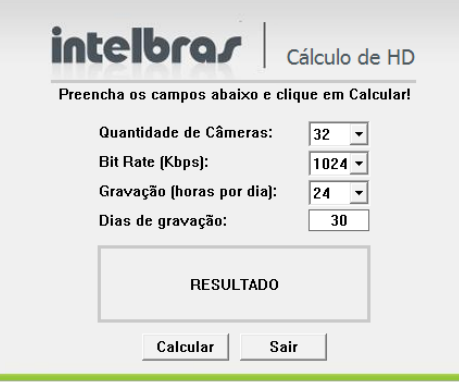

Para realizar o cálculo da capacidade do HD é necessário informar ao software a quantidade de câmeras conectadas no DVR, o valor do bit rate do canal (usar o maior valor caso as câmeras tenham configuração diferentes), a duração das gravações por dia e a quantidade de dias de gravação. Após preencher essas informações, basta clicar em Calcular para que o software apresente o resultado.

# 12.Dúvidas frequentes

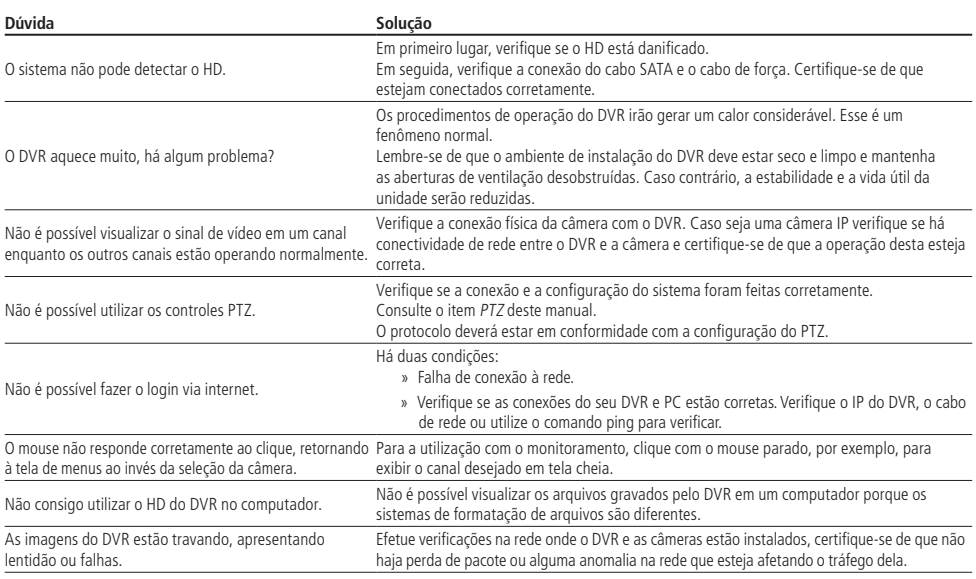

Pequenas diferenças podem ser encontradas na interface do usuário.

Todas as especificações e softwares mencionados aqui estão sujeitos à modificação sem aviso prévio.

Para mais informações, acesse o site: www.intelbras.com.br.

Acesse nosso canal no Youtube para verificar o passo a passo de configurações: http://www.youtube.com/IntelbrasBR.

# 13. Lista de discos rígidos SATA compatíveis

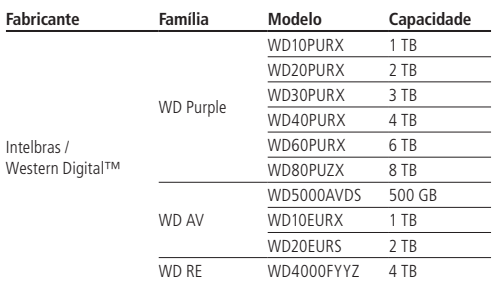

**Obs.:** encontre a lista de capacidade de armazenamento e compatibilidade de HDs no site www.intelbras.com.br.

# 14. Lista de câmeras IP compatíveis com protocolo Onvif

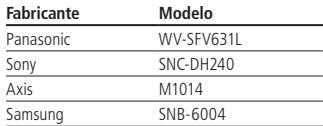

# 15.Tabela de compatibilidade de funções

Tabela de compatibilidade de funções para as câmeras IP VIP CB1M, BX1M, DM1MIRVF, BX2M, DM2MIRVF com o MHDX série 3000.

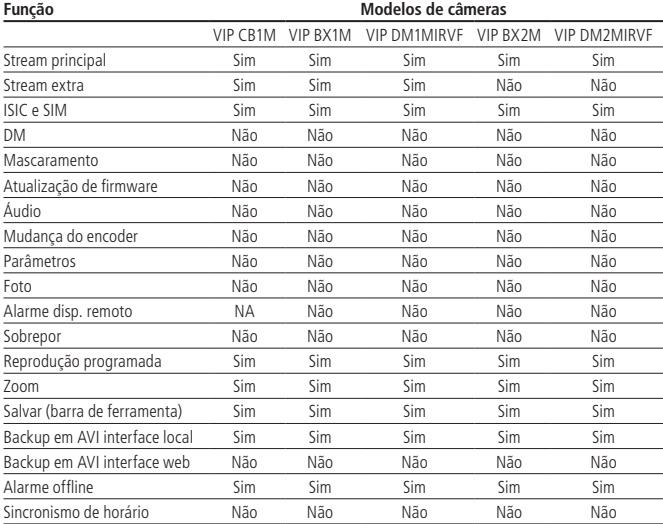

# Termo de garantia

Fica expresso que esta garantia contratual é conferida mediante as seguintes condições:

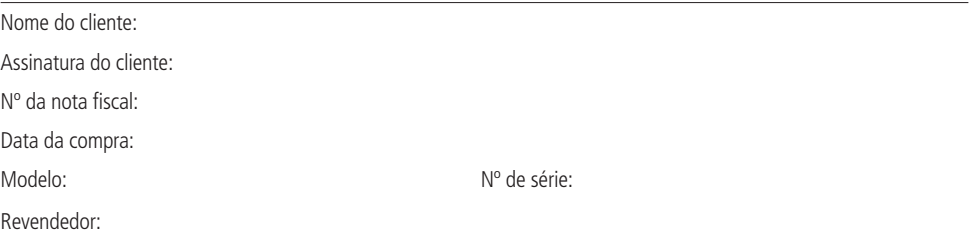

- 1. Todas as partes, peças e componentes do produto são garantidos contra eventuais defeitos de fabricação que porventura venham a apresentar, pelo prazo de 1 (um) ano, sendo este prazo de 3 (três) meses de garantia legal mais 9 (nove) meses de garantia contratual, contado a partir da data de entrega do produto ao Senhor Consumidor, conforme consta na nota fiscal de compra do produto, que é parte integrante deste Termo em todo o território nacional. Esta garantia contratual implica na troca gratuita das partes, peças e componentes que apresentarem defeito de fabricação, além da mão de obra utilizada nesse reparo. Caso não seja constatado defeito de fabricação, e sim defeito(s) proveniente(s) de uso inadequado, o Senhor Consumidor arcará com estas despesas.
- 2. Constatado o defeito, o Senhor Consumidor deverá imediatamente comunicar-se com o Serviço Autorizado mais próximo que consta na relação oferecida pelo fabricante - somente estes estão autorizados a examinar e sanar o defeito durante o prazo de garantia aqui previsto. Se isso não for respeitado esta garantia perderá sua validade, pois o produto terá sido violado.
- 3. Na eventualidade de o Senhor Consumidor solicitar o atendimento domiciliar, deverá encaminhar-se ao Serviço Autorizado mais próximo para consulta da taxa de visita técnica. Caso seja constatada a necessidade da retirada do produto, as despesas decorrentes, transporte, segurança de ida e volta do produto, ficam sob a responsabilidade do Senhor Consumidor.
- 4. A garantia perderá totalmente sua validade se ocorrer qualquer das hipóteses a seguir: a) se o defeito não for de fabricação, mas sim, ter sido causado pelo Senhor Consumidor ou terceiros estranhos ao fabricante; b) se os danos ao produto forem oriundos de acidentes, sinistros, agentes da natureza (raios, inundações, desabamentos, etc.), umidade, tensão na rede elétrica (sobretensão provocada por acidentes ou flutuações excessivas na rede), instalação/uso em desacordo com o Manual do Usuário ou decorrente do desgaste natural das partes, peças e componentes; c) se o produto tiver sofrido influência de natureza química, eletromagnética, elétrica ou animal (insetos, etc.); d) se o número de série do produto tiver sido adulterado ou rasurado; e) se o aparelho tiver sido violado.
- 5. **Uso indevido do usuário:** as senhas de acesso às informações do produto permitem o alcance e alteração de qualquer facilidade, como o acesso externo ao sistema da empresa para obtenção de dados, portanto, é de suma importância que as senhas sejam disponibilizadas apenas àqueles que tenham autorização para uso, sob o risco de uso indevido.
- 6. **Invasão de hackers:** o produto possui configurações de segurança que podem ser habilitadas, conforme item Conta do manual do usuário, todavia, é imprescindível que o usuário garanta a segurança da rede na qual o produto está instalado, haja vista que o fabricante não se responsabiliza pela invasão do produto via ataques de hackers e crackers.

Sendo estas condições deste Termo de Garantia complementar, a Intelbras S/A reserva-se o direito de alterar as características gerais, técnicas e estéticas de seus produtos sem aviso prévio.

O processo de fabricação deste produto não é coberto pelos requisitos da ISO 14001.

Todas as imagens deste manual são ilustrativas.

# intelbras

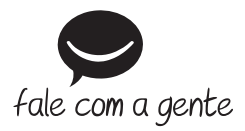

**Suporte a clientes:** (48) 2106 0006 **Fórum:** forum.intelbras.com.br **Suporte via chat e e-mail:** intelbras.com.br/suporte-tecnico **SAC:** 0800 7042767 **Onde comprar? Quem instala?:** 0800 7245115

Importado no Brasil por: Intelbras S/A – Indústria de Telecomunicação Eletrônica Brasileira Rodovia BR 101, km 210 – Área Industrial – São José/SC – 88104-800 www.intelbras.com.br

02.17 Origem: China